Merci d'avoir fait l'acquisition de cet appareil numérique PENTAX. Veuillez lire le mode d'emploi préalablement à l'utilisation de l'appareil afin de tirer le meilleur parti des fonctions de ce produit. Ce document, qui est à conserver après lecture, sera un outil précieux pour vous aider à comprendre l'ensemble des caractéristiques de l'appareil.

#### **Droits d'auteur**

Les images prises à l'aide de l'appareil photo numérique PENTAX destinées à un usage autre que privé ne peuvent être utilisées sans autorisation préalable, tel que défini par le Copyright Act (législation relative aux droits d'auteur en vigueur aux États-Unis). Soyez particulièrement attentif aux restrictions concernant l'usage privé de certains types d'images, prises lors de manifestations ou de spectacles ou destinées à être exposées. Les images prises dans le but d'obtenir des droits d'auteur ne peuvent être utilisées autrement que dans le cadre des droits d'auteur définis par le Copyright Act, et une vigilance particulière est également recommandée à cet égard.

#### **Marques déposées**

PENTAX et Optio sont des marques de fabrique de HOYA CORPORATION.

Le logo SDHC ( $\sum$ ) est une marque de fabrique.

Ce produit est compatible avec PRINT Image Matching III ; les appareils photo numériques, imprimantes et logiciels dotés de la technologie PRINT Image Matching permettent aux utilisateurs de réaliser des photos qui sont plus fidèles à leurs intentions. Certaines fonctions sont indisponibles sur les imprimantes non compatibles avec Print Image Matching III.

Copyright 2001 Seiko Epson Corporation. Tous droits réservés.

PRINT Image Matching est une marque de fabrique de Seiko Epson Corporation.

Le logo PRINT Image Matching et une marque de fabrique de Seiko Epson Corporation. Toutes les autres marques ou noms de produits sont des marques déposées de leurs sociétés respectives.

© 2008 ACD Systems Ltd. Tous droits réservés. ACDSee et le logo ACDSee sont des marques de fabrique d'ACD Systems Ltd. au Canada, aux États-Unis, en Europe, au Japon ainsi que dans d'autres pays.

Microsoft et Windows sont des marques déposées de Microsoft Corporation aux États-Unis et dans d'autres pays.

Windows Vista est une marque déposée ou une marque de fabrique de Microsoft Corporation aux États-Unis et/ou dans d'autres pays.

Macintosh et Mac OS sont des marques de fabrique d'Apple Inc., enregistrées aux États-Unis et dans d'autres pays.

#### **« PictBridge »**

« PictBridge » permet à l'utilisateur de raccorder directement l'imprimante et l'appareil photo numérique grâce à la norme unifiée d'impression directe des images. Quelques étapes simples suffiront à imprimer vos images directement depuis l'appareil photo.

#### **À propos de l'enregistrement de ce produit**

Afin de vous fournir un meilleur service, nous vous recommandons de compléter le formulaire d'enregistrement du produit, que vous trouverez sur le CD-ROM fourni avec l'appareil ou sur le site PENTAX. Nous vous remercions de votre collaboration. Reportez-vous au chapitre 7 pour en savoir plus.

Il est possible que les illustrations et l'écran d'affichage figurant dans le présent manuel diffèrent du produit réel.

Les cartes mémoire SD et SDHC sont indifféremment désignées comme des cartes mémoire SD dans le présent manuel.

Dans ce manuel, le terme générique « ordinateur » fait aussi bien référence à un PC Windows qu'à un Macintosh.

## **À l'attention des utilisateurs de cet appareil**

- Il existe un risque d'effacement des données enregistrées ou de mauvais fonctionnement de l'appareil en cas d'utilisation à proximité d'installations génératrices de forts rayonnements électromagnétiques ou de champs magnétiques.
- L'écran à cristaux liquides utilisé dans l'affichage a été conçu grâce à une technologie de très haute précision. Bien que le taux de pixels effectifs soit d'au minimum 99,99 %, il est possible que 0,01 % ou moins des pixels restent inactifs ou au contraire soient actifs alors qu'ils ne devraient pas l'être. Ceci n'a toutefois aucun effet sur l'image enregistrée.

## <span id="page-1-1"></span><span id="page-1-0"></span>**UTILISATION DE VOTRE APPAREIL EN TOUTE SÉCURITÉ**

Nous avons tout mis en œuvre au cours de la conception de cet appareil pour en assurer l'utilisation en toute sécurité. Nous vous demandons donc d'être particulièrement vigilants quant aux points précédés des symboles suivants.

> **Danger** Ce symbole indique que le non-respect de ce point peut engendrer des blessures corporelles graves. **Attention** Ce symbole indique que le non-respect de ce point peut provoquer des blessures corporelles mineures à moyennement graves ou des dégâts matériels.

> > **1**

#### **À propos de votre appareil**

# **Danger**

- N'essayez jamais de démonter ou de modifier l'appareil car l'appareil contient des pièces sous haute tension et il existe un risque de décharge électrique.
- N'essayez jamais de toucher les parties internes de l'appareil visibles à la suite d'une chute ou pour toute autre raison car il existe un risque de décharge électrique.
- Afin d'éviter tout risque d'ingestion accidentelle, maintenez la carte mémoire SD hors de portée des jeunes enfants ; faites immédiatement appel à un médecin en cas d'ingestion accidentelle.
- Il est dangereux d'enrouler la courroie de l'appareil autour du cou. Soyez particulièrement vigilant avec les enfants en bas âge.
- Retirez immédiatement les piles de l'appareil et contactez votre centre de réparation PENTAX le plus proche en cas de fumée, d'odeur suspecte ou d'un quelconque dysfonctionnement. Prolonger l'utilisation de l'appareil dans ces conditions peut résulter en des risques d'incendie ou de décharge électrique.

## **Attention**

- N'essayez jamais de démonter les piles ou de les mettre en court-circuit. Ne les jetez jamais au feu, elles pourraient exploser.
- Ne chargez jamais des piles autres que les piles Ni-MH rechargeables car elles pourraient exploser ou s'enflammer. Seules les piles Ni-MH peuvent être rechargées.
- Ne placez pas votre doigt sur le flash lors de son déclenchement car cela comporte un risque de brûlure.
- Ne déclenchez pas le flash s'il est en contact avec vos vêtements, sous peine de décoloration de ces derniers.
- En cas de fuite des piles et de contact avec les yeux, ne les frottez pas. Rincez-les à l'eau claire et consultez immédiatement un médecin.
- En cas de contact avec la peau ou les vêtements, lavez les zones affectées avec de l'eau.
- Retirez immédiatement les piles de l'appareil si elles chauffent ou commencent à fumer. Veillez à ne pas vous brûler pendant cette opération.
- Certaines parties de l'appareil chauffent pendant l'utilisation de l'appareil. Soyez vigilant, de légères brûlures étant possibles en cas de maniement prolongé.
- Si l'écran LCD est endommagé, faites attention aux morceaux de verre. De même, veillez à ce que le cristal liquide n'entre pas en contact avec la peau, les yeux ou la bouche.
- En fonction de facteurs qui sont propres à chaque individu ou de votre condition physique, l'utilisation de l'appareil photo peut provoquer des démangeaisons, des éruptions ou des cloques. En présence de troubles anormaux, cessez l'utilisation de l'appareil et prenez immédiatement un avis médical.

#### **Consignes de manipulation des piles**

- Cet appareil nécessite deux piles alcalines AA, lithium AA ou Ni-MH AA. N'utilisez pas de piles autres que celles spécifiées ici, sous peine d'entraîner un mauvais fonctionnement de l'appareil. De même, les piles risqueraient de se rompre et de provoquer un incendie.
- Les piles alcalines AA et lithium AA ne sont pas rechargeables. Ne les démontez pas. Elles risquent de se rompre ou de fuir si vous tentez de les charger ou de les démonter.
- Ne tentez pas d'extraire le joint externe de les piles, sous peine de la mettre en court-circuit et de provoquer un incendie, une rupture, une fuite ou une surchauffe.
- Ne les remplacez pas par des piles de marques, capacités ou types différents. De même, ne mélangez pas piles usagées et neuves, car elles risqueraient de se rompre et de provoquer un incendie.
- N'inversez pas les pôles positif (+) et négatif (–) des piles, car elles risqueraient de se rompre et de provoquer un incendie.

#### <span id="page-3-0"></span>**À propos de l'adaptateur secteur**

## **Danger**

- Veillez à utiliser un adaptateur secteur de tension et voltage correspondant à l'appareil. Il existe un risque d'incendie ou de décharge électrique en cas d'utilisation d'un d'adaptateur secteur autre que celui précisé pour l'appareil.
- Débranchez l'adaptateur secteur et cessez toute utilisation en cas d'orage car il existe un risque de détérioration du matériel, d'incendie ou de décharge électrique.

# **Attention**

- Ne posez pas d'objet lourd sur le cordon d'alimentation secteur, ne laissez pas d'objet lourd choir sur ce cordon et évitez toute déformation excessive susceptible de le détériorer. Si le cordon d'alimentation secteur est endommagé, contactez un centre de réparation PENTAX.
- Ne court-circuitez pas et ne touchez pas les sorties du produit lorsqu'il est sous tension.
- Ne branchez pas le cordon d'alimentation secteur avec les mains mouillées. Cela pourrait provoquer une décharge électrique.
- Ne soumettez pas le produit à des chocs importants et ne le laissez pas tomber sur une surface dure, sous peine de dysfonctionnement.

• Pour limiter les risques, n'utilisez que des cordons d'alimentation électrique certifiés CSA/UL de type SPT-2 ou supérieur, fil cuivre de calibre AWG 18, munis à une extrémité d'une prise mâle moulée (de configuration NEMA) et à l'autre extrémité d'un connecteur femelle moulé (de configuration non industrielle CEI) ou équivalent.

## <span id="page-4-0"></span>**Précautions d'utilisation**

- Lorsque vous voyagez, munissez-vous de la liste du réseau de service après-vente international incluse dans la boîte. Elle vous sera utile en cas de problèmes.
- Lorsque l'appareil n'a pas été utilisé pendant une longue période, vérifiez qu'il fonctionne toujours correctement, notamment avant de prendre des photos importantes (telles que des photos de mariage ou de voyages). Le contenu des enregistrements ne peut être garanti si l'enregistrement, la lecture ou le transfert des données vers un ordinateur, etc. n'est pas possible en raison d'un dysfonctionnement de votre appareil ou du support d'enregistrement (carte mémoire SD), etc.
- L'objectif de cet appareil n'est ni interchangeable ni amovible.
- N'utilisez jamais de solvants tels que diluants, alcool ou essence pour nettoyer l'appareil.
- Évitez de conserver l'appareil dans des endroits où la température est élevée ou dans des endroits humides. Soyez particulièrement vigilant à l'égard des véhicules où des températures très importantes sont possibles.
- Évitez de stocker l'appareil dans une pièce où se trouvent des pesticides ou des produits chimiques. Retirez l'appareil de sa housse et stockez-le dans un endroit bien ventilé pour éviter la formation de moisissures.
- Protégez votre appareil contre la pluie, l'eau ou tout autre liquide car il n'est pas étanche.
- Assurez-vous que l'appareil n'est pas soumis à des chocs ou vibrations importantes ou à de fortes pressions, qui pourraient endommager l'appareil ou générer un dysfonctionnement. Protégez-le par un sac matelassé lorsque l'appareil est soumis aux vibrations d'une motocyclette, voiture, bateau, etc. Si l'appareil a été soumis à des chocs ou vibrations importantes ou à de fortes pressions, faites vérifier votre appareil auprès du centre de réparation PENTAX le plus proche.
- La fourchette de température d'utilisation de l'appareil est comprise entre 0°C et 40°C.
- L'écran à cristaux liquides (écran LCD) s'assombrit à température élevée mais redevient normal à une température normale.
- L'affichage de l'écran à cristaux liquides s'effectue plus lentement par basse température. Ceci fait partie des propriétés de tout écran à cristaux liquides et ne constitue pas un défaut de fonctionnement.
- Pour que votre appareil conserve ses performances optimales, nous vous conseillons de le faire réviser tous les ans ou tous les deux ans.
- Les brusques changements de température peuvent entraîner la formation de gouttelettes de condensation à l'intérieur comme à l'extérieur de l'appareil. Dans un tel cas, mettez l'appareil dans un sac ou une poche plastique. Sortez-le seulement lorsqu'il aura atteint la température ambiante.
- Veillez à préserver l'appareil des saletés, de la boue, du sable, de la poussière, de l'eau, des gaz toxiques ou du sel car ces éléments sont susceptibles de l'endommager. Essuyez soigneusement toute projection d'eau ou gouttelette sur l'appareil et laissez-le sécher.
- Reportez-vous aux [« Précautions d'utilisation d'une carte mémoire SD » \(p.34\)](#page-34-0) pour la carte mémoire SD.
- Veuillez noter que le formatage de la carte mémoire SD ou de la mémoire intégrée supprimera l'intégralité des données. Ces données pourront toutefois être récupérées à l'aide d'un logiciel disponible dans le commerce. Vous êtes seul responsable de l'usage que vous faites de la mémoire de votre appareil.
- N'appuyez pas fortement sur l'écran car cela pourrait l'endommager ou conduire à un dysfonctionnement.
- Veillez à ne pas vous asseoir avec l'appareil rangé dans votre poche arrière, sous peine de détérioration de ce dernier ou de l'écran.
- Si vous placez l'appareil sur un pied, veillez à ne pas serrer excessivement la vis du filetage du pied sur l'appareil.

# <span id="page-6-0"></span>**Table des matières**

♥

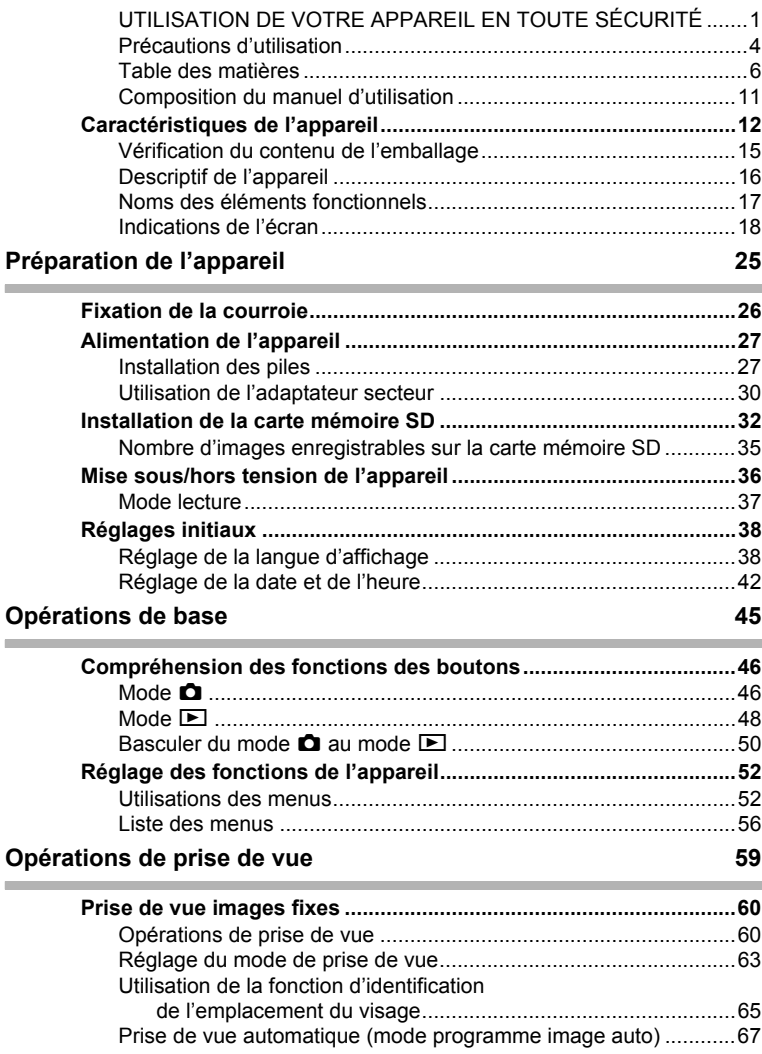

 $\bigoplus$ 

⋘

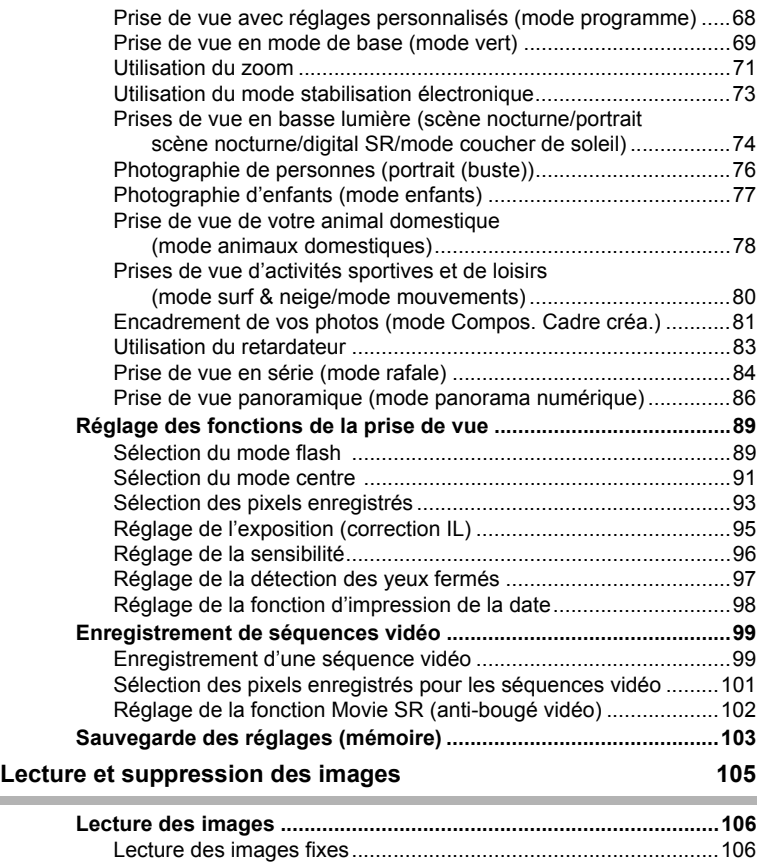

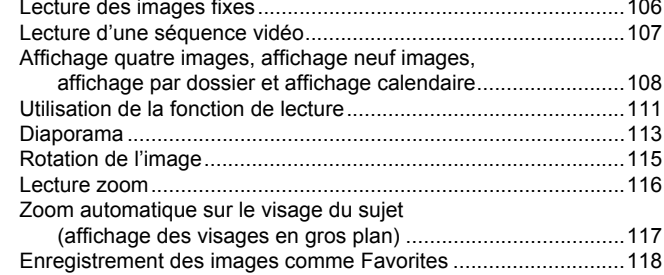

€

**7**

 $\bf \Phi$ 

 $\mathbb{R}$ 

 $\ddagger$ 

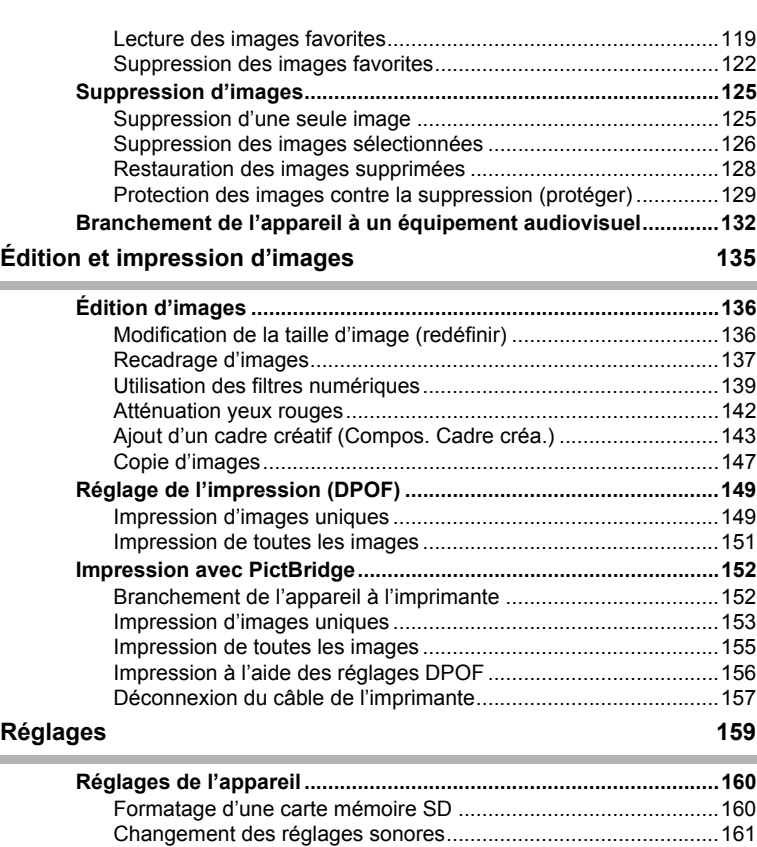

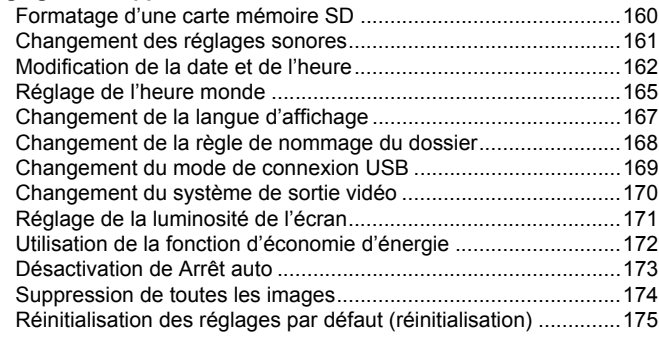

**8**

♦

 $\blacklozenge$ 

 $\overline{\text{kb}}$ 477.book Page 9 Tuesday, January 13, 2009 5:42 PM

#### **[Manuel de branchement aux ordinateurs 177](#page-177-0)**

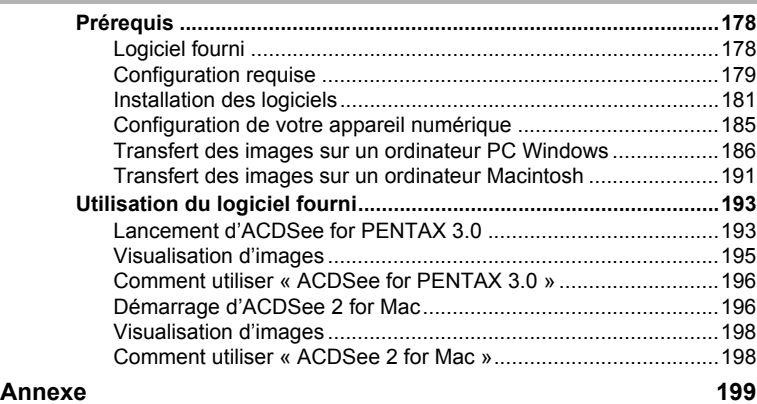

## **[Fonctions disponibles pour chaque mode de prise de vue .........200](#page-200-0) [Messages...........................................................................................202](#page-202-0) [Problèmes de prise de vue ..............................................................205](#page-205-0) [Réglages par défaut..........................................................................207](#page-207-0) [Liste des villes Heure monde ..........................................................212](#page-212-0) [Accessoires optionnels....................................................................213](#page-213-0) [Caractéristiques principales............................................................214](#page-214-0) [GARANTIE .........................................................................................218](#page-218-0) [Index...................................................................................................225](#page-225-0)**

e\_kb477.book Page 10 Tuesday, January 13, 2009 5:42 PM

Dans ce manuel, l'utilisation du bouton de navigation est illustrée comme suit.

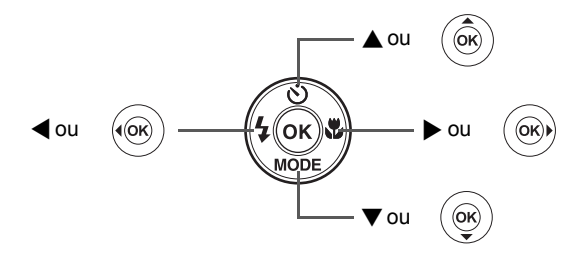

La signification des symboles utilisés dans le mode d'emploi est présentée ci-dessous.

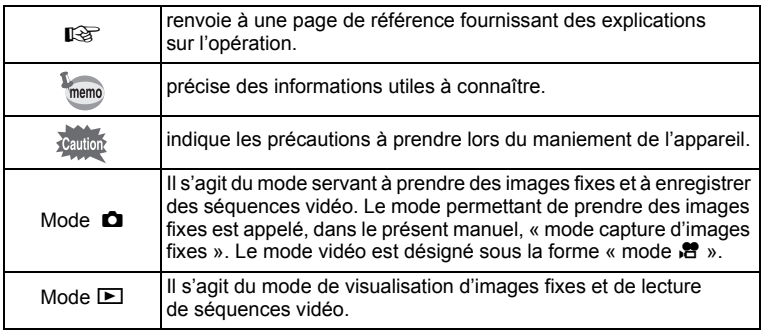

## <span id="page-11-0"></span>**Composition du manuel d'utilisation**

Ce mode d'emploi est constitué des chapitres suivants.

#### **1 [Préparation de l'appareil](#page-25-1) –––––––––––––––––––––––––––––––––**

Ce chapitre explique ce que vous devez faire avant d'effectuer les premières photos. Il est important que vous en preniez connaissance et que vous suiviez les instructions qui y sont données.

#### **2 [Opérations de base](#page-45-1) –––––––––––––––––––––––––––––––––––––**

Ce chapitre explique les opérations de base comme les fonctions des boutons ainsi que l'utilisation des menus. Pour plus de renseignements, reportez-vous respectivement aux chapitres ci-dessous.

#### **3 [Opérations de prise de vue](#page-59-1) –––––––––––––––––––––––––––––––**

Ce chapitre détaille les différentes manières de capturer les images en expliquant comment régler les fonctions correspondantes.

#### **4 [Lecture et suppression des images](#page-105-1) ––––––––––––––––––––––––**

Ce chapitre indique comment lire les images fixes et les séquences vidéo sur l'appareil ou un téléviseur et comment supprimer des images sur l'appareil.

### **5 [Édition et impression d'images](#page-135-1) –––––––––––––––––––––––––––**

Ce chapitre traite des différentes possibilités d'impression d'images fixes et d'édition d'images à l'aide de l'appareil. Pour obtenir plus d'informations sur le transfert des images vers un ordinateur et l'installation du logiciel d'application fourni, reportez-vous au chapitre 7 du manuel de branchement aux ordinateurs. Consultez le menu d'aide du logiciel d'application pour savoir comment retoucher et imprimer des images via un ordinateur.

#### **6 [Réglages](#page-159-1) ––––––––––––––––––––––––––––––––––––––––––––––**

Ce chapitre explique comment régler les fonctions annexes de l'appareil.

**11**

1

3

 $\left[ 4 \right]$ 

5

6

7

8

2

#### **7 [Manuel de branchement aux ordinateurs](#page-177-1) –––––––––––––––––––**

Ce chapitre explique comment brancher l'appareil à votre ordinateur, installer le CD-ROM S-SW87 fourni, etc.

#### **8 [Annexe](#page-199-1) –––––––––––––––––––––––––––––––––––––––––––––––**

Ce chapitre donne des solutions de dépannage et répertorie les accessoires optionnels.

# <span id="page-12-0"></span>**Caractéristiques de l'appareil**

En plus de la prise de vue classique, l'Optio E70 dispose de divers modes de prise de vue répondant à différentes situations. Ce chapitre vous explique comment profiter pleinement des principales caractéristiques de votre appareil.

## **Fonctions avancées de prise de vue et d'enregistrement de séquences vidéo**

L'Optio E70 dispose d'une fonction anti-bougé qui réduit les vibrations de l'appareil au cours de l'enregistrement de séquences vidéo ([p.102](#page-102-1)).

 **Utilisez l'appareil pour filmer des séquences vidéo amusantes de vos enfants ou de vos animaux à l'instar d'un journal visuel de leur développement [\(p.99](#page-99-2)).**

## **Idéal pour les portraits !**

L'Optio E70 est doté de la fonction de reconnaissance du visage qui détermine l'emplacement du visage et règle automatiquement la mise au point et l'exposition des visages. Il peut reconnaître jusqu'à 32 personnes par photo (\*), ainsi il vous aidera à réussir vos photos de groupe. Le déclencheur s'actionne automatiquement lorsque les gens sourient et, si une personne cligne des yeux, l'appareil vous le signale afin que vous puissiez refaire la photo jusqu'à ce qu'elle soit parfaite. Il possède également une caractéristique qui permet d'élargir les visages durant la lecture. Ainsi vous pourrez voir l'expression de chacun.

\* L'appareil peut afficher jusqu'à 15 cadres d'identification de visage sur l'écran.

- **Fonction d'identification de l'emplacement du visage [\(p.65](#page-65-1)).**
- **Modes pour prendre des portraits stupéfiants ([p.76\)](#page-76-1).**
- **Affichage des visages en gros plan pour une vérification facile durant la lecture [\(p.117\)](#page-117-1).**

 $\overline{kb}477.$ book Page 13 Tuesday, January 13, 2009 5:42 PM

## **Ajoutez des cadres variés à vos photos !**

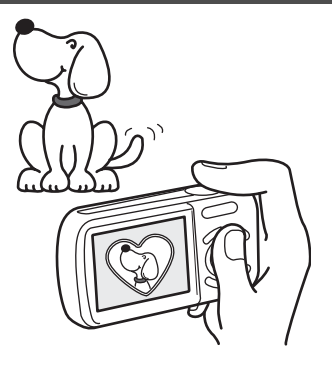

Grâce à l'Optio E70, vous pouvez choisir parmi une large gamme de cadres amusants pour créer des photos originales [\(p.81\)](#page-81-1). Vous pouvez également ajouter ce cadre à une photo déjà prise. Ajustez la position du sujet de la photo ou réduisez ou agrandissez la taille de la photo en fonction de la taille et de la forme du cadre. Vous n'avez plus à vous inquiéter d'un mauvais centrage du sujet dans le cadre ([p.143](#page-143-1)).

> **Vous permet d'ajouter un cadre décoratif à vos images.**

## **Fonctions de capture et de lecture faciles d'accès !**

La convivialité de l'Optio E70 est telle qu'il fonctionne simplement, à l'aide de quelques boutons. Il suffit de choisir l'icône correspondante pour sélectionner le mode de prise de vue [\(p.63\)](#page-63-1) parfaitement adapté à la situation ou le mode lecture ([p.111](#page-111-1), [p.136\)](#page-136-2) doté de nombreuses fonctions de lecture et d'édition. Le guide apparaissant sur l'écran permet de vérifier les fonctions disponibles pour chaque mode et indique comment les utiliser.

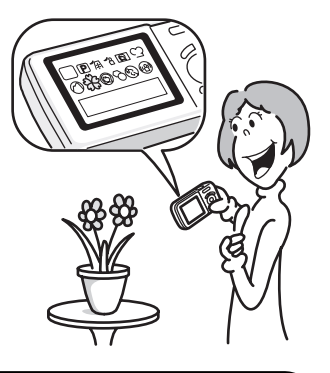

- **L'aide du mode de prise de vue est affichée dans la palette du mode capture et l'aide du mode de lecture est affichée dans la palette du mode lecture [\(p.63](#page-63-1), [p.111\)](#page-111-1).**
- **Utilisez le mode vert pour prendre facilement des photos à l'aide des réglages standard ([p.69\)](#page-69-1).**

## **Créez un calendrier d'images !**

Avec l'Optio E70, vous pouvez afficher les images et fichiers son enregistrés par date (format calendaire) [\(p.109\)](#page-109-0). Vous retrouvez ainsi rapidement l'image que vous souhaitez lire.

## **L'appareil est doté d'une multitude de fonctions qui vous permettent de profiter de vos photos sans qu'un ordinateur ne soit nécessaire !**

L'Optio E70 dispose de diverses fonctions qui vous permettent de lire et de retoucher les images sans avoir à raccorder l'appareil à un ordinateur et à y transférer les images. L'appareil est tout ce dont vous avez besoin pour prendre des images fixes et les modifier ([p.136](#page-136-2)). En outre, plus d'inquiétude quant à la suppression accidentelle d'images, puisque vous pouvez maintenant les récupérer ([p.128](#page-128-1)).

**14**

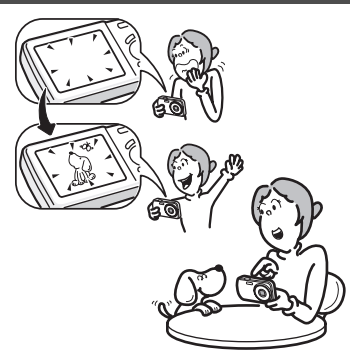

 **Vous pouvez utiliser Redéfinir ([p.136\)](#page-136-3), Recadrage [\(p.137](#page-137-1)) et Atténuation yeux rouges [\(p.142](#page-142-1)) lorsque l'image est affichée en mode lecture.**

# <span id="page-15-0"></span>**Vérification du contenu de l'emballage**

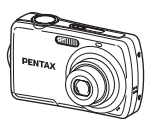

Appareil photo Optio E70

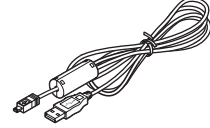

Câble USB I-USB7 (\*)

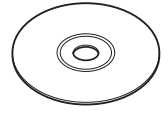

O-ST51 (\*)

Courroie

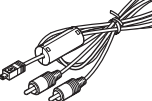

Câble AV I-AVC7 (\*)

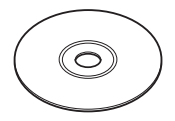

Logiciel (CD-ROM) S-SW87

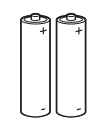

Deux piles alcalines AA

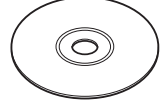

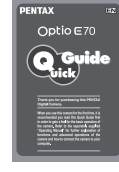

Mode d'emploi (c'est-à-dire le présent manuel)

Guide rapide

Les articles suivis d'un astérisque (\*) sont également disponibles comme accessoires optionnels.

Pour les autres accessoires optionnels, reportez-vous à [« Accessoires](#page-213-1)  [optionnels » \(p.213\)](#page-213-1).

# <span id="page-16-0"></span>**Descriptif de l'appareil**

## **Vue avant**

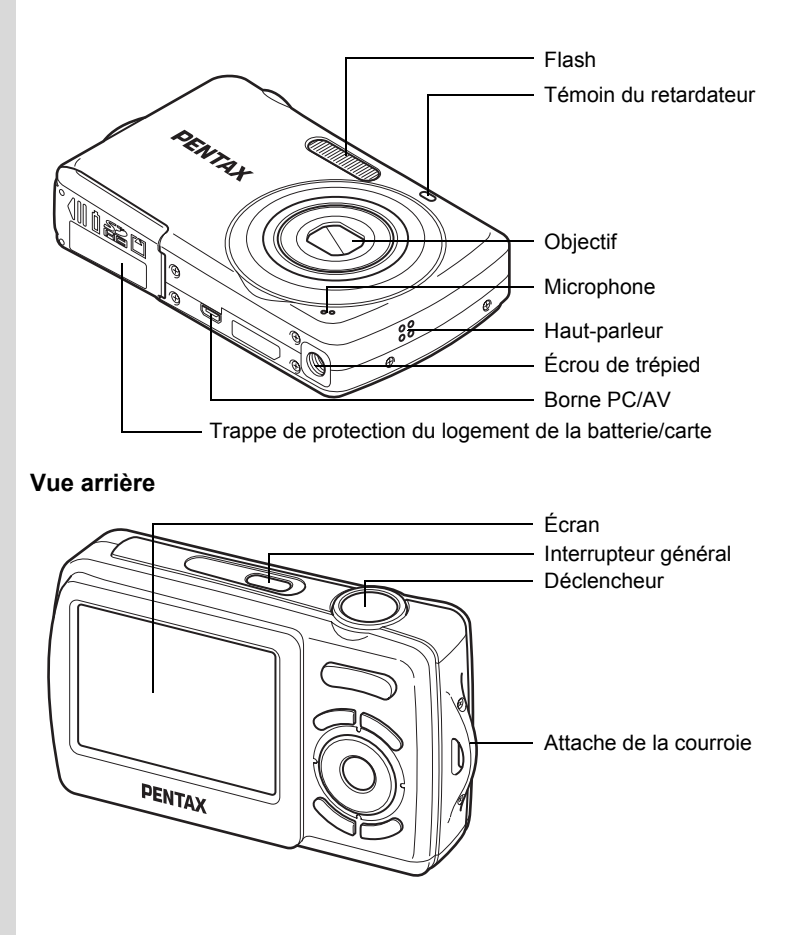

e\_kb477.book Page 17 Tuesday, January 13, 2009 5:42 PM

# <span id="page-17-0"></span>**Noms des éléments fonctionnels**

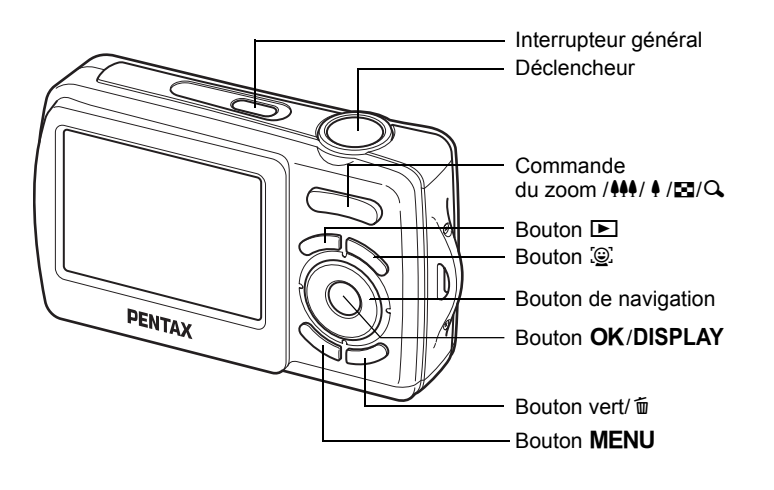

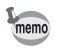

Reportez-vous à [« Compréhension des fonctions des boutons »](#page-46-2) ([p.46](#page-46-2) [p.50\)](#page-50-1) pour connaître la fonction de chaque bouton.

 $\overline{e}$  kb477.book Page 18 Tuesday, January 13, 2009 5:42 PM

## <span id="page-18-0"></span>**Indications de l'écran**

#### **Affichage en mode** A

Des informations comme les réglages de l'appareil en mode de capture s'affichent.

L'écran affiche les éléments suivants dans l'ordre indiqué chaque fois que vous appuyez sur le bouton OK/DISPLAY : Affichage normal, Affichage détaillé, Aucun aff. d'info.

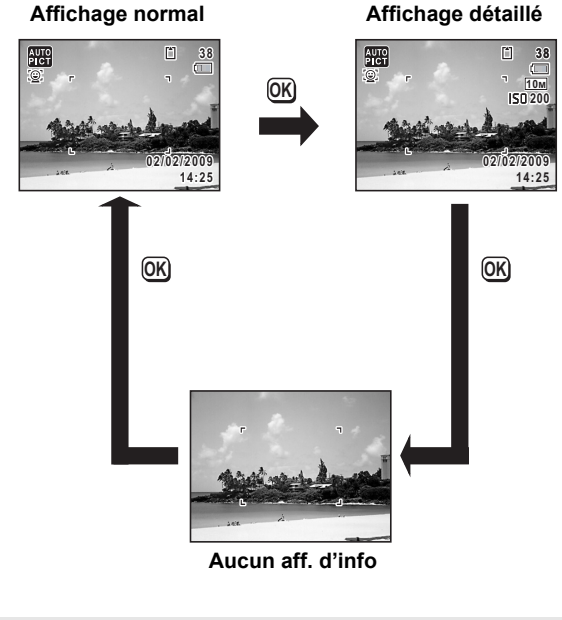

• Pour éviter tout risque de bougé de l'appareil, utilisez un trépied et/ou la fonction retardateur ([p.83](#page-83-1)).

• Lorsque le mode de prise de vue est réglé sur le mode ● (Vert), l'affichage de l'écran est similaire à celui indiqué à droite. Il n'est pas possible de modifier les informations sur l'affichage en appuyant sur les boutons OK/DISPLAY.

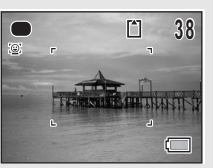

**18**

memo

## **Affichage normal en mode capture d'images fixes**

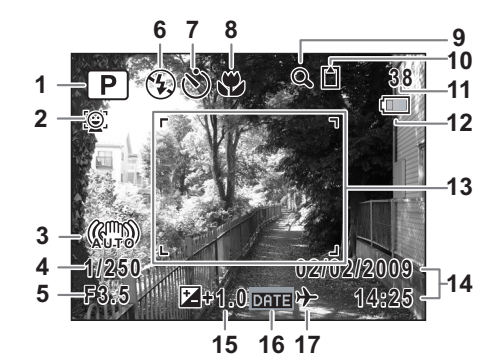

- **1** Mode de prise de vue ([p.63](#page-63-1))
- **2** Icône Priorité visage ([p.65](#page-65-1))
- **3** Stabilisat° électronique ([p.73](#page-73-1))
- **4** Vitesse d'obturation
- **5** Ouverture
- **6** Mode du flash ([p.89](#page-89-2))
- **7** Mode prise de vues [\(p.83](#page-83-1), [p.84\)](#page-84-1)
- **8** Mode centre [\(p.91\)](#page-91-1)
- **9** Icône du zoom numérique/ du zoom intelligent [\(p.71\)](#page-71-1)
- **10** État de la mémoire ([p.36](#page-36-1))
- **11** Capacité de stockage des images restante
- **12** Témoin d'usure de la pile [\(p.29](#page-29-0))
- **13** Mire de mise au point [\(p.60\)](#page-60-2)
- **14** Date et heure ([p.42](#page-42-1))
- **15** Correction IL ([p.95](#page-95-1))
- **16** Réglage de l'impression de la date ([p.98](#page-98-1))
- **17** Réglage de l'heure monde ([p.165](#page-165-1))
- \* 3 indique l'état de la stabilisation électronique.
	- ( ...) : Apparaît lorsque la stabilisation électronique est réglée sur Auto et que le déclencheur est amené à mi-course.
	- ( $\frac{1}{2}$ ): Apparaît toujours lorsque la stabilisation électronique est réglée sur Arrêt.
- \* 4 et 5 n'apparaissent que lorsque le déclencheur est enfoncé à mi-course.
- $*$  Quant à 8, lorsque le mode centre est réglé sur  $AF$  et la fonction Auto-Macro est activée,  $\ddot{\mathbf{v}}$  apparaît à l'écran [\(p.91\)](#page-91-1).
- \* Certaines indications peuvent ne pas apparaître en fonction du mode de prise de vue.

**Affichage détaillé/Aucun aff. d'info en mode capture d'images fixes** A1 à A14 et B1 apparaissent lorsque Affichage détaillé est sélectionné. Seul B1 apparaît lorsque Aucun aff. d'info n'est sélectionné.

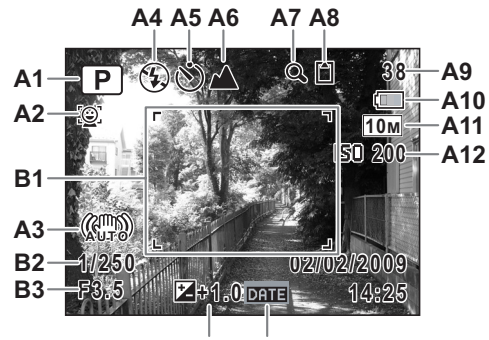

- **A13 A14**
- **A1** Mode de prise de vue ([p.63](#page-63-1))
- **A2** Icône Priorité visage ([p.65](#page-65-1))
- **A3** Stabilisat° électronique [\(p.73](#page-73-1))
- **A4** Mode flash [\(p.89\)](#page-89-2)
- **A5** Mode d'entraînement ([p.83](#page-83-1), [p.84\)](#page-84-1)
- **A6** Mode centre [\(p.91\)](#page-91-1)
- **A7** Icône de zoom numérique/ de zoom intelligent [\(p.71\)](#page-71-1)
- **A8** État de la mémoire ([p.36](#page-36-1))
- **A9** Capacité de stockage des images restantes
- **A10** Témoin d'usure de la pile [\(p.29](#page-29-0))
- **A11** Pixels enregistrés [\(p.93\)](#page-93-1)
- **A12** Sensibilité [\(p.96\)](#page-96-1)
- **A13** Correction IL ([p.95](#page-95-1))
- **A14** Réglage de l'impression de la date [\(p.98\)](#page-98-1)
- **B1** Mire de mise au point [\(p.60\)](#page-60-3)
- **B2** Vitesse d'obturation
- **B3** Ouverture
- \* A3 indique l'état de la stabilisation électronique.
	- 《體》: Apparaît lorsque la stabilisation électronique est réglée sur Auto et que le déclencheur est amené à mi-course.
	- **(اللهبة)** : Apparaît toujours lorsque la stabilisation électronique est réglée sur Arrêt.
- \* B2 et B3 n'apparaissent que lorsque le déclencheur est enfoncé à mi-course.
- \* Lorsque le mode prise de vue est **bu** (Programme image auto) et si vous enfoncez le déclencheur à mi-course, le mode de prise de vue sélectionné apparaît dans A1 même lorsqu'Aucun aff. d'info est sélectionné ([p.67](#page-67-1)).
- Certaines indications peuvent ne pas apparaître en fonction du mode de prise de vue.

## **Affichage en mode**  $\blacksquare$

L'affichage indique les paramètres de la prise de vue de l'image en mode Q. L'écran affiche les éléments suivants dans l'ordre indiqué chaque fois que vous appuyez sur le bouton  $OK/DISPLAY$  : Affichage normal, Affichage détaillé, Aucun aff. d'info.

> **OK OK OK 14:25 100-0026 F3.5 1/250 02/02/2009 2/02/2009 14:25 200 10M 100-0026 Modifier odifier Modifier odifier Modifier odifier 02/02/2009 2/02/2009 Affichage détaillé Aucun aff. d'info**

**Affichage normal**

**Affichage normal/Affichage détaillé en mode lecture d'images fixes (L'ensemble des éléments d'affichage ne sont donnés qu'à titre explicatif.)** L'affichage prévoit des informations comme les conditions de prise de vue. A1 à A10 apparaissent lorsqu'Affichage normal ou Affichage détaillé est sélectionné. Les mentions B1 à B4 n'apparaissent que lorsque Affichage détaillé est sélectionné.

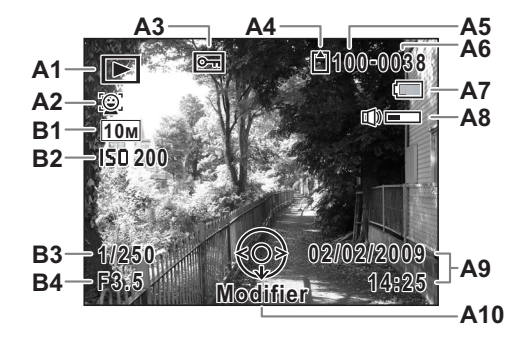

- **A1** Mode lecture
	- $\blacksquare$ : Mode lecture d'images fixes [\(p.111](#page-111-1))
- **A2** Icône Priorité visage [\(p.65\)](#page-65-1)
- **A3** Icône de protection [\(p.129\)](#page-129-1)
- **A4** État de la mémoire [\(p.36\)](#page-36-1)
- **A5** Numéro de dossier ([p.168](#page-168-1))

**A7** Témoin d'usure de la pile [\(p.29\)](#page-29-0)

**A6** Numéro de fichier

- **A8** Icône de volume
- **A9** Date et heure capturées ([p.42](#page-42-1))
- **A10** Bouton de navigation
- **B1** Pixels enregistrés [\(p.93\)](#page-93-1)
- **B2** Sensibilité [\(p.96\)](#page-96-1)
- **B3** Vitesse d'obturation
- **B4** Ouverture
- \* A2 n'apparaît que si la fonction de reconnaissance du visage était active pendant la prise de vue.
- \* En mode d'affichage normal, A7 et A9 disparaissent si aucune opération n'est effectuée pendant deux secondes.
- \* A8 n'apparaît que si le volume est réglé durant la lecture des séquences vidéo. [\(p.107\)](#page-107-1)
- \* A10 apparaît même si Aucun aff. d'info est sélectionné mais disparaît si aucune opération n'est effectuée dans un laps de temps de 2 secondes. Sous Affichage normal ou Affichage détaillé, seul Modifier disparaît.

## **Guide des opérations**

Un guide pour chacun des boutons apparaît comme suit sur l'écran en cours d'utilisation.

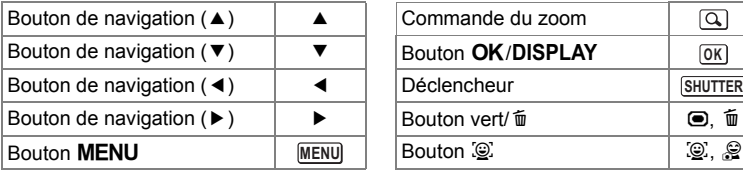

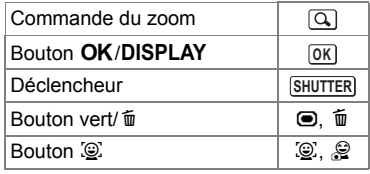

 $\clubsuit$ e\_kb477.book Page 24 Tuesday, January 13, 2009 5:42 PM

## **Aide-mémoire**

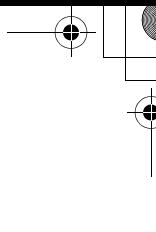

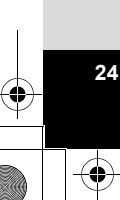

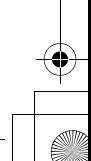

# <span id="page-25-1"></span><span id="page-25-0"></span>1 **Préparation de l'appareil**

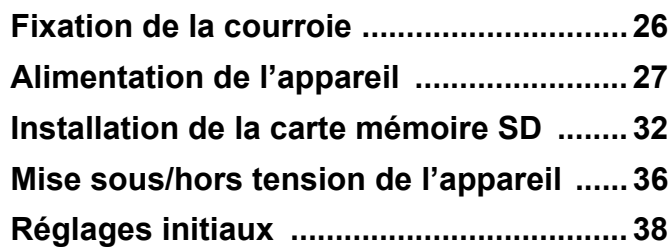

# <span id="page-26-0"></span>**Fixation de la courroie**

Mettez en place la courroie (O-ST51) fournie avec l'appareil.

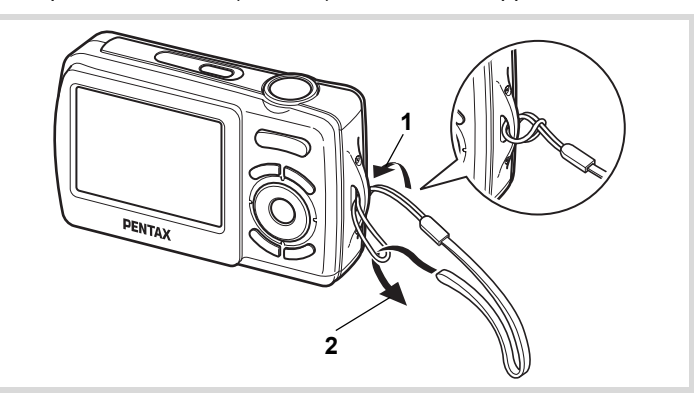

- 1 **Glissez l'extrémité étroite de la courroie dans l'attache de la courroie.**
- 2 **Passez l'autre extrémité dans la boucle et tirez pour l'ajuster.**

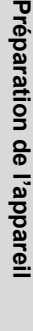

1

# <span id="page-27-0"></span>**Alimentation de l'appareil**

# <span id="page-27-1"></span>**Installation des piles**

Insérez les piles dans l'appareil. Utilisez deux piles alcalines AA, lithium AA ou Ni-MH AA.

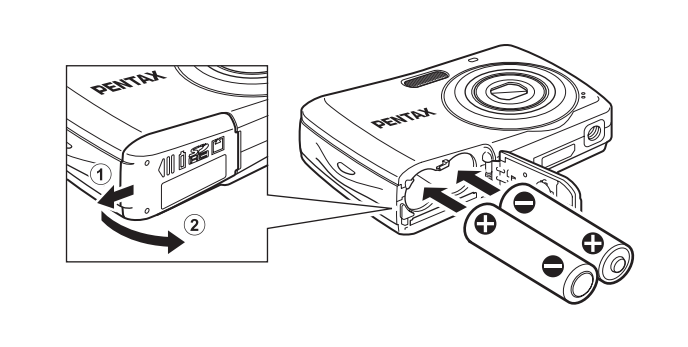

- 1 **Ouvrez la trappe de protection du logement des piles/carte.** Faites glisser la trappe de protection du logement des piles/de la carte dans le sens indiqué  $(1)$  puis relâchez-la. Elle s'ouvre alors d'elle-même  $(2)$ .
- 2 **Insérez les piles en veillant à ce que les bornes (+) et (–) correspondent bien aux symboles (+) et (–) du logement.**

Vérifiez le sens d'introduction des piles. Une mauvaise orientation des piles risque d'entraîner des dysfonctionnements.

3 **Fermez la trappe de protection du logement des piles/ carte et faites-la glisser dans le sens inverse de**  $(1)$ **.** 

**Préparation de l'appareil**

1

• Les piles alcalines AA et lithium AA ne sont pas rechargeables.

- Ne tentez pas d'ouvrir la trappe de protection du logement des piles/ de la carte ni d'extraire les piles lorsque l'appareil est sous tension.
- En cas d'inactivité prolongée de l'appareil, retirez les piles, sinon elles pourraient fuir.
- En l'absence de piles dans l'appareil pendant une période prolongée, il se peut que le message [Piles épuisées] s'affiche à la remise sous tension de l'appareil. Ce phénomène peut également se produire lors de la toute première utilisation de l'appareil. Il ne s'agit pas d'un dysfonctionnement. Mettez l'appareil hors tension, attendez une minute puis remettez-le sous tension afin de le réinitialiser. Il se peut que la date et l'heure soient également remises à zéro.
- Veillez à introduire correctement les piles. Une mauvaise orientation peut provoquer un dysfonctionnement. Si les bornes des piles semblent sales, essuyez-les avant de les insérer dans l'appareil.
- Soyez vigilant lorsque vous utilisez l'appareil en continu pendant une longue période ; les piles ou l'appareil sont susceptibles de chauffer.

Il est recommandé d'utiliser le kit d'adaptateur secteur K-AC62 (optionnel) en cas d'utilisation prolongée de l'appareil. ([p.30\)](#page-30-0)

## **Capacité de stockage des images, durée d'enregistrement d'une séquence vidéo et durée de lecture (à 23**°**C avec écran allumé et piles entièrement chargées)**

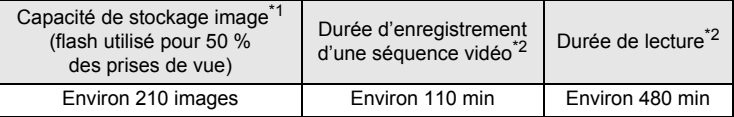

- \*1 La capacité d'enregistrement est le nombre approximatif de prises de vue effectuées lors des tests de conformité CIPA (écran allumé, flash utilisé pour 50 % des prises de vue et 23°C). Les performances réelles peuvent varier en fonction des conditions de fonctionnement.
- \*2 Selon le résultat des tests effectués en interne.

memo

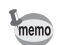

- En règle générale, les performances des piles peuvent être momentanément affectées lorsque la température baisse. Veillez à prévoir des piles de rechange lorsque vous utilisez l'appareil dans des pays froids et gardez-les au chaud en les mettant dans votre poche ou à l'abri dans votre manteau. Les piles dont les performances sont affectées par des températures basses recouvrent leur fonctionnement normal à température ambiante.
- Du fait même des caractéristiques des piles alcalines AA, il se peut que le fonctionnement de l'appareil ne soit pas optimal par basse température. Il est préconisé d'utiliser des piles lithium AA ou Ni-MH lorsque la température est basse.
- Veillez à emporter des piles de rechange lorsque vous voyagez à l'étranger, dans un pays froid ou encore si vous avez l'intention de prendre de nombreuses photos.

## <span id="page-29-0"></span>**Témoin d'usure des piles**

Vous pouvez vérifier le niveau des piles à l'aide du témoin sur l'écran.

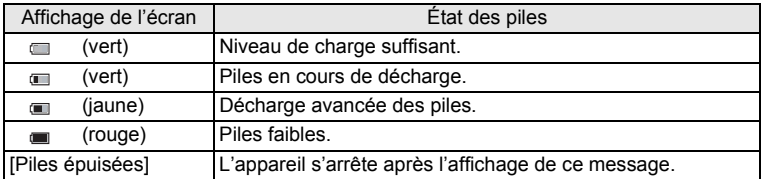

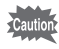

Du fait même des caractéristiques des piles nickel-manganèse AA, il se peut que le niveau de charge ne soit pas indiqué correctement. Le symbole de charge **peut apparaître même si les piles sont** déchargées. L'appareil peut donc s'éteindre sans avertissement même si le symbole est affiché.

## <span id="page-30-0"></span>**Utilisation de l'adaptateur secteur**

Il est recommandé d'utiliser le kit d'adaptateur secteur K-AC62 (en option) en cas d'utilisation prolongée de l'appareil ou de la connexion de celui-ci à un ordinateur.

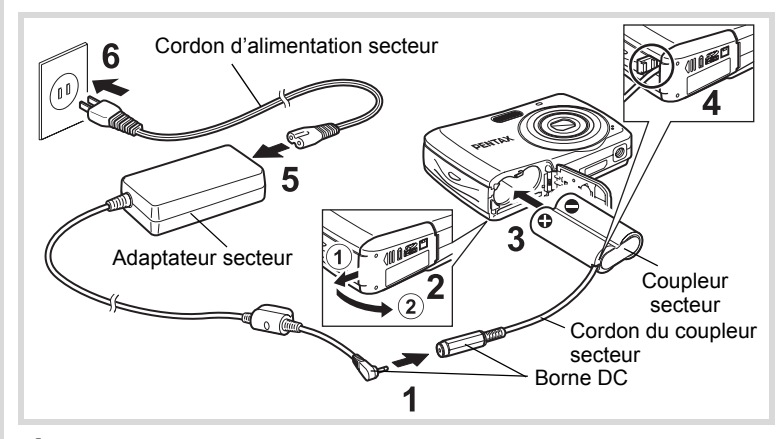

- 1 **Connectez la borne DC de l'adaptateur secteur au port d'entrée DC du coupleur secteur.**
- 2 **Veillez à ce que l'appareil soit hors tension puis ouvrez la trappe de protection du logement des piles/carte.** Faites glisser la trappe de protection du logement des piles/de la carte dans le sens indiqué  $(1)$  puis relâchez-la. Elle s'ouvre alors  $d'$ elle-même  $(2)$ .
- 3 **Insérez le coupleur secteur dans le logement des piles, en veillant à ce que les bornes (+) et (–) du coupleur correspondent bien avec les symboles (+) et (–) du logement.**

 $\blacksquare$ **Préparation de l'appareil**

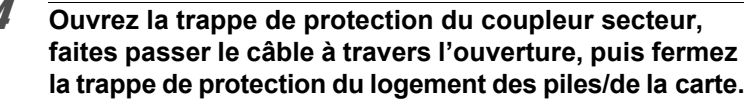

Poussez la trappe de protection du logement des piles/de la carte dans le sens contraire de  $\odot$  jusqu'en butée, de sorte qu'elle soit bien fermée.

5 **Branchez le cordon d'alimentation sur l'adaptateur secteur.**

- 6 **Branchez le cordon d'alimentation secteur dans la prise secteur.**
- 
- Vérifiez que l'appareil est hors tension avant de brancher ou de débrancher l'adaptateur secteur.
- Veillez à ce que le cordon d'alimentation secteur et le cordon d'alimentation du coupleur secteur soient correctement raccordés. Si l'un des deux se débranche lors de l'enregistrement des données sur la carte mémoire SD ou la mémoire intégrée, les données risquent d'être perdues.
- Utilisez l'adaptateur secteur avec soin afin d'éviter tout risque d'incendie ou de décharge électrique. Veillez à lire [« UTILISATION DE VOTRE](#page-1-1)  [APPAREIL EN TOUTE SÉCURITÉ » \(p.1\)](#page-1-1) et [« À propos de l'adaptateur](#page-3-0)  [secteur » \(p.3\)](#page-3-0) avant utilisation de l'adaptateur.
- Avant toute utilisation du kit d'adaptateur secteur K-AC62, il est impératif de lire son mode d'emploi.

# <span id="page-32-0"></span>**Installation de la carte mémoire SD**

Cet appareil utilise soit une carte mémoire SD soit une carte mémoire SDHC (toutes deux sont désignées par l'appellation carte mémoire SD ci-après). Les images capturées sont enregistrées sur la carte mémoire SD si elle est insérée dans l'appareil. Ces données sont enregistrées dans la mémoire intégrée si aucune carte n'est insérée. [\(p.36](#page-36-2)).

memo

- **Assurez-vous d'utiliser cet appareil pour formater (initialiser) une carte mémoire SD non utilisée ou ayant servi sur un autre appareil photo ou dispositif numérique. Reportez-vous à [« Formatage d'une carte mémoire SD »](#page-160-2) ([p.160](#page-160-2)) pour connaître les consignes de formatage.**
	- Veillez à ce que l'appareil photo soit hors tension avant d'introduire ou de retirer la carte mémoire SD.
	- La capacité de stockage en images fixes varie en fonction de la capacité de la carte mémoire SD et du nombre de pixels enregistrés sélectionné [\(p.35\)](#page-35-0).
	- Le témoin du retardateur clignote lors de la lecture de la carte mémoire SD (enregistrement ou lecture des données en cours).

#### **Sauvegarde des données**

En cas de dysfonctionnement, il vous sera peut-être impossible d'accéder aux données stockées dans la mémoire intégrée de l'appareil. Utilisez un ordinateur ou autre dispositif pour sauvegarder les données importantes sur un autre support.

**Préparation de l'appareil**

1

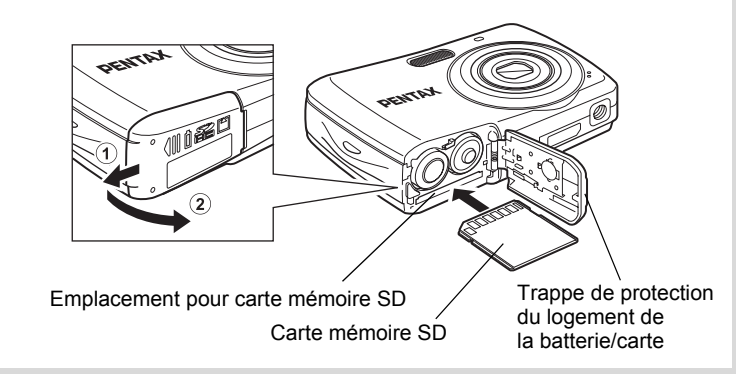

## 1 **Ouvrez la trappe de protection du logement des piles/ carte.**

Faites glisser la trappe de protection du logement des piles/de la carte dans le sens indiqué  $(1)$  puis relâchez-la. Elle s'ouvre alors d'elle-même 2.

2 **Insérez la carte mémoire SD dans le logement prévu à cet effet de sorte que l'étiquette soit dirigée vers l'avant de l'écran.**

Enfoncez la carte jusqu'à ce que vous entendiez un « clic ». Si la carte n'est pas insérée comme il se doit, les images peuvent ne pas être correctement enregistrées.

3 **Fermez la trappe de protection du logement des piles/ carte et faites-la glisser dans le sens inverse de**  $(1)$ **.** 

## **Retrait de la carte mémoire SD**

- 1 **Ouvrez la trappe de protection du logement des piles/ carte.**
- 2 **Enfoncez la carte dans son logement pour l'éjecter.** Retirez la carte.

 $\mathfrak{S}% _{A}^{\ast}(\mathbb{R}^{2})$ 

**Préparation de**

 **l'appareil**

### <span id="page-34-0"></span>**Précautions d'utilisation d'une carte mémoire SD**

• La carte mémoire SD est dotée d'un commutateur écriture-protection. Placez le commutateur en position VERROUILLAGE pour empêcher l'enregistrement de nouvelles données sur la carte, la suppression des données existantes et le formatage de la carte par l'appareil ou l'ordinateur.

<sup>8</sup> apparaît sur l'écran lorsque la carte est protégée en écriture.

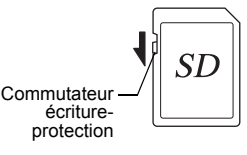

- Une carte mémoire SD pouvant être très chaude immédiatement après utilisation de l'appareil, retirez-la avec précaution.
- Ne tentez pas de retirer la carte mémoire SD ou de mettre l'appareil hors tension pendant la lecture ou la sauvegarde d'images, ou lorsque l'appareil est connecté à un ordinateur à l'aide d'un câble USB, des données pouvant être perdues ou la carte endommagée.
- Ne déformez pas la carte mémoire SD et évitez-lui tout choc important. Veillez à ce qu'elle n'entre pas en contact avec de l'eau et à ce qu'elle ne soit pas soumise à des températures élevées.
- Ne retirez pas la carte mémoire SD en cours de formatage, sous peine de l'endommager et de la rendre inutilisable.
- Il existe un risque de suppression des données contenues dans la carte mémoire SD dans les cas de figure suivants. En aucun cas, nous ne saurions être tenus responsables de la suppression des données.
	- (1) mauvaise manipulation de la carte mémoire SD.
	- (2) carte mémoire SD placée à proximité d'éléments susceptibles de générer de l'électricité statique ou des interférences électriques.
	- (3) non-utilisation prolongée de la carte.
	- (4) carte éjectée ou piles extraites de l'appareil lors de l'enregistrement ou de la lecture de données.
- Les données sauvegardées peuvent être endommagées si la carte reste inutilisée pendant trop longtemps. Assurez-vous d'effectuer régulièrement les sauvegardes nécessaires sur un ordinateur.
- Évitez d'utiliser ou de ranger la carte à proximité d'éléments générateurs d'électricité statique ou d'interférence électrique.
- Évitez d'utiliser ou de stocker la carte dans des endroits sujets à des variations de température brutales ou à la condensation, et veillez à ne pas la laisser exposée en plein soleil.
- Si vous utilisez une carte mémoire SD à faible débit, il se peut que l'enregistrement s'arrête lorsque vous prenez des séquences vidéo, même s'il reste suffisamment d'espace mémoire, ou que les prises de vue et la lecture nécessitent plus de temps.
- Pour toute information relative aux cartes mémoire SD compatibles, visitez le site Internet de PENTAX.
- Veillez à formater toute carte mémoire SD non utilisée ou ayant servi sur un autre appareil avec cet appareil. Reportez-vous à «Formatage de la carte mémoire SD» ([p.160](#page-160-2)).
- Notez que le formatage de la carte mémoire SD ne supprime pas nécessairement les données, qui pourraient éventuellement être récupérées grâce à certains logiciels disponibles dans le commerce. Envisagez de vous procurer un logiciel spécialement conçu pour la suppression sûre des données. Lorsque vous jetez, cédez ou vendez votre carte mémoire SD, veillez à en supprimer l'ensemble des données ou à détruire la carte elle-même si elle contient des informations sensibles ou privées. Dans tous les cas, vous êtes pleinement responsable de la gestion des données présentes sur la carte.

## <span id="page-35-0"></span>**Nombre d'images enregistrables sur la carte mémoire SD**

Les tailles des images enregistrées diffèrent selon le nombre de pixels enregistrés, ce qui explique la variation de la quantité d'images enregistrées sur la carte mémoire SD.

Sélectionnez le nombre de pixels enregistrés qui conviennent aux images fixes dans le menu  $\Box$  Mode Enregistrt].

[Sélection des pixels enregistrés](#page-93-1) <sup>1</sup>[p.93](#page-93-1)

Sélectionnez dans le menu [Vidéo], ou dans le menu [ $\Box$  Mode Enregistrt], le nombre de pixels enregistrés qui conviennent.

[Sélection des pixels enregistrés pour les séquences vidéo](#page-101-1) <sup>130</sup> [p.101](#page-101-1)

Pour une indication approximative du nombre d'images ou de la durée des séquences vidéo pouvant être enregistrées sur la carte mémoire SD, reportez-vous à [« Caractéristiques principales » \(p.214\).](#page-214-1)

 $\hat{\mathbb{O}}$
## <span id="page-36-0"></span>**Mise sous/hors tension de l'appareil**

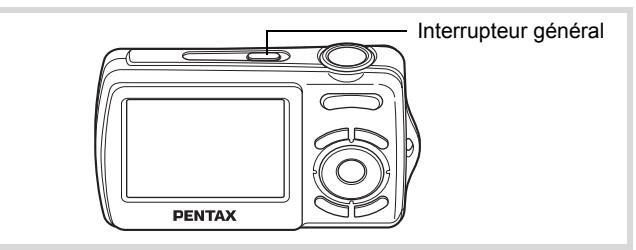

#### 1 **Pressez l'interrupteur général.**

L'appareil est mis sous tension et l'écran s'allume.

Lorsque l'appareil est mis sous tension, le cache-objectif s'ouvre et l'objectif se déploie.

Si l'écran [Language/言語] ou l'écran [Réglage date] apparaît lors de la mise sous tension de l'appareil, procédez comme indiqué à la [p.38](#page-38-0) pour régler la langue d'affichage et/ou la date et l'heure.

## 2 **Pressez de nouveau l'interrupteur général.**

L'écran s'éteint, l'objectif se ferme et l'appareil est mis hors tension.

[Opérations de prise de vue](#page-60-0) <sup>186</sup> [p.60](#page-60-0)

#### **Vérification de la carte mémoire**

La carte mémoire est vérifiée à la mise sous tension de l'appareil et l'état de la mémoire s'affiche.

- $\Box$  : En présence de la carte mémoire SD, les images sont enregistrées sur la carte mémoire SD.
- +: Si la carte mémoire SD n'est pas insérée, les images sont enregistrées dans la mémoire intégrée.

État de la mémoire

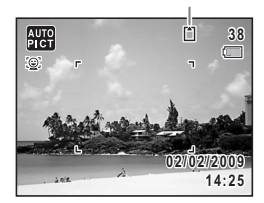

원 : Le commutateur écriture-protection de la carte mémoire SD est en position VERROUILLAGE (p.34). Les images ne peuvent pas être enregistrées.

**36**

1

**Préparation de**

 **l'appareil**

En l'absence de piles dans l'appareil pendant une période prolongée, il se peut que le message [Piles épuisées] s'affiche à la remise sous tension de l'appareil. Ce phénomène peut également se produire lors de la toute première utilisation de l'appareil. Il ne s'agit pas d'un dysfonctionnement. Mettez l'appareil hors tension, attendez une minute puis remettez-le sous tension afin de le réinitialiser. Il se peut que la date et l'heure soient également remises à zéro. Reportez-vous à la procédure de la page [p.38](#page-38-1) pour reprendre ces réglages.

## **Mode lecture**

Utilisez ce mode lorsque vous souhaitez directement lire une image, sans prendre d'autres photos.

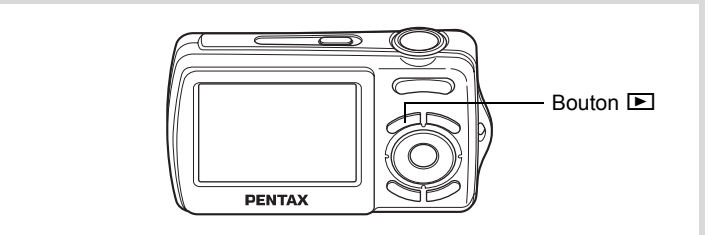

#### 1 **Appuyez en même temps sur l'interrupteur général et**   $\mathbf{S}$ **ur le bouton**  $\mathbf{E}$ .

L'écran s'allume, l'objectif est rétracté et l'appareil est mis sous tension en mode lecture.

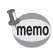

Pour passer du mode lecture au mode capture, appuyez sur le bouton  $\blacksquare$ ou appuyez sur le déclencheur à mi-course.

**37**

 $\hat{\Phi}$ 

**Préparation de**

 **l'appareil**

[Lecture des images fixes](#page-106-0)  $\infty$  [p.106](#page-106-0)

## <span id="page-38-1"></span>**Réglages initiaux**

L'écran [Language/言語] apparaît lorsque vous allumez l'appareil pour la première fois. Suivez les instructions de la section [« Réglage de la](#page-38-0)  [langue d'affichage »](#page-38-0) ci-dessous pour sélectionner la langue et de la section [« Réglage de la date et de l'heure » \(p.42\)](#page-42-0) pour mettre l'heure et la date à jour.

Vous pouvez modifier la langue, la date et l'heure ultérieurement. Reportez-vous aux instructions figurant aux pages suivantes.

- Pour changer la langue, suivez les étapes de la section [« Changement](#page-167-0)  [de la langue d'affichage »](#page-167-0) ( $\sqrt{np}$ .167).
- Pour changer la date et l'heure, suivez les étapes de la section [« Modification de la date et de l'heure »](#page-162-0) (162).

## <span id="page-38-0"></span>**Réglage de la langue d'affichage**

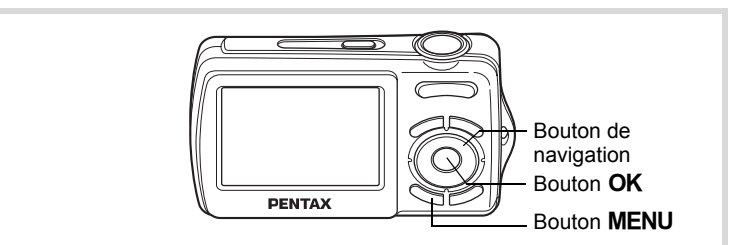

1 **Utilisez le bouton de navigation (**2345**) pour sélectionner la langue d'affichage.**

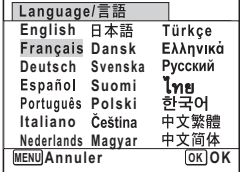

1**Préparation de l'appareil**

**2** Appuyez sur le bouton OK.

souhaités n'apparaissent pas.

L'écran [Réglages initiaux] apparaît dans la langue sélectionnée. Si les réglages de [Ville résidence] et de [Hor. Été] (DST) sont tels que souhaités, appuyez à nouveau sur le bouton OK pour faire apparaître l'écran [Réglage date]. Passez à [« Réglage de la](#page-42-0)  [date et de l'heure » \(p.42\).](#page-42-0) Passez à l'étape 3 de « Réglage de la ville de résidence et de l'horaire d'été » (p.41) si les réglages

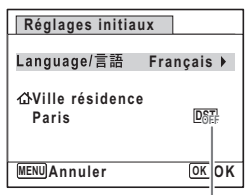

Horaire d'été

 $\hat{\Phi}$ **Préparation de l'appareil**

Si par accident vous sélectionnez une autre langue puis passez à l'opération suivante, procédez comme suit pour régler à nouveau la langue souhaitée.

**Lorsqu'une autre langue a été sélectionnée par inadvertance**

- 1 **Appuyez sur le bouton de navigation (**5**).**
- 2 **Sélectionnez la langue à l'aide du bouton de navigation (**2345**) puis appuyez sur le bouton** 4**.**

L'écran [Réglages initiaux] apparaît dans la langue sélectionnée.

- **Lorsque l'écran suivant l'étape 2 apparaît dans une autre langue**
	- Appuyez sur le bouton OK.
	- Appuyez sur le bouton **MENU**.
- 3 **Appuyez sur le bouton de navigation (**5**).**
- **4** Utilisez le bouton de navigation (▼▲) pour sélectionner [Language/言語].
- **5** Appuyez sur le bouton de navigation ( $\blacktriangleright$ ). L'écran [Language/言語] apparaît.
- 6 **Sélectionnez la langue à l'aide du bouton**  de navigation ( $\blacktriangle \blacktriangledown \blacktriangle \blacktriangleright$ ).
- $\lambda$  Appuyez sur le bouton  $\alpha$ K. Le menu [ Réglage ] apparaît dans la langue sélectionnée.

L'appareil revient à la langue souhaitée. Pour les consignes relatives

- à [Ville résidence], [Date] et [Heure], reportez-vous aux pages ci-après.
- Pour changer [Ville résidence], suivez les étapes de la section [« Réglage de l'heure monde »](#page-165-0) (<sup>136</sup> [p.165](#page-165-0)).
- Pour changer [Date] et [Heure], suivez les étapes de la section [« Modification de la date et de l'heure »](#page-162-0) (162).

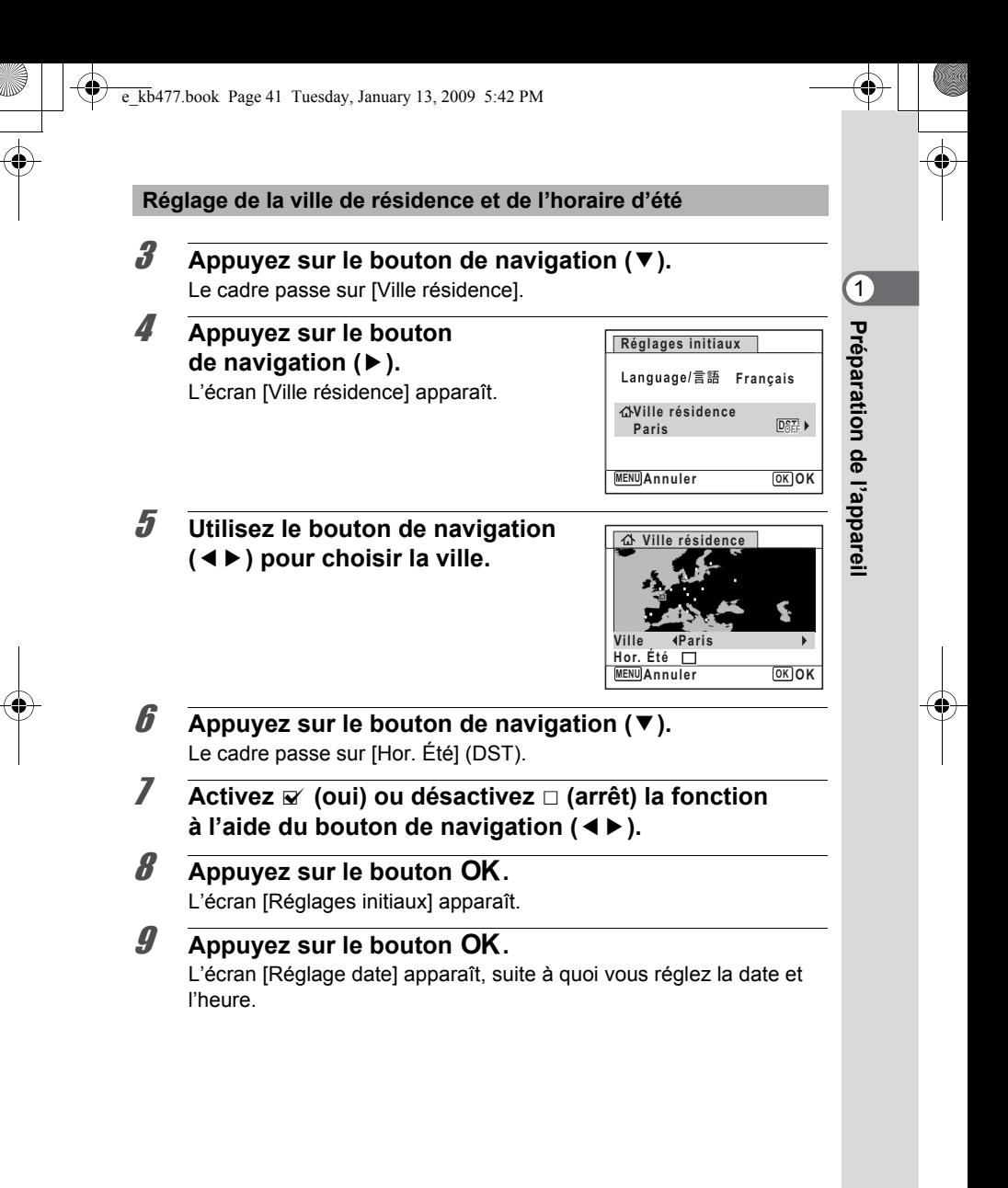

## <span id="page-42-0"></span>**Réglage de la date et de l'heure**

Réglez la date et l'heure ainsi que le format d'affichage.

- 1 **Appuyez sur le bouton de navigation (**5**).** Le cadre passe sur [JJ/MM/AA].
- 2 **Utilisez le bouton de navigation (**23**) pour sélectionner le format d'affichage de la date et de l'heure.** Choisissez parmi [JJ/MM/AA], [MM/JJ/AA] ou [AA/MM/JJ].

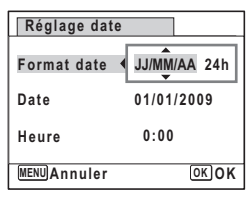

- 3 **Appuyez sur le bouton de navigation (**5**).** Le cadre se déplace sur [24h].
- 4 **Utilisez le bouton de navigation (**23**) pour sélectionner [24h] (affichage 24 heures) ou [12h] (affichage 12 heures).**

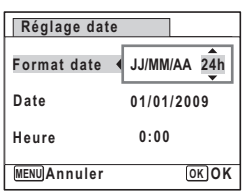

- 5 **Appuyez sur le bouton de navigation (**5**).** Le cadre revient à [Format date].
- **6** Appuyez sur le bouton de navigation  $(\nabla)$ . Le cadre passe sur [Date].
- 7 **Appuyez sur le bouton de navigation (**5**).** Le cadre se déplace sur le mois.

**Réglage date MENU Annuler Format date** Date  $\rightarrow 01/01/2009$ **Heure 0:00 OK OK 24h**

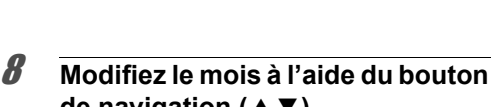

de navigation  $(4 \nabla)$ . Modifiez de la même façon le jour et l'année. Ensuite, modifiez l'heure.

Si [12h] a été sélectionné à l'étape 4, le paramètre bascule respectivement sur AM ou PM en fonction de l'heure. **Réglage date MENU Annuler Format date Date Heure 0:00 OK OK 24h 01/01/2009**

 $\hat{\mathbb{1}}$ 

**Préparation de**

 **l'appareil**

**43**

## **9** Pressez le bouton OK.

Le réglage est sauvegardé et l'appareil revient au mode capture.

Vous pouvez modifier [Language/言語], [Date], [Heure], [Ville résidence] et [Hor. Été]. Pour cela, reportez-vous aux instructions figurant sur les pages ci-après.

- Pour changer la langue, suivez les étapes de la section [« Changement](#page-167-0)  [de la langue d'affichage »](#page-167-0) ( $\mathbb{F}$ [p.167](#page-167-0)).
- Pour changer la date et l'heure, suivez les étapes de la section [« Modification de la date et de l'heure »](#page-162-0) (162).
- Pour modifier la ville ou activer ou désactiver Hor. Été, suivez les instructions de la section [« Réglage de l'heure monde »](#page-165-0) ( $\sqrt{np}$ .165).

Lorsque l'écran [Réglages initiaux] ou [Réglage date] s'affiche, il est possible d'annuler cette étape et de passer en mode capture en appuyant sur le bouton **MENU**. En procédant ainsi, l'écran [Réglages] initiaux] réapparaît lors de la mise sous tension suivante de l'appareil.

memo

Lorsque vous appuyez sur le bouton  $OK$  à l'étape 9, l'horloge de l'appareil est réinitialisée à 00 seconde. Pour régler l'heure exacte, appuyez sur le bouton OK lorsque le bip (à la télévision, à la radio, etc.) atteint 00 seconde.

Le format de sortie vidéo (NTSC/PAL) est défini en fonction de la ville sélectionnée dans [Ville résidence] sur l'écran [Réglages initiaux]. Reportez-vous à « Liste des villes Heure monde » [\(p.212](#page-212-0)) pour connaître le format de sortie vidéo affecté à chaque ville paramétrée dans les réglages initiaux et à « Modification du format de sortie vidéo » [\(p.170](#page-170-0)) pour modifier ce paramètre.

 $\clubsuit$ e\_kb477.book Page 44 Tuesday, January 13, 2009 5:42 PM

#### **Aide-mémoire**

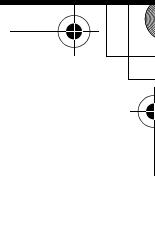

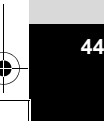

♦

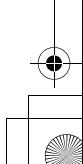

# 2 **Opérations de base**

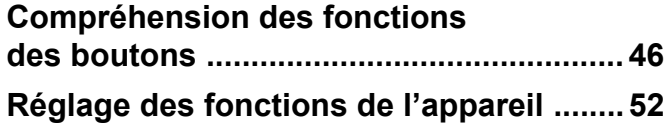

## <span id="page-46-0"></span>**Compréhension des fonctions des boutons**

## Mode  $\bullet$

opérations de base **Opérations de base**

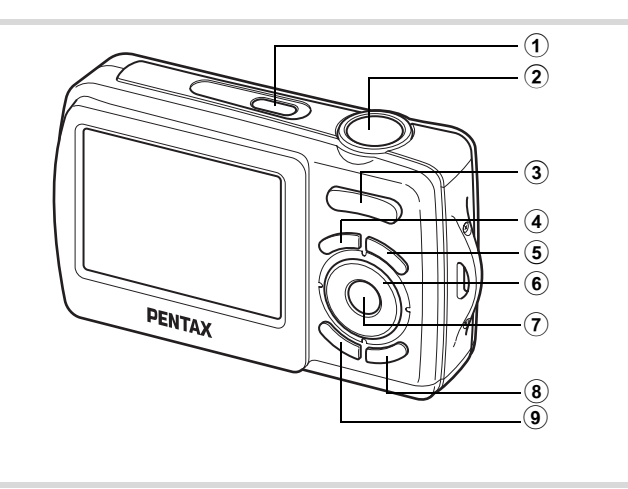

#### 1 **Interrupteur général**

Met l'appareil sous et hors tension ([p.36](#page-36-0)).

#### 2 **Déclencheur**

Fait la mise au point sur le sujet lorsqu'il est enfoncé à mi-course en mode de capture d'images fixes. (Sauf en modes  $PF$  et  $\triangle$ ) ([p.61](#page-61-0)). Capture l'image fixe lorsqu'il est enfoncé à fond [\(p.61\)](#page-61-1). Permet de démarrer et d'arrêter l'enregistrement de la séquence vidéo en mode  $\mathbf{E}$  (Vidéo) ([p.99](#page-99-0)).

#### 3 **Commande du zoom/444/4**

Modifie la zone capturée [\(p.71\)](#page-71-0).

#### 4 **Bouton** Q

Bascule en mode  $\Box$  ([p.50](#page-50-0)).

#### 5 **Bouton** I

Fait défiler les différentes valeurs de la fonction d'identification de l'emplacement des visages ([p.65](#page-65-0)). À chaque pression du bouton  $\mathbb{Q}$ , les valeurs défilent comme suit : Smile Capture  $\rightarrow$  Priorité visage désactivée  $\rightarrow$  Priorité visage activée

#### 6 **Bouton de navigation**

- $(A)$  Modifie le mode prise de vues  $(p.83, p.84)$  $(p.83, p.84)$ .
- $(\blacktriangledown)$  Affiche la palette du mode capture [\(p.63\)](#page-63-0).
- (4) Change le mode de flash ([p.89](#page-89-0)).
- (5) Change le mode centre ([p.91](#page-91-0)).

#### **7** Bouton OK/DISPLAY

Modifie les informations affichées sur l'écran ([p.18](#page-18-0)).

- 8 **Bouton vert** Bascule en mode  $\bullet$  (vert) ([p.69](#page-69-0)).
- **(9) Bouton MENU** Affiche le menu [ $\Box$  Mode Enregistrt] ([p.52](#page-52-1)).

(v) Opérations de base **Opérations de base**

#### Mode<sup>[D]</sup>

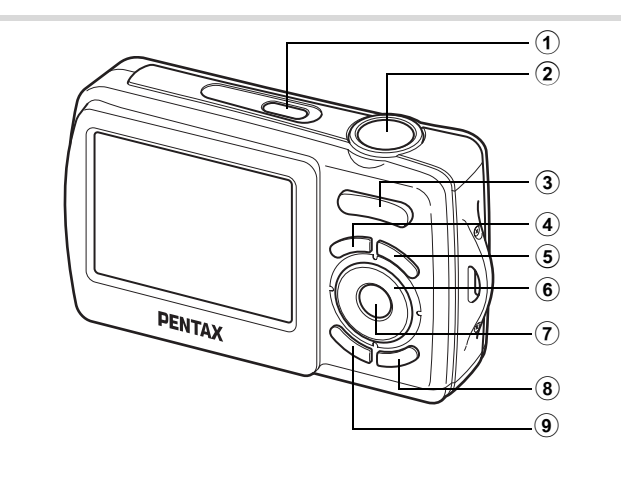

1 **Interrupteur général**

Met l'appareil sous et hors tension ([p.36](#page-36-0)).

2 **Déclencheur**

**48**

opérations de base **Opérations de base**

Bascule en mode  $\Box$  ([p.50](#page-50-0)).

#### 3 **Commande du zoom/**f**/**y

Appuyez sur **E** pendant l'affichage image par image pour passer à l'affichage quatre images puis appuyez de nouveau sur El pour passer en mode affichage neuf images. Revient à l'affichage précédent lorsque l'on appuie sur  $\mathbf{\bar{Q}}$  ([p.108](#page-108-0)).

Agrandit l'image lorsque l'on appuie sur  $Q$  au cours de l'affichage image par image. Revient à l'affichage précédent lorsque l'on appuie sur  $\blacksquare$ [\(p.116](#page-116-0)).

Appuyez sur **E** pendant l'affichage neuf images pour passer à l'écran d'affichage par dossier ou calendaire [\(p.109\)](#page-109-0).

Appuyez sur Q pendant l'affichage par dossier pour passer à l'affichage neuf images normal [\(p.109](#page-109-0)).

Appuyez sur  $\alpha$  pendant l'affichage calendaire pour passer à l'affichage neuf images normal [\(p.109](#page-109-0)).

Règle le volume pendant la lecture des séquences vidéo ([p.107\)](#page-107-0).

#### $(4)$  **Bouton**  $\boxed{E}$

Bascule en mode  $\Box$  ([p.50](#page-50-0)).

#### 5 **Bouton** I

Zoome sur les visages des sujets selon l'ordre de reconnaissance des visages pendant la prise de vue (affichage des visages en gros plan) [\(p.117\)](#page-117-0).

#### 6 **Bouton de navigation**

- (2) Démarre la lecture d'une séquence vidéo et la met en pause ([p.107\)](#page-107-0).
- $\sqrt{\bullet}$  Affiche la palette du mode lecture [\(p.112\)](#page-112-0). Arrête la lecture d'une séquence vidéo [\(p.107\)](#page-107-0).
- (45) Affiche l'image précédente ou suivante au cours de l'affichage image par image [\(p.106\)](#page-106-1). Vue suivante, vue précédente, lecture arrière, lecture normale, avance rapide et lecture arrière en accéléré pendant la lecture de séquences vidéos [\(p.107\)](#page-107-0).
- Déplace la zone d'affichage pendant la lecture zoom [\(p.116](#page-116-0)). Sélectionne une image en affichage quatre images/ neuf images, un dossier en affichage par dossier et une date en affichage calendaire ([p.108](#page-108-0), [p.109](#page-109-0)). Déplace l'image lorsque la fonction Compos. Cadre créa. est utilisée ([p.143](#page-143-0)).

#### **7** Bouton OK/DISPLAY

Modifie les informations affichées sur l'écran ([p.18](#page-18-0)). Revient à l'affichage image par image à partir de la lecture zoom ou de l'affichage quatre images/neuf images ([p.108,](#page-108-0) [p.116\)](#page-116-0).

Bascule en affichage neuf images du dossier sélectionné au cours de l'affichage par dossier [\(p.109](#page-109-0)).

Bascule en affichage image par image de la date sélectionnée en affichage calendaire ([p.109\)](#page-109-0).

#### **(8)** Bouton vert/面

Passe de l'affichage image par image à l'écran de suppression [\(p.125](#page-125-0)). Passe de l'affichage quatre images/neuf images à l'écran de sélection et suppression (Sélect. & suppr.) ([p.126](#page-126-0)).

Passe de l'écran d'affichage par dossier à celui du calendrier ([p.109\)](#page-109-0). Passe de l'écran d'affichage calendaire à celui par dossier ([p.109](#page-109-0)).

#### **(9) Bouton MENU**

Affiche le menu [ \ Réglages] au cours de l'affichage image par image [\(p.52\)](#page-52-0).

Revient à l'affichage image par image au cours de l'affichage de la palette du mode lecture ([p.111\)](#page-111-0).

Revient à l'affichage image par image à partir de la lecture zoom ou de l'affichage quatre images/neuf images ([p.108\)](#page-108-0).

Bascule en affichage neuf images du dossier sélectionné au cours de l'affichage par dossier [\(p.109](#page-109-0)).

Passe à l'affichage neuf images de la date sélectionnée au cours de l'affichage calendaire [\(p.109](#page-109-0)).

## <span id="page-50-0"></span>**Basculer du mode**  $\Box$  **au mode**  $\Box$

Dans ce manuel, le mode capture, permettant notamment la prise d'images fixes, est appelé « mode  $\bullet$  » (mode capture). Le mode lecture, permettant notamment d'afficher les images capturées sur l'écran, est appelé « mode  $\blacksquare$  » (mode lecture). En mode  $\blacksquare$ , vous pouvez procéder à des opérations d'édition simples sur les images lues. Procédez comme suit pour naviguer entre les modes  $\Box$  et  $\Box$ .

#### **Pour basculer du mode**  $\bullet$  **au mode**  $\bullet$

1 **Appuyez sur le bouton** Q**.**

L'appareil bascule en mode  $\blacksquare$ .

**Pour basculer du mode <b>▶** au mode **△** 

1 **Appuyez sur le bouton** Q **ou pressez le déclencheur à mi-course.**

L'appareil bascule en mode  $\Box$ .

2Operations de base **Opérations de base**

**Affichage des données enregistrées dans la mémoire intégrée** En présence d'une carte mémoire SD dans l'appareil, les images et séquences vidéo lus sont ceux de la carte mémoire. Pour lire les images et les séquences vidéo de la mémoire intégrée, vous devez éteindre l'appareil et retirer la carte mémoire SD ou procéder comme suit pour utiliser la fonction Affichage des données de la mémoire intégrée.

Veillez à ce que l'appareil photo soit hors tension avant d'introduire ou de retirer la carte mémoire SD.

- **Visionnage des images de la mémoire intégrée en présence d'une carte mémoire SD (affichage des données de la mémoire intégrée)**
	- Lorsque vous appuyez sur le bouton  $\blacktriangleright$  et que vous le maintenez enfoncé pendant plus de 1,2 seconde en mode  $\Box$  ou pendant l'affichage d'un menu, l'objectif est rétracté. Après l'affichage du message [Afficher image dans mémoire intégrée], les images et les séquences vidéo enregistrées dans la mémoire intégrée sont affichées.
	- Lorsque vous affichez les données de la mémoire intégrée, vous avez la possibilité de lire des images fixes (zoom inclus) ([p.106,](#page-106-0) [p.116\)](#page-116-0) et séquences vidéo [\(p.107](#page-107-0)), ainsi que de basculer entre l'affichage quatre images, neuf images, l'affichage des dossiers et l'affichage calendaire ([p.108\)](#page-108-0).
	- Lorsque vous affichez les données de la mémoire intégrée, vous ne pouvez en revanche pas supprimer de données, supprimer une sélection ni afficher la palette du mode lecture ou le menu. Ces opérations nécessitent de retirer d'abord la carte mémoire SD.

## <span id="page-52-0"></span>**Réglage des fonctions de l'appareil**

Pour modifier les réglages de l'appareil, appuyez sur le bouton MENU de manière à faire apparaître les menus [ $\Box$  Mode Enregistrt] ou [W Réglages]. Les menus permettant de lire et d'éditer les images sont affichés à partir de la palette du mode lecture.

## <span id="page-52-1"></span>**Utilisations des menus**

En mode  $\Box$ , appuyez sur le bouton **MENU** de manière à faire apparaître le menu [**□** Mode Enregistrt]. En mode □, appuyez sur le bouton MENU de manière à faire apparaître le menu [ N Réglages]. Utilisez le bouton de navigation  $(4)$ ) pour passer du menu  $\square$  Mode Enregistrt] au menu [ Réglages].

2Operations de base **Opérations de base**

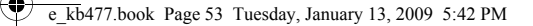

memo

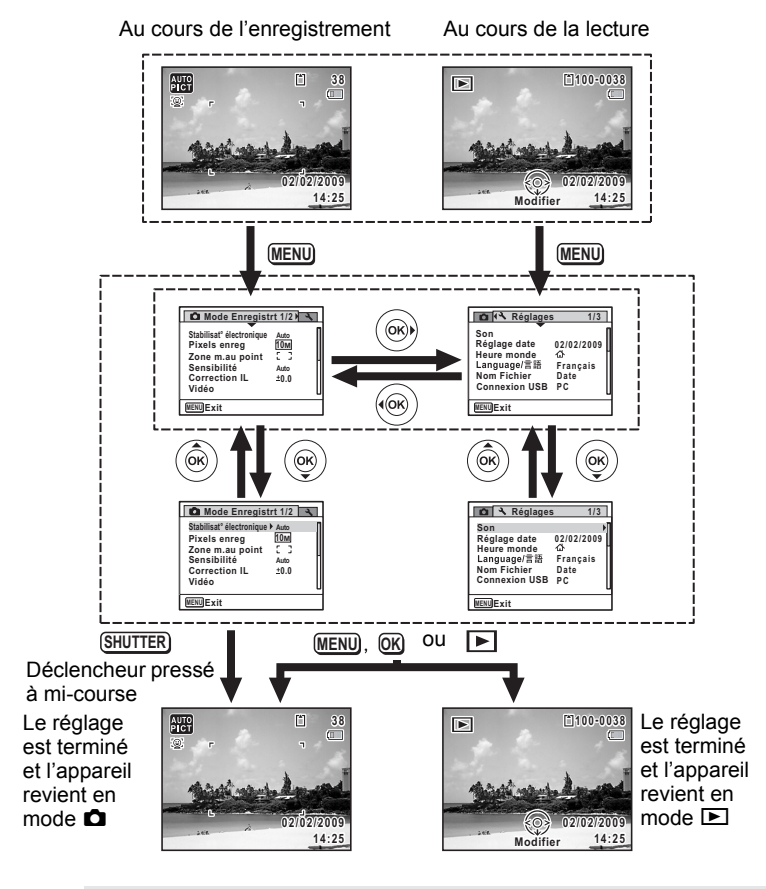

Le fonctionnement des boutons apparaît sur l'écran en cours d'utilisation du menu.

**53**

Opérations de base **Opérations de base**

#### **Ex.) Pour régler le [Zone m.au point] dans le menu [**A **Mode Enregistrt]**

#### **1** Appuyez sur le bouton MENU en mode  $\Omega$ . Le menu [ $\Box$  Mode Enregistrt] apparaît.

## 2 **Appuyez sur le bouton**  de navigation (▼).

Le cadre passe sur [Stabilisat° électronique].

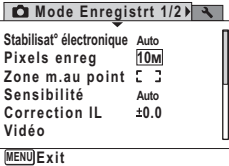

operations de base **Opérations de base**

## **3** Appuyez sur le bouton de navigation (▼).

Le cadre passe sur [Zone m.au point].

#### 4 **Appuyez sur le bouton de navigation (**5**).**

Un menu déroulant apparaît avec les paramètres menu pouvant être sélectionnés.

5 **Utilisez le bouton de navigation (**23**) pour modifier le réglage.** La zone de mise au point change à chaque pression sur le bouton de navigation ( $\blacktriangle \blacktriangledown$ ).

Le menu déroulant affiche seulement les paramètres qui peuvent être sélectionnés avec les réglages actuels de l'appareil.

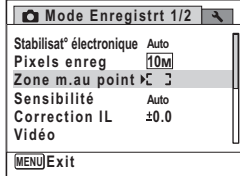

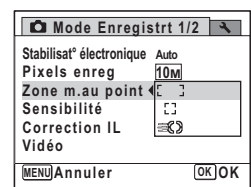

**6** Appuyez sur le bouton OK ou le bouton de navigation  $(4)$ . Le réglage est sauvegardé et l'appareil est prêt pour le paramétrage des autres fonctions. Pour sortir du menu des réglages, appuyez sur le bouton MENU.

Pour une autre utilisation, reportez-vous aux options de l'étape 6 sur la page suivante.

#### **Permet de sauvegarder le réglage et de commencer à prendre des photos**

## 6 **Pressez le déclencheur à mi-course.**

Le réglage est sauvegardé et l'appareil revient au mode capture. Lorsque le déclencheur est pressé à fond, la photo est prise.

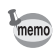

Lorsque le menu  $\mathbb N$  Réglages] est affiché à partir du mode  $\mathbb N$ . vous pouvez passer en mode  $\dot{\bullet}$  à l'aide du bouton  $\Box$ .

**Permet de sauvegarder le réglage et de commencer la lecture des images**

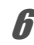

## $\boldsymbol{\theta}$  Appuyez sur le bouton  $\boldsymbol{\Xi}$ .

Lorsque le menu  $\square$  Mode Enregistrt] est affiché à partir du mode  $\square$ , le réglage est sauvegardé et l'appareil revient au mode lecture.

**Permet d'annuler les modifications et de poursuivre l'utilisation du menu**

## **6** Appuyez sur le bouton MENU.

Les modifications sont annulées et l'écran revient à celui de l'étape 3.

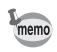

La fonction du bouton MENU est différente selon l'écran. Référez-vous aux indications du guide.

: Quitte le menu et retourne à l'écran d'origine. **MENU**

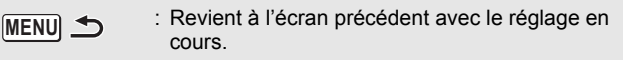

 Annuler : Annule la sélection en cours, quitte le menu et **MENU** retourne à l'écran précédent.

#### **Liste des menus**

Affiche les paramètres qui peuvent être définis avec les menus et en donne la description. Reportez-vous à la liste des réglages par défaut à l'Annexe [« Réglages par défaut »](#page-207-0) [\(p.207\)](#page-207-0) pour choisir si vous voulez que les réglages soient sauvegardés lorsque l'appareil est hors tension ou si vous souhaitez que les réglages reprennent leurs valeurs par défaut lorsque l'appareil est réinitialisé.

#### **Menu [**A **Mode Enregistrt]**

Ce menu présente les fonctions liées à la prise d'images fixes et à l'enregistrement de séquences vidéo.

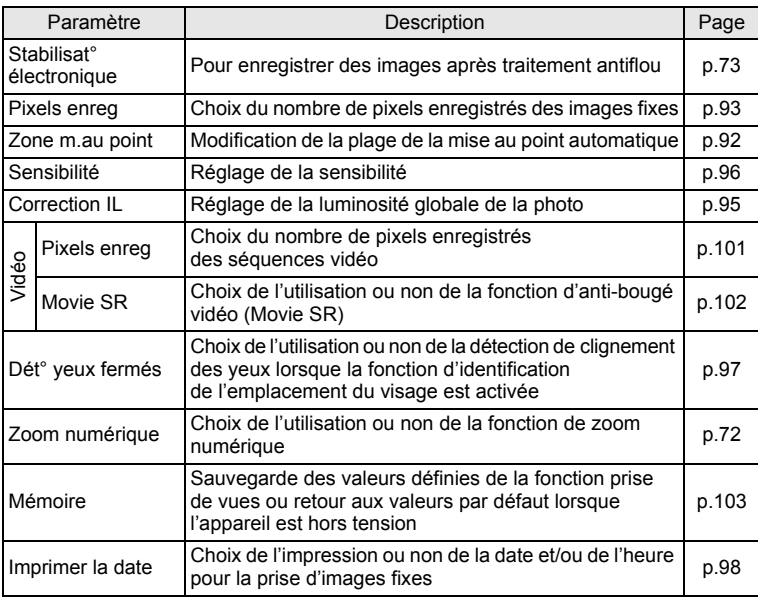

memo

Utilisez le mode  $\bullet$  (Vert) pour profiter de la simplicité de la prise de vue à l'aide de réglages standard, indépendamment des réglages du menu [ $\Box$  Mode Enregistrt] [\(p.69](#page-69-0)).

2

## **Menu [**W **Réglages]**

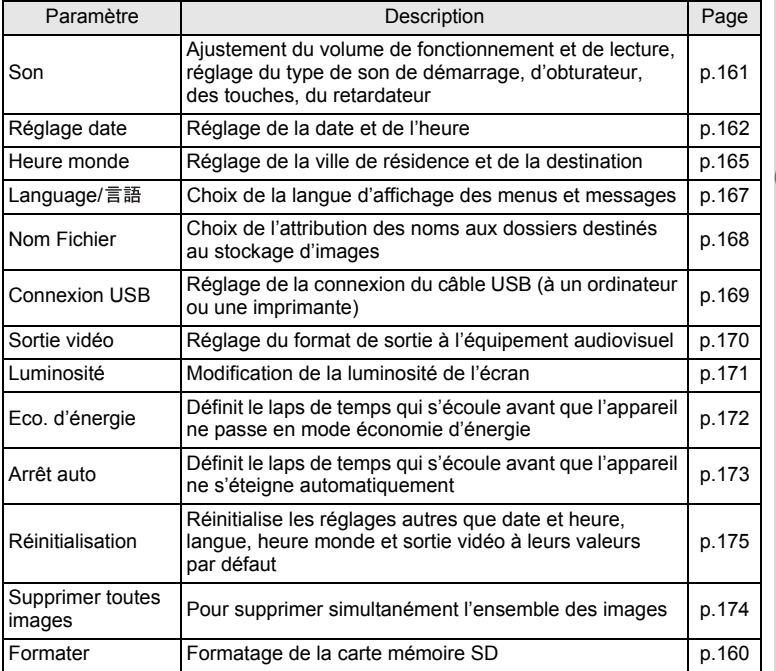

Opérations de base **Opérations de base**

 $\clubsuit$ e\_kb477.book Page 58 Tuesday, January 13, 2009 5:42 PM

#### **Aide-mémoire**

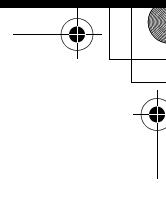

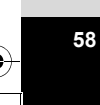

♦

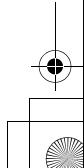

# 3 **Opérations de prise de vue**

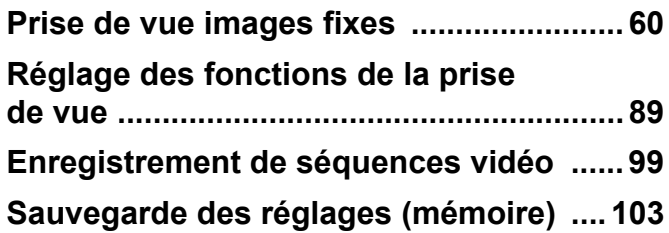

## <span id="page-60-1"></span>**Prise de vue images fixes**

## <span id="page-60-0"></span>**Opérations de prise de vue**

L'Optio E70 dispose d'une gamme étendue de modes de prise de vue pour photographier n'importe quel sujet ou scène. Ce chapitre est consacré aux opérations de prise de vue avec les réglages standard (réglages initiaux par défaut).

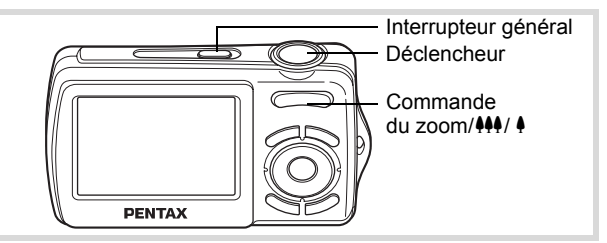

#### 1 **Pressez l'interrupteur général.**

L'appareil est sous tension et prêt à prendre des photos. Ce mode est appelé, dans le présent manuel, mode de capture d'images fixes.

#### 2 **Confirmez le sujet et les paramètres de la prise de vue sur l'écran.**

La mire de mise au point au centre de l'écran correspond à la zone de mise au point automatique.

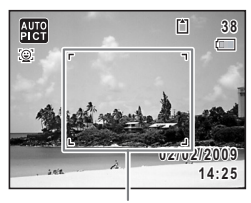

Mire de mise au point

Lorsque l'appareil identifie un visage, la fonction d'identification de l'emplacement du visage est activée et l'image de reconnaissance du visage apparaît [\(p.65\)](#page-65-1).

Il est possible de modifier la zone capturée en pressant la commande du zoom/ $44$ / $4$ vers la droite ou la gauche [\(p.71\)](#page-71-1).

- (droite) agrandit le sujet.
- 444 (gauche) élargit la zone capturée par l'appareil.

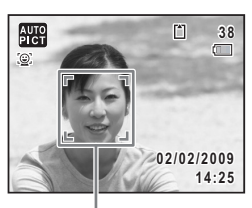

Image d'identification de l'emplacement du visage

m Opérations de prise de vue **Opérations de prise de vue**

## <span id="page-61-0"></span>3 **Pressez le déclencheur à mi-course.**

La mire de mise au point (ou la mire de reconnaissance du visage) de l'écran apparaît en vert lorsque l'appareil effectue la mise au point du sujet à la bonne distance.

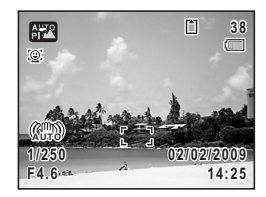

#### 4 **Appuyez sur le déclencheur à fond.**

<span id="page-61-1"></span>La photo est prise.

Le flash se décharge automatiquement en fonction des conditions d'éclairage.

L'image s'affiche sur l'écran pendant deux secondes (Affich. Immédiat) et est sauvegardée sur la carte mémoire SD ou dans la mémoire intégrée.

- Appuyez sur le bouton vert pour basculer en  $\bullet$  (Vert) mode et laissez l'appareil régler automatiquement toutes les fonctions de prise de vue ([p.69](#page-69-1)).
- Lorsque la stabilisation électronique est activée, la fonction anti-bougé se déclenche avant que l'Affich. Immédiat de l'image apparaisse. Quelques secondes sont nécessaires avant l'affichage immédiat.

#### **Utilisation du déclencheur**

Le déclencheur fonctionne en deux temps, comme décrit ci-dessous.

#### **Pression à mi-course**

memo

Ceci signifie que lorsque le déclencheur est enfoncé jusqu'au premier niveau, le réglage de la mise au point et l'exposition sont verrouillés. La mire de mise au point verte s'allume sur l'écran lorsque le déclencheur est pressé à mi-course et la mise au point correcte. Dans le cas contraire, la mire est blanche.

m Opérations de prise de vue **Opérations de prise de vue**

#### **Pression à fond**

Ceci signifie que lorsque le déclencheur est complètement enfoncé, une photo est prise.

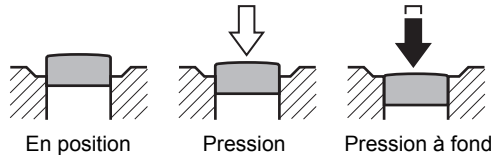

à mi-course

initiale

(premier niveau) (deuxième niveau)

#### **Mauvaises conditions de mise au point**

L'appareil ne peut pas réaliser de mise au point dans les conditions suivantes. Dans ces cas, verrouillez la mise au point sur un objectif à la même distance que le sujet (en enfonçant et en maintenant le déclencheur à mi-course), puis cadrez l'appareil sur votre sujet et appuyez sur le déclencheur à fond.

- Objets faiblement contrastés tels qu'un ciel bleu ou un mur blanc comme arrière-plan
- Endroits ou objets sombres, ou conditions nuisant à la réflexion de la lumière
- Lignes horizontales ou motifs élaborés
- Objets en mouvement
- Présence d'un objet de premier plan et d'un objet d'arrière-plan dans la zone capturée
- Intense réflexion de lumière ou contre-jour (arrière-plan très lumineux)

#### **Détection du clignement des yeux**

Si l'appareil détecte que les yeux du sujet sont fermés alors que la fonction de reconnaissance du visage [\(p.65\)](#page-65-1) est activée, le message [Yeux fermés détectés] apparaît au cours de l'affichage immédiat.

- Lorsque la fonction de reconnaissance du visage ([p.65\)](#page-65-1) n'est pas active, celle de détection du clignement des yeux est également inactive. Même si les visages des sujets sont reconnus et selon leur état, la détection du clignement peut ne pas fonctionner.
- Vous pouvez également désactiver la fonction de détection du clignement des yeux ([p.97](#page-97-1)).

3Operations de prise de vue **Opérations de prise de vue**

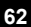

## <span id="page-63-1"></span><span id="page-63-0"></span>**Réglage du mode de prise de vue**

L'Optio E70 dispose d'un grand nombre de modes de prise de vue qui vous permettent de prendre des photos ou d'enregistrer des séquences vidéo dans diverses situations ; il vous suffit pour cela de choisir le mode approprié à la situation particulière à partir de la palette du mode capture.

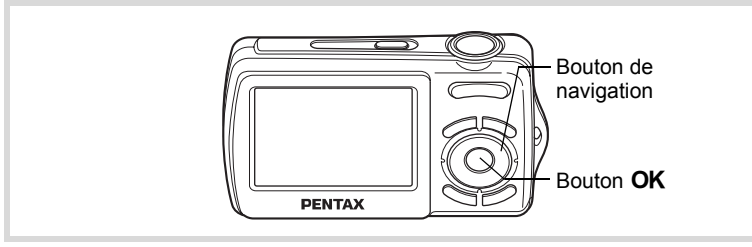

- 1 **Appuyez sur le bouton de navigation (**3**) en mode** A**.** La palette du mode capture apparaît.
- 2 **Utilisez le bouton de navigation (**2345**) pour sélectionner un mode de prise de vue.**

Lorsqu'une icône est sélectionnée dans la palette du mode capture, les instructions relatives au mode de prise de vue sélectionné apparaissent.

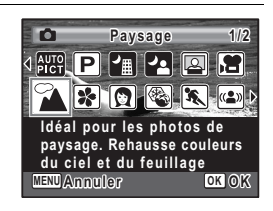

**3** Appuyez sur le bouton OK. Le mode de prise de vue est sélectionné et l'appareil revient au mode capture.

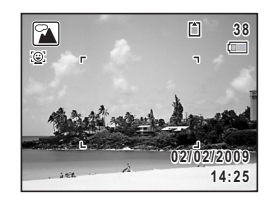

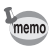

Certaines fonctions ne sont pas disponibles ou ne s'activent pas totalement selon le mode de prise de vue sélectionné. Pour plus de précisions, reportez-vous à [« Fonctions disponibles pour chaque mode de prise](#page-200-0)  [de vue »](#page-200-0) ([p.200\)](#page-200-0).

m Opérations de prise de vue **Opérations de prise de vue**

#### Dix-huit modes sont disponibles.

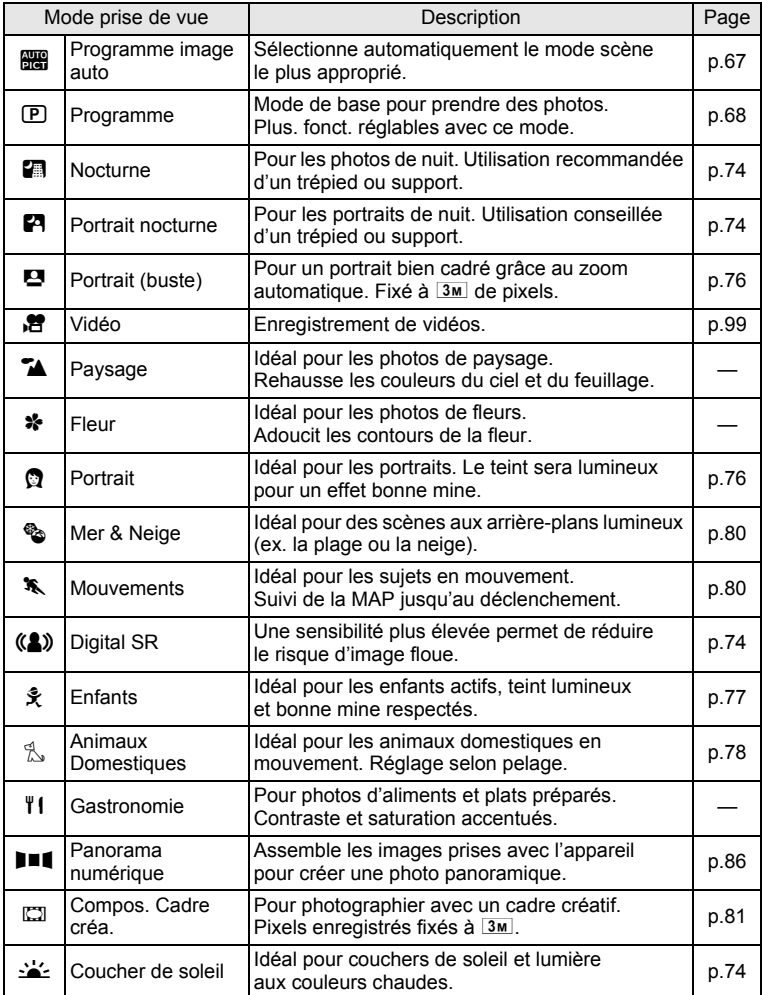

co Opérations de prise de vue **Opérations de prise de vue**

## <span id="page-65-1"></span><span id="page-65-0"></span>**Utilisation de la fonction d'identification de l'emplacement du visage**

Avec l'Optio E70, la fonction d'identification de l'emplacement du visage est disponible dans tous les modes de prise de vue. Lorsque l'appareil détecte un visage dans l'image, une mire jaune d'identification de l'emplacement du visage apparaît autour du visage sur l'écran. La mise au point est réglée (reconnaissance AF du visage) et l'exposition est corrigée (reconnaissance AE du visage). Si le sujet qui se trouve dans la mire d'identification de l'emplacement du visage bouge, le cadre se déplace également et s'ajuste à la taille du visage.

La fonction d'identification de l'emplacement des visages peut identifier jusqu'à 32 visages. Si plusieurs visages sont identifiés, l'appareil affiche une mire jaune sur le visage principal et des mires blanches sur les autres visages. Au total, il peut afficher jusqu'à 15 mires. dont la principale.

En appuyant sur le bouton  $\mathbb{Q}$ , vous pouvez passer à la fonction Smile Capture qui active automatiquement le déclencheur lorsque votre sujet sourit [\(p.66\)](#page-66-0).

memo

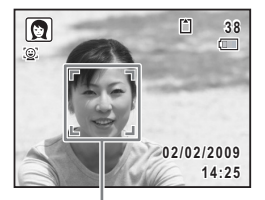

Image d'identification de l'emplacement du visage

**Lorsque plusieurs<br>sages sont identifiés<br>Dramatique de la ss** visages sont identifiés

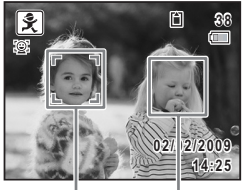

Cadre principal

Cadre blanc

**65**

3

**Opérations de prise de vue**

Opérations de prise de vue

- Les reconnaissances AF et AE du visage peuvent ne pas fonctionner si le sujet porte des lunettes de soleil, s'il ne regarde pas en direction de l'appareil ou si une partie de son visage est recouverte.
- Si l'appareil n'est pas en mesure de déterminer l'emplacement du visage du sujet, il effectue la mise au point à l'aide du réglage sélectionné dans [Zone m.au point].
- Lorsque la fonction Smile Capture est activée, le déclencheur peut ne pas être actionné automatiquement car la fonction Smile Capture peut ne pas fonctionner dans certaines situations, lorsque par exemple le visage identifié est trop petit.

#### **Sélection de la fonction d'identification de l'emplacement du visage**

Par défaut, la fonction d'identification de l'emplacement du visage est réglée sur Priorité visage activée. Ses valeurs défilent comme suit à chaque fois que vous appuyez sur le bouton  $\mathbb{Q}$ :

Smile Capture  $\rightarrow$  Priorité visage désactivée  $\rightarrow$  Priorité visage activée

<span id="page-66-0"></span>m Operations de prise de vue **Opérations de prise de vue**

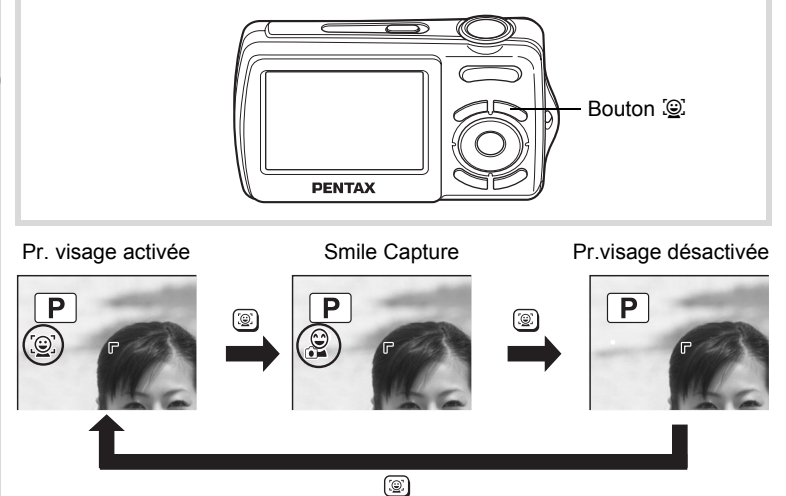

Une icône indiquant soit Priorité visage activée soit Smile Capture **2008/07/07 2008/07/07** apparaît à l'écran. (L'icône n'apparaît pas lorsque la fonction **14:25 14:25** d'identification de l'emplacement du visage n'est pas activée.)

- La fonction d'identification de l'emplacement du visage ne peut pas être désactivée en mode **b (Programme image auto)**, <sup>[2]</sup> (Portrait nocturne), <sup>1</sup> (Portrait (buste)), **Q** (Portrait) ou  $\hat{\mathbf{x}}$  (Enfants). Vous pouvez sélectionner soit Priorité visage activée soit Smile Capture activée.
	- Priorité visage activée est automatiquement sélectionnée en mode  $\bullet$  (Vert),  $\overline{\bullet}$  (Programme image auto),  $\bullet$  (Portrait nocturne), **D** (Portrait (buste)), 图 (Vidéo), 2 (Portrait) ou え (Enfants). Lorsque vous passez à un autre mode à partir de ceux-ci, le réglage de l'identification de l'emplacement du visage revient au réglage précédent.

**66**

memo

## <span id="page-67-0"></span>**Prise de vue automatique (mode programme image auto)**

En mode **b (Programme image auto)**, l'appareil sélectionne automatiquement le mode qui convient le mieux selon les situations et les sujets.

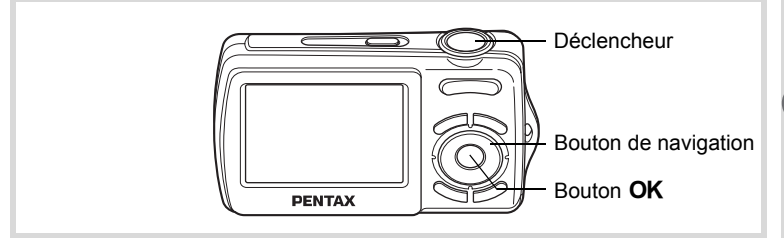

- 1 **Appuyez sur le bouton de navigation (**3**) en mode** A**.** La palette du mode capture apparaît.
- **2** Utilisez le bouton de navigation ( $\blacktriangle \blacktriangledown \blacktriangle \blacktriangleright$ ) **pour sélectionner** b**.**

## **3** Appuyez sur le bouton OK.

Le mode  $\frac{1}{200}$  (Programme image auto) est sélectionné et l'appareil revient au mode capture.

Lorsque l'appareil identifie un visage, la fonction d'identification de l'emplacement du visage est activée et la mire d'identification du visage apparaît [\(p.65](#page-65-1)).

#### 4 **Pressez le déclencheur à mi-course.**

La mire de l'écran devient verte et le mode prise de vue sélectionné apparaît en partie supérieure gauche de l'écran lorsque l'appareil effectue la mise au point sur le sujet à la bonne distance.

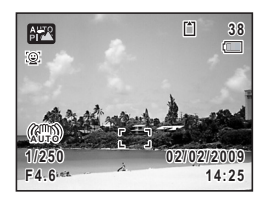

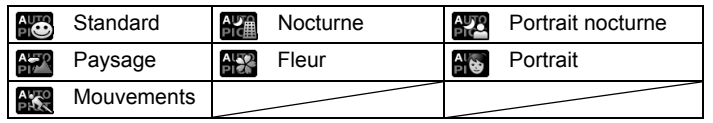

Opérations de vue **Opérations de prise de vue**

3

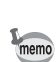

## 5 **Pressez le déclencheur à fond.**

La photo est prise.

Les restrictions suivantes s'appliquent au mode  $\frac{1}{2}$  :

- Vous ne pouvez pas désactiver la fonction d'identification de l'emplacement du visage.
- Le réglage de la zone de mise au point est fixé sur  $\begin{bmatrix} 1 \\ 1 \end{bmatrix}$  (Multiple).
- Le mode  $\mathbb{R}$  (Fleur) ne peut être sélectionné lorsque le zoom numérique ou le zoom intelligent est utilisé.
- Si le mode  $\mathbb{R}$  (Nocturne) est sélectionné lorsque le mode flash est  $\frac{1}{4}$  (Auto), le mode flash passe automatiquement en  $\circledA$  (Flash Eteint).
- Lorsque le mode prise de vue est réglé sur  $\Box$  (Rafale), les images sont prises en continu dans le mode de prise de vue approprié sélectionné pour la première image.
- L'appareil effectue automatiquement la mise au point lorsque le mode centre est réglé sur  $AF$  (Standard) ou  $\mathcal$  (Macro).

#### <span id="page-68-0"></span>**Prise de vue avec réglages personnalisés (mode programme)**

En mode  $\mathbb D$  (Programme), l'appareil règle automatiquement la vitesse d'obturation et l'ouverture pour prendre des images fixes. Cependant, vous pouvez sélectionner d'autres fonctions telles que mode flash et pixels enregistrés.

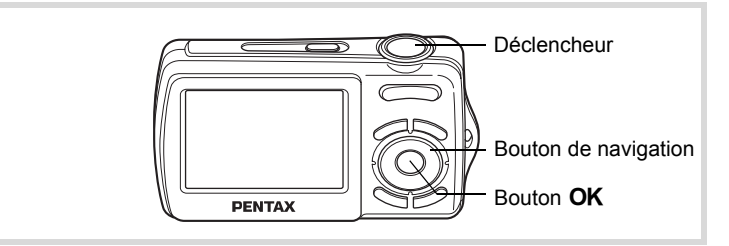

- **1** Appuyez sur le bouton de navigation (▼) en mode **△**. La palette du mode capture apparaît.
- 2 **Sélectionnez** R **à l'aide du bouton de navigation**   $(A \vee A)$ .

 $\hat{G}$ Operations de prise de vue **Opérations de prise de vue**

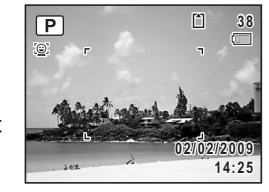

## **3** Appuyez sur le bouton OK.

Le mode  $\mathbf D$  (Programme) est sélectionné et l'appareil revient au mode capture. Lorsque l'appareil identifie un visage, la fonction d'identification de l'emplacement du visage est activée et l'image de reconnaissance du visage apparaît [\(p.63\)](#page-63-1).

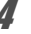

#### 4 **Réglez les fonctions que vous souhaitez modifier.** Pour plus de détails, reportez-vous à [« Réglage des fonctions de la prise](#page-89-1)  [de vue » \(p.89](#page-89-1) - [p.98\)](#page-98-1).

## 5 **Pressez le déclencheur à mi-course.**

La mire de mise au point de l'écran apparaît en vert lorsque l'appareil effectue la mise au point du sujet à la bonne distance.

## 6 **Pressez le déclencheur à fond.**

La photo est prise.

#### <span id="page-69-1"></span><span id="page-69-0"></span>**Prise de vue en mode de base (mode vert)**

En mode  $\bullet$  (Vert), vous pouvez profiter de la simplicité de la prise de vue à l'aide de réglages standard, indépendamment des réglages du menu [ $\Box$  Mode Enregistrt].

Les réglages du mode  $\bullet$  sont comme suit.

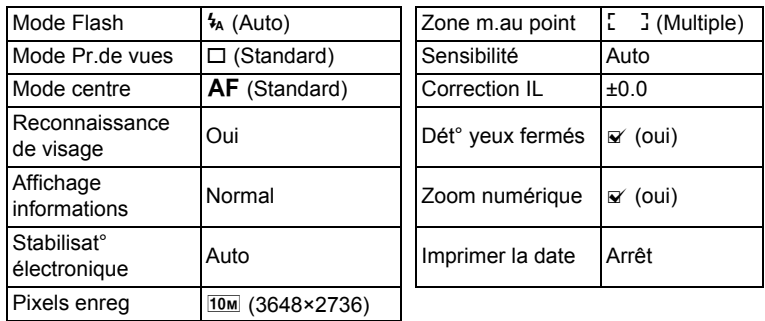

 $\hat{3}$ Opérations de prise de vue **Opérations de prise de vue**

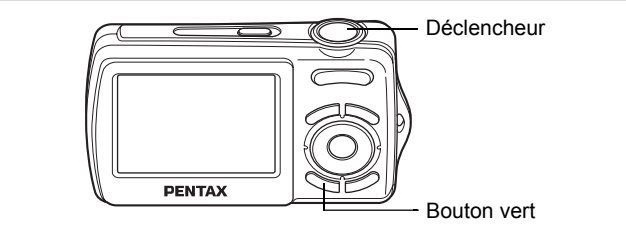

#### 1 **Appuyez sur le bouton vert en mode** A**.**

L'appareil passe en mode  $\bullet$ .

**Appuyez à nouveau sur le bouton vert pour revenir au mode sélectionné avant le mode** 9**.**

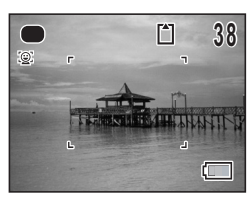

Lorsque l'appareil identifie un visage, la fonction d'identification de l'emplacement du visage est activée et la mire d'identification du visage apparaît ([p.65](#page-65-1)).

## 2 **Pressez le déclencheur à mi-course.**

La mire de mise au point de l'écran apparaît en vert lorsque l'appareil effectue la mise au point du sujet à la bonne distance.

## 3 **Pressez le déclencheur à fond.**

La photo est prise.

- memo
- En mode  $\bullet$ , le bouton **OK/DISPLAY** ne vous permet pas de modifier les informations affichées sur l'écran.
- Appuyez sur le bouton **MENU** en mode  $\bullet$  pour afficher le menu [N] Réglages]. Le menu [ $\Box$ ] Mode Enregistrt] ne peut être affiché.
- Si l'appareil est éteint en mode  $\bullet$ , il s'allume dans ce même mode à la mise sous tension suivante.

#### <span id="page-71-1"></span><span id="page-71-0"></span>**Utilisation du zoom** Vous pouvez utiliser le zoom pour modifier la zone capturée. Commande du zoom/ $444/$ Bouton de navigation 3 Bouton OK **PENTAX** Opérations de vue **Opérations de prise de vue** 1 **Appuyez sur la commande 38 du zoom/**w**/**x **en mode** A**.** (droite) agrandit le sujet. 444 (gauche) élargit la zone capturée par l'appareil. **17.1 x** Maintenez le bouton  $\triangleq$  enfoncé et l'appareil passe automatiquement du zoom optique au zoom intelligent. Rapport de Barre grossissement zoom

Lorsque vous relâchez le bouton et l'actionnez de nouveau, l'appareil passe en zoom numérique.

La barre zoom s'affiche ainsi.

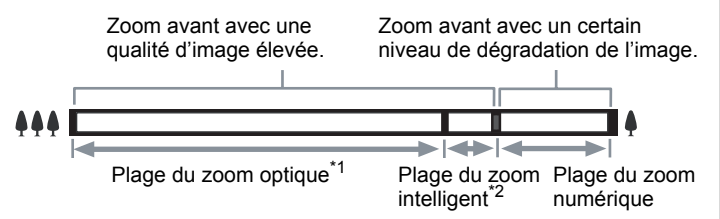

- \*1 Vous pouvez effectuer un zoom avant jusqu'à 3 fois avec le zoom optique.
- \*2 La plage du zoom intelligent dépend du nombre de pixels enregistrés. Reportez-vous au tableau suivant.
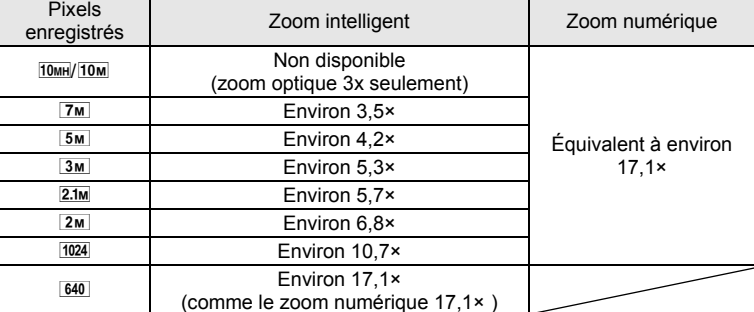

#### **Nombre de pixels enregistrés et rapport de grossissement maximum**

• Il est recommandé d'utiliser un trépied pour éviter tout risque de bougé de l'appareil lors de la prise de vue à un fort taux de grossissement.

- Le grain des photos prises dans la plage du zoom numérique est plus fin que celui des photos prises dans la plage du zoom optique.
- 2M n'est disponible que pour les images panoramiques.
- Le zoom intelligent n'est pas disponible dans les cas suivants :
	- lorsque les pixels enregistrés sont réglés sur 10MH ou 10M (zoom optique 3× disponible)
	- en mode ( $\bullet$ ) (Digital SR)
	- lorsque la sensibilité est réglée sur 3200 ou 6400
- L'image agrandie avec le zoom intelligent peut sembler grossière sur l'écran mais ceci n'affecte pas la qualité de l'image enregistrée.
- En mode  $\mathbf{E}$  (Vidéo), seul le zoom numérique est disponible.

#### **Réglage du zoom numérique**

Le zoom numérique est réglé sur  $\mathbb{F}$  (Oui) dans les paramètres par défaut. Pour prendre des photos uniquement avec le zoom optique et le zoom  $intelligent$ , réglez le zoom numérique sur  $\Box$  (Arrêt).

- **1** Appuyez sur le bouton MENU en mode  $\Omega$ . Le menu [ $\Box$  Mode Enregistrt] apparaît.
- **2 Utilisez le bouton de navigation (▲▼) pour sélectionner [Zoom numérique].**

m Opérations de prise de vue **Opérations de prise de vue**

memo

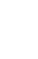

### **3** Activez  $\le$  (oui) ou désactivez □ (arrêt) à l'aide du bouton **de navigation (**45**).**

Le réglage est sauvegardé.

#### **Mode Enregistrt 2/2**

**Arrêt Imprimer la date Dét° yeux fermés Zoom numérique Mémoire**

**MENU Exit**

# **4** Appuyez sur le bouton MENU.

L'appareil revient au mode capture.

[Sauvegarde du réglage de la fonction du zoom numérique](#page-103-0) 19.103

# **Utilisation du mode stabilisation électronique**

En mode  $\mathbb{C}$  (Stabilisat° électronique), vous avez la possibilité de compenser les vibrations de l'appareil lors de la prise de vue. La stabilisation électronique est réglée sur [Auto] en réglages par défaut.

- **1** Appuyez sur le bouton MENU en mode  $\Omega$ . Le menu [ $\Box$  Mode Enregistrt] apparaît.
- **2 Utilisez le bouton de navigation (▲▼) pour sélectionner [Stabilisat° électronique].**
- 3 **Appuyez sur le bouton de navigation (**5**).** Un menu déroulant apparaît.

**CE** Mode Enregistrt 1/2<br>Stabilisat° électronique (Auto **Mode Enregistrt 2/2 Arrêt Zoom numérique Pixels enreg** τ **Mémoire Zone m.au point Imprimer la date Sensibilité Arrêt Auto Correction IL 0.0 Vidéo MENU Exit MENU Annuler OK OK**

**73**

3

**Opérations de prise de vue**

Opérations de prise de vue

- **4 Utilisez le bouton de navigation (▲▼) pour sélectionner [Auto] ou [Arrêt].**
- $\overline{\boldsymbol{5}}$  Appuyez sur le bouton OK.
- **6** Appuyez sur le bouton MENU. L'appareil revient au mode capture.

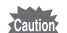

La stabilisation électronique n'est pas disponible dans les cas suivants :

- en mode  $\Box$  (Compos. Cadre créa.), III (Panorama numérique) ou  $\blacksquare$  (Portrait (buste))
- en prenant des photos en mode rafale
- lors de l'enregistrement d'une séquence vidéo
- lors de l'utilisation du retardateur
- lorsque la sensibilité est réglée sur 1600 ou plus
- lorsque le flash déclenche une rafale d'éclairs

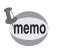

Lorsque la stabilisation électronique est activée, la fonction anti-bougé se déclenche avant que l'Affich. Immédiat de l'image apparaisse. Quelques secondes sont nécessaires avant l'affichage immédiat.

### **Prises de vue en basse lumière (scène nocturne/ portrait scène nocturne/digital SR/mode coucher de soleil)**

Vous pouvez choisir les réglages appropriés pour la prise de vue en basse lumière (scènes de nuit par exemple).

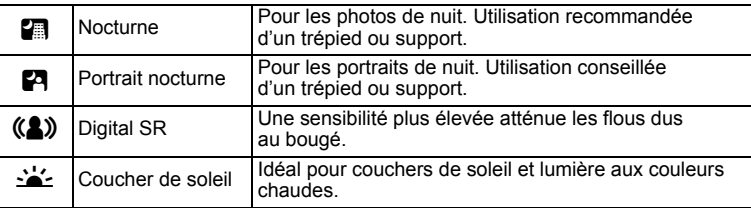

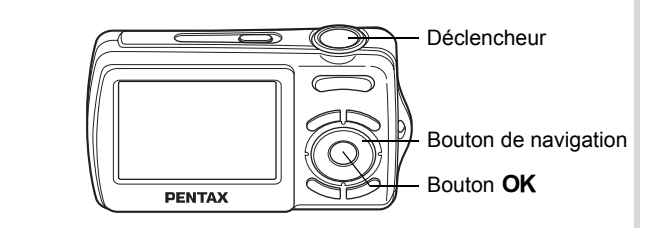

1 **Appuyez sur le bouton de navigation (**3**) en mode** A**.** La palette du mode capture apparaît.

m Opérations de prise de vue **Opérations de prise de vue**

### **2** Appuyez sur le bouton de navigation (▲▼◀▶) pour **sélectionner <b>A**, **P**, **(2)** ou  $\leq$ .

# **3** Appuyez sur le bouton OK.

Le mode de prise de vue est sélectionné et l'appareil revient au mode capture.

Lorsque l'appareil identifie un visage, la fonction d'identification de l'emplacement du visage est activée et la mire d'identification du visage apparaît [\(p.65](#page-65-0)).

# 4 **Pressez le déclencheur à mi-course.**

La mire de mise au point de l'écran apparaît en vert lorsque l'appareil effectue la mise au point du sujet à la bonne distance.

# 5 **Pressez le déclencheur à fond.**

La photo est prise.

- memo
- La vitesse de déclenchement a tendance à être plus lente lors de la prise de vue de nuit.
- Pour éviter tout risque de bougé de l'appareil, utilisez un trépied et/ou la fonction retardateur ([p.83](#page-83-0)).
- En mode ((2), la sensibilité est automatiquement réglée sur Auto et le nombre de pixels enregistrés est fixé à  $5m$  (2592 × 1944).

3Opérations de prise de vue **Opérations de prise de vue**

### **Photographie de personnes (portrait (buste))**

Les modes  $\blacksquare$  (Portrait (buste)) et  $\Omega$  (Portrait) sont idéaux pour photographier des personnes. La reconnaissance du visage [\(p.65](#page-65-0)) fonctionne dans ces deux modes de prise de vue et facilite le centrage de la photo sur le visage du sujet.

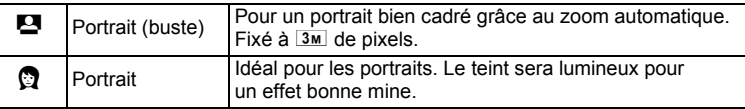

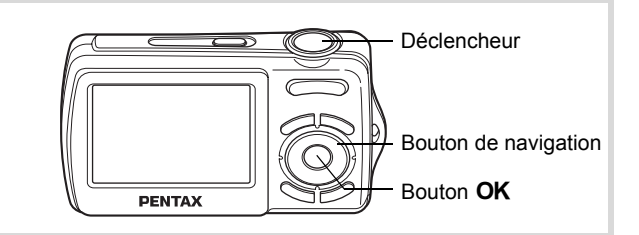

### 1 **Appuyez sur le bouton de navigation (**3**) en mode** A**.** La palette du mode capture apparaît.

### 2 **Utilisez le bouton de navigation**   $(A \triangledown 4)$  pour sélectionner  $\blacksquare$ **ou** P **puis appuyez sur**  le bouton OK.

Le mode de prise de vue est sélectionné et l'appareil revient au mode capture. Lorsque l'appareil identifie un visage,

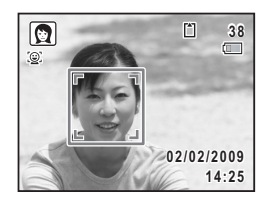

la fonction d'identification de l'emplacement du visage est activée et la mire d'identification du visage apparaît [\(p.65\)](#page-65-0).

Si l'appareil identifie un visage en mode  $\mathbf{E}$ , une mire orange apparaît indiquant la zone sur laquelle effectuer un zoom avant.

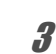

# 3 **Pressez le déclencheur à mi-course.**

La mire de mise au point de l'écran apparaît en vert lorsque l'appareil effectue la mise au point du sujet à la bonne distance.

Si l'appareil identifie un visage en mode  $\blacksquare$ , il effectue automatiquement un zoom avant pour agrandir la zone de la mire orange comme indiqué à l'étape 2.

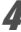

# 4 **Pressez le déclencheur à fond.**

La photo est prise.

### **Photographie d'enfants (mode enfants)**

Le mode  $\hat{\mathbf{x}}$  (Enfants) est adapté pour photographier les enfants pleins de vie. Il rend également parfaitement les teints éclatants de santé. La fonction de reconnaissance du visage [\(p.65\)](#page-65-0) est automatique pour ce mode, facilitant la mise en avant des visages lors de la prise de vue.

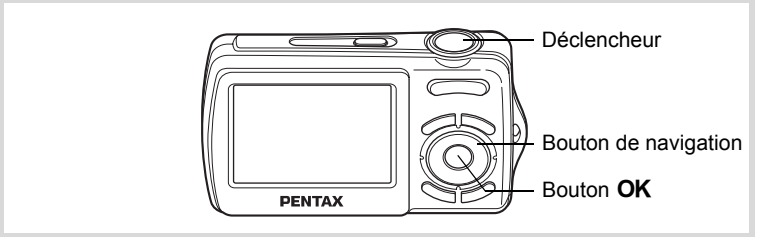

- 1 **Appuyez sur le bouton de navigation (**3**) en mode** A**.** La palette du mode capture apparaît.
- 2 **Sélectionnez** R **à l'aide du bouton de navigation**   $(4 \vee 4)$ .

# **3** Appuyez sur le bouton OK.

Le mode え (Enfants) est sélectionné et l'appareil revient au mode capture. Lorsque l'appareil identifie un visage, la fonction d'identification de l'emplacement du visage est activée et la mire d'identification du visage apparaît [\(p.65](#page-65-0)).

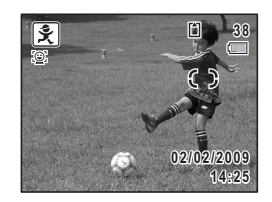

### 4 **Pressez le déclencheur à mi-course.**

La mire de mise au point de l'écran apparaît en vert lorsque l'appareil effectue la mise au point du sujet à la bonne distance.

### 5 **Pressez le déclencheur à fond.** La photo est prise.

### **Prise de vue de votre animal domestique (mode animaux domestiques)**

Utilisez ce mode pour faire la mise au point sur l'animal en mouvement. Choisissez l'icône correspondant à la couleur du pelage de votre animal favori (plutôt blanc, plutôt noir ou entre les deux).

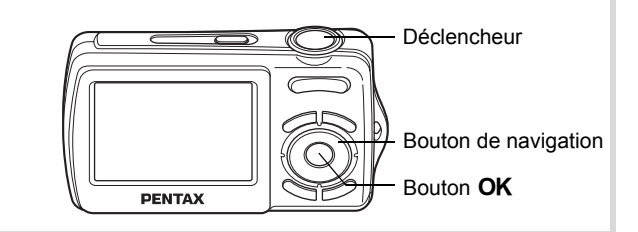

- 1 **Appuyez sur le bouton de navigation (**3**) en mode** A**.** La palette du mode capture apparaît.
- **2 Utilisez le bouton de navigation (▲▼ ◀▶) pour sélectionner**  $\mathbb{Z}$ .

### **3** Appuyez sur le bouton OK. L'écran de sélection du mode animaux domestiques apparaît.

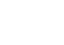

### 4 **Utilisez le bouton de navigation (** $\blacktriangle$  $\blacktriangledown$ **)** pour sélectionner  $\mathbb{Z}$ ,  $\blacktriangle$ ,  $\blacktriangle$ ,  $\mathbb{Z}$ ,  $\mathbb{Z}$  ou  $\mathbb{Z}$ .

Il y a deux sortes d'icônes : une icône représentant un chat et une autre représentant un chien. Choisir l'icône du chat ou celle du chien n'affecte en rien le résultat de la photo ; choisissez celle que vous préférez.

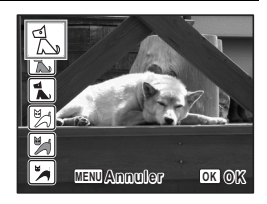

Choisissez l'icône (blanc, gris ou noir) dont la teinte correspond le mieux au pelage ou à la fourrure de votre animal.

# $\overline{5}$  Appuyez sur le bouton OK.

Le mode animaux domestiques est sélectionné et l'appareil revient au mode capture.

Lorsque l'appareil identifie le visage d'une personne, la fonction d'identification de l'emplacement du visage est activée et l'image de reconnaissance du visage apparaît ([p.65](#page-65-0)).

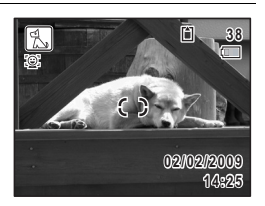

Opérations de prise de vue **Opérations de prise de vue**

3

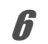

### 6 **Pressez le déclencheur à mi-course.**

La mire de mise au point de l'écran apparaît en vert lorsque l'appareil effectue la mise au point du sujet à la bonne distance.

La mire de mise au point suit le déplacement du sujet, pendant que le déclencheur est pressé à mi-course.

#### 7 **Pressez le déclencheur à fond.** La photo est prise.

### **Prises de vue d'activités sportives et de loisirs (mode surf & neige/mode mouvements)**

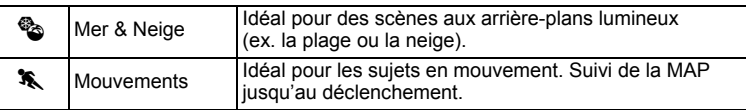

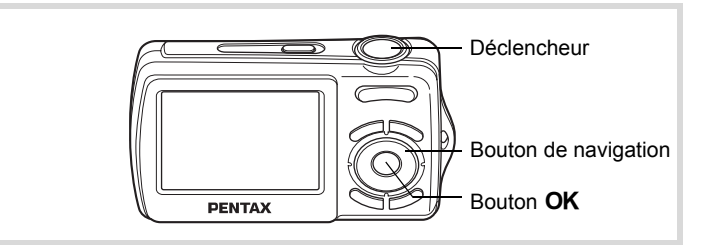

1 **Appuyez sur le bouton de navigation (**3**) en mode** A**.** La palette du mode capture apparaît.

**2** Utilisez le bouton de navigation ( $\blacktriangle \blacktriangledown \blacktriangle \blacktriangleright$ ) pour sélectionner  $\%$  ou  $\%$ .

# **3** Appuyez sur le bouton OK.

Le mode de prise de vue est sélectionné et l'appareil revient au mode capture. Lorsque l'appareil identifie un visage, la fonction d'identification de l'emplacement du visage est activée et la mire d'identification du visage apparaît [\(p.65](#page-65-0)).

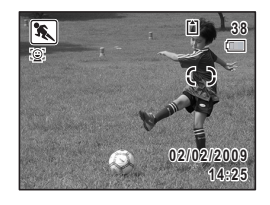

### 4 **Pressez le déclencheur à mi-course.**

La mire de mise au point de l'écran apparaît en vert lorsque l'appareil effectue la mise au point du sujet à la bonne distance. Lorsque le mode mouvements est sélectionné, la mire de mise au point suit le sujet lorsque le déclencheur est enfoncé à mi-course.

5 **Pressez le déclencheur à fond.**

La photo est prise.

m Operations de prise de vue **Opérations de prise de vue**

### **Encadrement de vos photos (mode Compos. Cadre créa.)**

En mode  $\Xi$ <sup>2</sup> (Compos. Cadre créa.), vous pouvez prendre des photos à l'aide des cadres pré-enregistrés dans l'appareil.

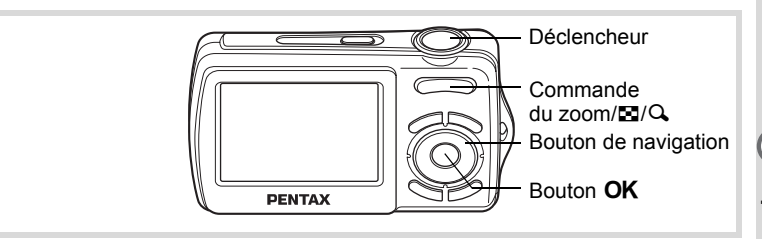

- 1 **Appuyez sur le bouton de navigation (**3**) en mode** A**.** La palette du mode capture apparaît.
- **2 Utilisez le bouton de navigation (▲▼ ◀ ▶) pour** sélectionner  $\mathbb{Z}$  puis appuyez sur le bouton OK. Un affichage neuf imagettes apparaît sur l'écran.
- 3 **Utilisez le bouton de navigation (**2345**) pour choisir le cadre que vous souhaitez utiliser.**

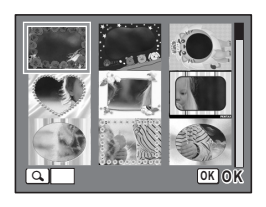

**4** Appuyez sur  $\alpha$  de la commande du zoom/ $\mathbf{E}/\alpha$ .

Le cadre sélectionné apparaît en affichage image par image. Pour choisir un cadre différent, procédez selon l'une des méthodes suivantes.

Bouton de navigation  $(4)$  Appuyez pour choisir un cadre différent.

Commande du zoom / $\Xi$ / $Q$  ( $E$ ) Appuyez sur ce bouton pour revenir à l'affichage neuf imagettes de l'écran de sélection du cadre puis reportez-vous à l'étape 3 pour choisir le nouveau cadre.

co Opérations de prise de vue **Opérations de prise de vue**

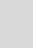

# $\overline{5}$  Appuyez sur le bouton OK.

Le cadre apparaît à l'écran. Lorsque l'appareil identifie un visage, la fonction d'identification de l'emplacement du visage est activée et la mire d'identification du visage apparaît [\(p.65](#page-65-0)).

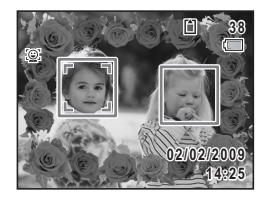

memo

# 6 **Pressez le déclencheur à mi-course.**

La mire de mise au point de l'écran apparaît en vert lorsque l'appareil effectue la mise au point du sujet à la bonne distance.

### 7 **Pressez le déclencheur à fond.**

La photo est prise.

- En mode  $\Box$  les pixels enregistrés sont fixés à  $\Box$  (2048 × 1536).
- À sa sortie de l'usine, l'appareil contient 3 cadres définis par défaut et 87 cadres optionnels. (Le CD-ROM fourni comporte plus de 90 cadres, dont ceux par défaut.)

#### **Cadres optionnels**

Les cadres optionnels sont enregistrés dans la mémoire intégrée de l'Optio E70. Ces cadres optionnels sont supprimés si les réglages de l'appareil sont réinitialisés ou si les fichiers sont supprimés par ordinateur. Pour recharger les cadres optionnels dans la mémoire intégrée, copiez les fichiers depuis le CD-ROM (S-SW87) fourni avec l'appareil [\(p.146](#page-146-0)).

Ajout d'un cadre à une photo enregistrée <sup>13</sup> [p.143](#page-143-0)

# <span id="page-83-0"></span>**Utilisation du retardateur**

En mode retardateur, le déclenchement intervient dix secondes ou deux secondes après la pression du déclencheur.

Lors d'une prise de vue avec retardateur, stabilisez l'appareil sur un trépied.

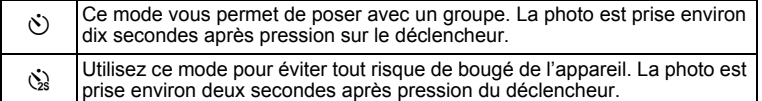

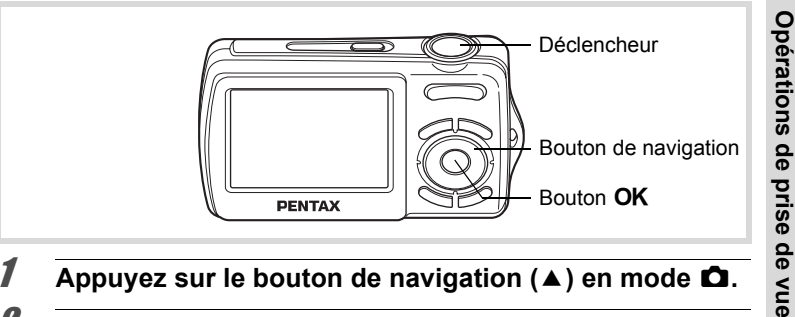

1 **Appuyez sur le bouton de navigation (**2**) en mode** A**.**

### 2 **Utilisez le bouton de navigation (**√  $\blacktriangleright$   $\blacktriangleright$  ) pour sélectionner  $\Diamond$  ou  $\Diamond$ puis appuyez sur le bouton OK.

L'appareil est prêt à photographier au moyen du retardateur.

Lorsque l'appareil identifie un visage,

la fonction d'identification de l'emplacement du visage est activée et la mire d'identification du visage apparaît [\(p.65](#page-65-0)).

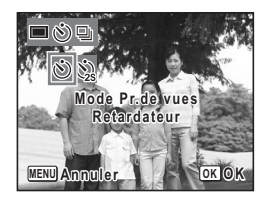

# 3 **Pressez le déclencheur à mi-course.**

La mire de mise au point de l'écran apparaît en vert lorsque l'appareil effectue la mise au point du sujet à la bonne distance.

### 4 **Pressez le déclencheur à fond.**

Le déclenchement intervient dix secondes ou deux secondes après.

Cautio

memo

La mise au point peut être faussée si vous déplacez l'appareil alors que le témoin du retardateur clignote lors de la prise d'images fixes.

- En mode  $\mathcal{L}$  (Vidéo), l'enregistrement commence dix secondes (ou deux secondes) après.
- Lorsque le retardateur est enclenché, appuyez sur le déclencheur à mi-course pour arrêter le compte à rebours et à fond pour le relancer.
- $\cdot$   $\&$  n'est pas disponible lorsque  $\bullet$  (Vert) est réglé par défaut. Sélectionnez  $\ddot{\otimes}$  dans un autre mode de prise de vue, puis rebasculez  $sur$   $\bullet$ .

# <span id="page-84-0"></span>**Prise de vue en série (mode rafale)**

La prise de vue se poursuit aussi longtemps que le déclencheur est enfoncé.

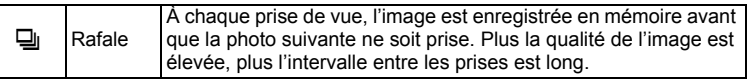

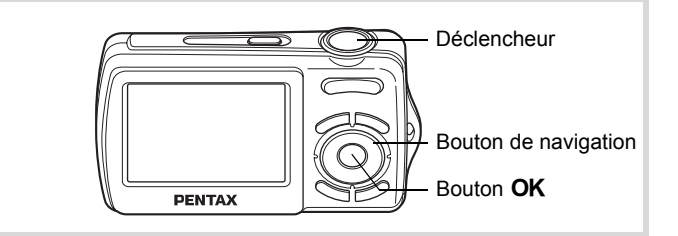

1 **Appuyez sur le bouton de navigation (**2**) en mode** A**.**

### 2 **Utilisez le bouton de navigation (**45**) pour sélectionner** j **puis**  appuyez sur le bouton OK.

L'appareil est prêt à prendre une série de photos.

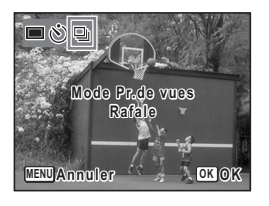

**84**

m Opérations de prise de vue **Opérations de prise de vue**

# 3 **Pressez le déclencheur à mi-course.**

La mire de mise au point de l'écran apparaît en vert lorsque l'appareil effectue la mise au point du sujet à la bonne distance.

### 4 **Pressez le déclencheur à fond.**

La prise de vue se poursuit aussi longtemps que le déclencheur est enfoncé.

- Le flash ne se déclenche pas en mode  $\boxplus$ .
- $\Box$  ne peut pas être sélectionné en modes  $\Box$  (Vert),  $\Box$  (Vidéo), p (Compos. Cadre créa.) ou F (Panorama numérique).
- La stabilisation électronique ne fonctionne pas en mode  $\Box$ .

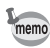

- En mode  $\Xi$ , vous pouvez poursuivre la prise de vue jusqu'à ce que la capacité de la carte mémoire SD ou de la mémoire intégrée soit pleine.
- L'intervalle entre  $\Box$  (Rafale) diffère selon les réglages des pixels enregistrés.
- La mise au point et l'exposition sont verrouillées avec la première photographie.
- Si la fonction de reconnaissance du visage est activée ([p.65\)](#page-65-0), elle n'est opérationnelle que pour la première image.
- La fonction de détection yeux fermés ne fonctionne que pour la dernière photo.
- En mode **b (Programme image auto)**, les images sont prises en continu avec le mode prise de vue approprié sélectionné pour la première photographie.

m Opérations de prise de vue **Opérations de prise de vue**

### **Prise de vue panoramique (mode panorama numérique)**

En mode  $\Pi$  (Panorama numérique), vous pouvez coller deux ou trois images prises afin de créer une photographie panoramique.

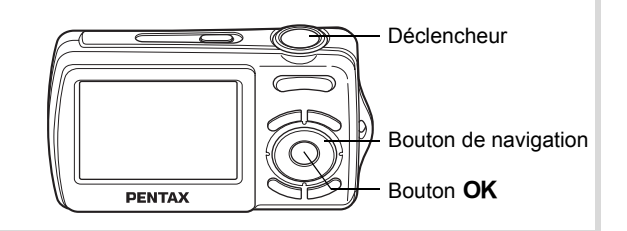

**1** Appuyez sur le bouton de navigation ( $\blacktriangledown$ ) en mode  $\blacktriangle$ . La palette du mode capture apparaît.

**2** Utilisez le bouton de navigation ( $\blacktriangle \blacktriangledown \blacktriangle \blacktriangleright$ ) **pour sélectionner** F**.**

# **3** Appuyez sur le bouton OK.

L'appareil entre en mode  $\Pi$  is et le message [Choix du sens d'assemblage] s'affiche.

### 4 **Utilisez le bouton de navigation (**45**) pour choisir la direction dans laquelle les images seront assemblées.**

L'écran de prise de la première vue apparaît.

Lorsque l'appareil identifie un visage, la fonction d'identification de l'emplacement du visage est activée et l'image de reconnaissance du visage apparaît [\(p.65\)](#page-65-0).

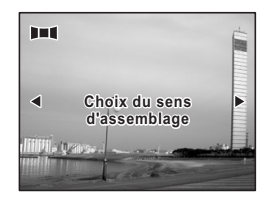

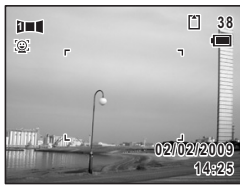

contained as prise de vue **Opérations de prise de vue**

# 5 **Pressez le déclencheur à mi-course.**

La mire de mise au point de l'écran apparaît en vert lorsque l'appareil effectue la mise au point du sujet à la bonne distance.

# 6 **Pressez le déclencheur à fond.**

L'écran de prise de la deuxième vue apparaît lorsque vous avez pris la première.

#### **Si vous avez sélectionné le côté droit (**5**) à l'étape 4 :**

Le bord droit de la première image apparaît en semi-transparence à gauche de l'écran.

#### **Si vous avez sélectionné le côté gauche (**4**) à l'étape 4 :**

Le bord gauche de la première image apparaît en semi-transparence à droite de l'écran.

### 7 **Prenez la seconde image.**

Déplacez l'appareil de sorte que l'image en semi-transparence et l'image en cours se chevauchent puis appuyez sur le déclencheur.

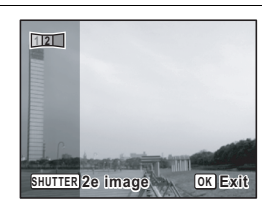

#### 8 **Prenez la troisième image.**

Répétez les étapes 5 à 7 pour prendre la troisième image. L'assemblage panoramique débute et la troisième image assemblée apparaît.

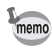

- Pour minimiser la distorsion lors de la prise de la seconde et de la troisième image, tournez l'appareil de sorte qu'il pivote autour du bord droit du guide de prévisualisation affiché à l'écran.
- Une certaine distorsion peut provenir d'objets en mouvement, de motifs répétitifs ou bien s'il n'y a rien lorsque vous superposez la première et la seconde image ou la seconde et la troisième image sur le guide de prévisualisation.
- Si la fonction de reconnaissance du visage est activée ([p.65\)](#page-65-0), elle n'est opérationnelle que pour la première image.

**Annulation après avoir pris la première ou la seconde image**

1 **Après avoir pris la première image lors de l'étape 6 ou la seconde image lors de l'étape 7, appuyez sur**  le bouton  $OK$  ou sur le bouton de navigation ( $V$ ). Une boîte de confirmation apparaît.

2 **Utilisez le bouton de navigation (**23**) pour sélectionner une option**  puis appuyez sur le bouton OK.

Enregistrer : Sauvegarde les images prises et vous pouvez reprendre la première image. Lorsque cette

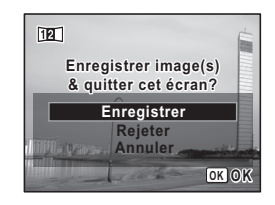

option est sélectionnée après la prise de la seconde image, la première et la seconde image sont assemblées et sauvegardées en tant que photographie panoramique.

- Rejeter : Rejette les images prises et vous pouvez reprendre la première image.
- Annuler : Revient à l'écran de prise de vue précédent.

m Opérations de prise de vue **Opérations de prise de vue**

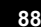

# **Réglage des fonctions de la prise de vue**

# <span id="page-89-0"></span>**Sélection du mode flash**

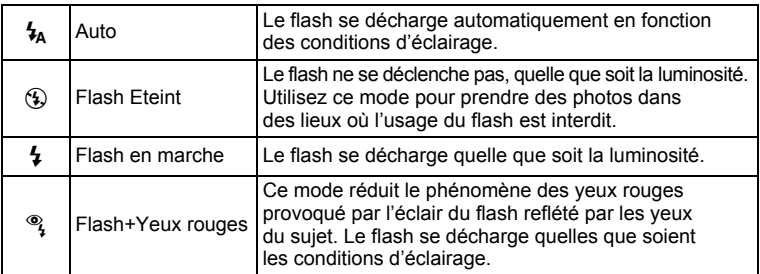

- Le flash ne se décharge pas  $(\mathcal{D})$  en mode  $\mathcal{B}$  (Vidéo) ou lorsque le mode de prise de vue est réglé sur 델 (Rafale) ou lorsque le mode centre est réglé sur  $\triangle$  (Infini).
- Un pré-flash se déclenche lors de l'utilisation de la fonction réduction des yeux rouges.
- En mode  $\bullet$  (Vert), vous ne pouvez sélectionner que  $\lambda$  ou  $\circledast$ .
- En mode  $\blacksquare$  (Nocturne), vous ne pouvez sélectionner  $\lambda$ <sub>A</sub>.
- En mode <sup>2</sup> (Portrait nocturne) ou lorsque la reconnaissance des visages est activée et que le flash est réglé sur  $\frac{1}{2}$ , le mode flash passe automatiquement sur <sup>®</sup> lorsqu'un visage est identifié.

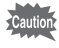

memo

- L'utilisation du flash lors de la capture d'images à faible distance peut provoquer des irrégularités dues à la répartition de la lumière.
- La stabilisation électronique ne fonctionne pas lorsque le flash se déclenche.

m Opérations de prise de vue **Opérations de prise de vue**

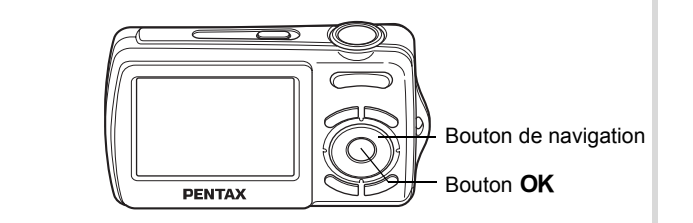

### 1 **Appuyez sur le bouton de navigation (◀) en mode △**.

Le mode flash change à chaque pression sur le bouton. Vous pouvez également modifier le réglage à l'aide du bouton de navigation ( $\blacktriangle \blacktriangledown$ ).

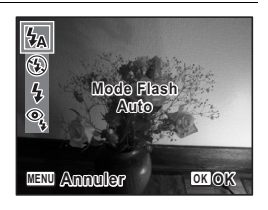

# **2** Appuyez sur le bouton OK.

Le réglage est sauvegardé et l'appareil revient au mode capture.

#### **À propos du phénomène des yeux rouges**

Lors de la prise de vue avec flash, les yeux du sujet risquent d'être rouges sur la photo. Ce phénomène se produit lorsque la lumière du flash se reflète dans les yeux du sujet. Pour l'atténuer, éclairez la zone autour du sujet ou rapprochez-vous de celui-ci et effectuez un zoom arrière afin d'augmenter l'angle. Le réglage du mode flash sur <sup>®</sup>} (Flash+Yeux rouges) est aussi un moyen efficace de minimiser ce phénomène.

Si, malgré cela, les yeux du sujet restent rouges, utilisez la fonction atténuation yeux rouges [\(p.142](#page-142-0)).

[Sauvegarde du réglage du mode flash](#page-103-0) [§§ [p.103](#page-103-0)]

### <span id="page-91-0"></span>**Sélection du mode centre**

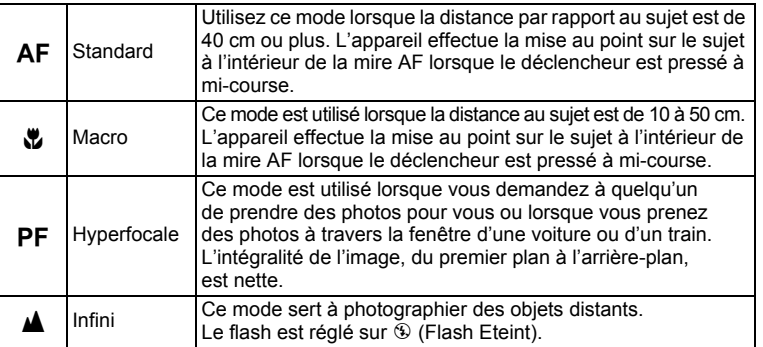

### 1 **Appuyez sur le bouton de navigation (▶) en mode △**.

Le mode centre change à chaque pression sur le bouton. Vous pouvez également modifier le réglage à l'aide du bouton de navigation ( $\blacktriangle \blacktriangledown$ ).

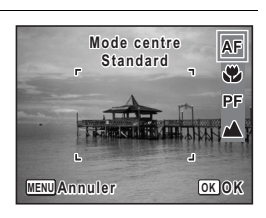

### **2** Appuyez sur le bouton OK.

memo

Le réglage est sauvegardé et l'appareil revient au mode capture.

- En mode  $\bullet$  (Vert), vous ne pouvez sélectionner que **AF**,  $\bullet$  ou **PF**.
- Lorsque  $AF$  (Standard) est sélectionné et que le sujet est à moins de 40 cm, l'appareil effectue automatiquement la mise au point à partir de 10 cm (fonction Auto-Macro). Dans ce cas,  $\bullet$  s'affiche.
- Lorsque vous effectuez une prise de vue avec  $\ddot{w}$ , si le sujet est à plus de 50 cm, l'appareil met au point automatiquement sur ∞ (Infini).
- Lorsque vous effectuez une prise de vue après avoir sélectionné  $\mathbf{\mathbf{\&}}$ , même si le sujet n'est pas mis au point, l'appareil est capable d'effectuer les prises de vue. Dans ce cas, l'image risque d'être floue.

[Sauvegarde du réglage du mode centre](#page-103-0) <sup>1</sup>[p.103](#page-103-0)

**91**

m Opérations de prise de vue **Opérations de prise de vue**

#### **Réglage de la zone de mise au point**

Vous pouvez changer la zone de mise au point (Zone m.au point).

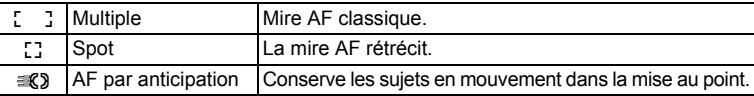

### **1** Appuyez sur le bouton MENU en mode  $\Omega$ . Le menu [ $\Box$  Mode Enregistrt] apparaît.

m Operations de prise de vue **Opérations de prise de vue**

**2 Utilisez le bouton de navigation (▲▼) pour sélectionner [Zone m.au point].**

3 **Appuyez sur le bouton de navigation (**5**).** Un menu déroulant apparaît.

4 **Utilisez le bouton de navigation (**23**) afin de modifier le réglage de la zone de mise au point.**

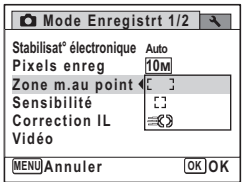

memo

# $\overline{5}$  Appuyez sur le bouton OK.

Le réglage est sauvegardé.

### **6** Appuyez sur le bouton MENU.

L'appareil revient au mode capture.

- En modes  $\mathbb{B}$  (Vidéo) et  $\mathbb{C}$  (Compos. Cadre créa.), la zone de mise au point ne peut pas être réglée sur  $\mathcal{R}$ .
	- En modes 9 (Vert) et b (Programme image auto), la zone de mise au point est fixée sur  $1$ .

### **Sélection des pixels enregistrés**

Vous pouvez choisir parmi sept réglages de pixels enregistrés pour les images fixes.

Plus les pixels enregistrés sont grands, plus les détails apparaissent nets lors de l'impression de votre photo. La qualité de l'image imprimée dépend de la qualité de l'image, du contrôle d'exposition, de la résolution de l'imprimante et d'autres facteurs ; c'est pourquoi vous n'avez pas besoin de sélectionner plus de pixels que le nombre requis de pixels enregistrés.  $\boxed{3M}$  (2048×1536) est suffisant pour des impressions au format carte postale. Plus il y a de pixels, plus la photo est grande et la taille du fichier importante. (10MH est supérieur à 10M en qualité). Reportez-vous au tableau suivant pour les réglages appropriés en fonction de l'usage.

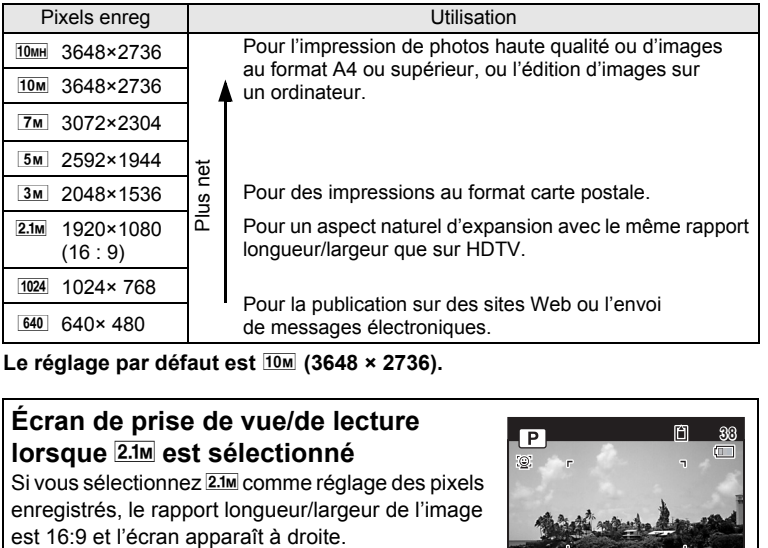

Le réglage par défaut est <sup>10M</sup> (3648 × 2736).

#### **Écran de prise de vue/de lecture lorsque 2.1M est sélectionné**

Si vous sélectionnez 2.1M comme réglage des pixels enregistrés, le rapport longueur/largeur de l'image

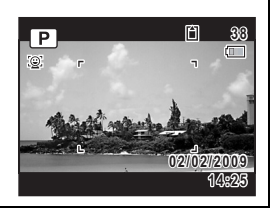

3Opérations de prise de vue **Opérations de prise de vue**

- **1** Appuyez sur le bouton MENU en mode  $\Omega$ . Le menu [ $\Box$  Mode Enregistrt] apparaît.
- **2 Utilisez le bouton de navigation (▲▼) pour sélectionner [Pixels enreg].**
- 3 **Appuyez sur le bouton de navigation (**5**).** Un menu déroulant apparaît.
- 4 **Utilisez le bouton de navigation (**23**) pour changer le nombre de pixels enregistrés.**

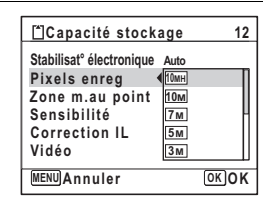

# $\overline{5}$  Appuyez sur le bouton OK.

Le réglage est sauvegardé.

# **6** Appuyez sur le bouton MENU.

L'appareil revient au mode capture.

- Le nombre de pixels enregistrés pour les images capturées en mode  $\bullet$  (Vert) est fixé sur  $\overline{10m}$ .
- Le nombre de pixels enregistrés pour les images capturées en mode  $\blacksquare$  (Portrait (buste)) ou  $\blacksquare$  (Compos. Cadre créa.) est fixé sur  $\lceil 3m \rceil$ .
- Le nombre de pixels enregistrés pour les images capturées en mode  $(2)$  (Digital SR) est fixé sur  $5M$ .

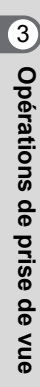

memo

# <span id="page-95-0"></span>**Réglage de l'exposition (correction IL)**

Vous avez la possibilité de régler la luminosité globale de la photo. Vous pouvez ainsi prendre des photos intentionnellement surexposées ou sous-exposées.

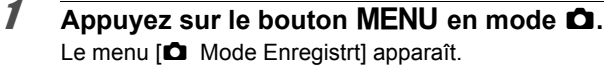

**2 Utilisez le bouton de navigation (▲▼) pour sélectionner [Correction IL].**

### 3 **Utilisez le bouton de navigation (**45**) pour sélectionner la valeur IL.**

Pour augmenter la luminosité, sélectionnez une valeur positive (+). Pour diminuer la luminosité, sélectionnez une valeur négative (–).

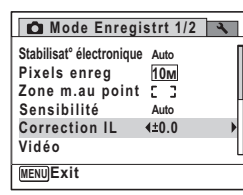

Vous pouvez sélectionner le réglage d'exposition de –2,0 IL à +2,0 IL par pas de 1/3 IL.

# Appuyez sur le bouton **MENU**.

L'appareil revient au mode capture.

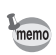

La fonction de correction IL est inutilisable en mode  $\bullet$  (Vert) ou **b (**Programme image auto).

[Sauvegarde du réglage de la valeur de la correction d'exposition](#page-103-0)  $\infty$ [p.103](#page-103-0)

Opérations de vue **Opérations de prise de vue**

# <span id="page-96-0"></span>**Réglage de la sensibilité**

Vous pouvez sélectionner la sensibilité pour régler la luminosité de l'environnement.

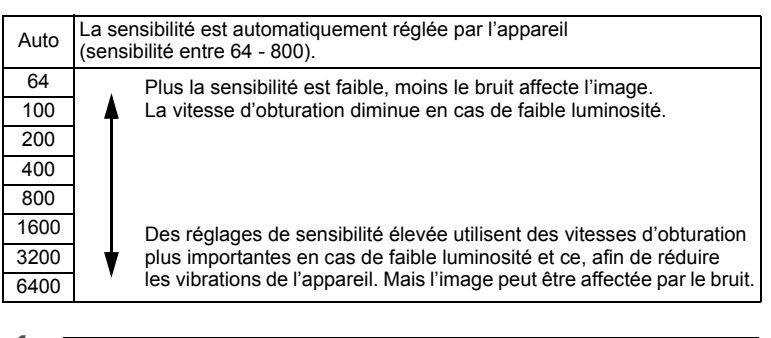

# **1** Appuyez sur le bouton MENU en mode  $\Omega$ .

Le menu [ $\Box$  Mode Enregistrt] apparaît.

- **2 Utilisez le bouton de navigation (▲▼) pour sélectionner [Sensibilité].**
- 3 **Appuyez sur le bouton de navigation (**5**).** Un menu déroulant apparaît.
- 4 **Utilisez le bouton de navigation (**23**) pour modifier la sensibilité.**

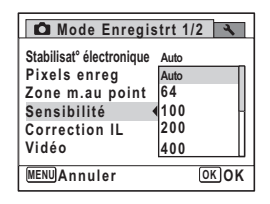

# $\overline{\boldsymbol{J}}$  Appuyez sur le bouton OK.

Le réglage est sauvegardé.

# **6** Appuyez sur le bouton MENU.

L'appareil revient au mode capture.

Operations de prise de vue **Opérations de prise de vue**

3

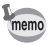

- Lorsque la sensibilité est réglée sur 3200 ou 6400, le nombre de pixels enregistrés est fixé à  $5M$ .
- Lorsque le mode (Vert) ou  $\mathbb{R}$  (Vidéo) est sélectionné, seul Auto (sensibilité 64-800) est disponible.
- Lorsque le mode ((2) (Digital SR) est sélectionné, seul Auto (sensibilité 64-6400) est disponible.
- Lorsque la sensibilité est réglée sur 1600 ou plus, la stabilisation électronique ne fonctionne pas.

[Sauvegarde du réglage de la sensibilité](#page-103-0) <sup>1</sup>[p.103](#page-103-0)

# **Réglage de la détection des yeux fermés**

Cela indique si la détection des yeux fermés fonctionne lorsque vous utilisez la fonction de reconnaissance des visages.

- **1** Appuyez sur le bouton MENU en mode  $\Omega$ . Le menu [ $\Box$  Mode Enregistrt] apparaît.
- **2** Utilisez le bouton de navigation ( $\blacktriangle$   $\blacktriangledown$ ) **pour sélectionner [Dét° yeux fermés].**
- **3** Activez  $\le$  (oui) ou désactivez □ (arrêt) à l'aide du bouton **de navigation (**45**).**

Le réglage est sauvegardé.

- $\nabla$  (Oui) La fonction de détection du clignement des yeux fonctionne.
- **MENU Exit Mode Enregistrt 2/2 Arrêt Imprimer la date Dét° yeux fermés Zoom numérique Mémoire**
- $\Box$  (Arrêt) La détection du clignement des yeux ne fonctionne pas.

### 4 Appuyez sur le bouton MENU.

L'appareil revient au mode capture.

Détection du clignement des yeux  $\infty$  p.62

# **Réglage de la fonction d'impression de la date**

Vous pouvez choisir ou non d'imprimer la date et/ou l'heure pour la prise d'images fixes.

- **1** Appuyez sur le bouton MENU en mode  $\bullet$ . Le [ $\Box$  Mode Enregistrt] apparaît.
- **2 Utilisez le bouton de navigation (▲▼) pour sélectionner [Imprimer la date].**
- 3 **Appuyez sur le bouton de navigation (**5**).** Un menu déroulant apparaît.
- 4 **Utilisez le bouton de navigation (**23**) pour sélectionner les détails d'impression de la date.**

Choisissez [Date], [Date&heure], [Heure] ou [Arrêt].

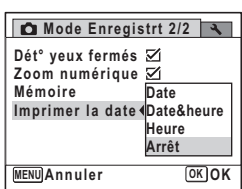

# $\overline{5}$  Appuyez sur le bouton OK.

Le réglage est sauvegardé.

# **6** Appuyez sur le bouton MENU.

L'appareil revient au mode capture.

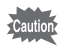

- **Enua** apparaît sur l'écran en mode  $\blacksquare$  lorsque [Imprimer la date] est sélectionné.
- La date et/ou l'heure imprimée à l'aide de la fonction Imprimer la date ne peut pas être supprimée.
- La date et/ou l'heure est imprimée sur l'image selon le format défini à l'écran [Réglage date] [\(p.42\)](#page-42-0).
- Veuillez noter que si l'imprimante ou le logiciel de retouche d'images est réglé pour imprimer la date et que les images à imprimer comportent déjà la date et/ou l'heure, il se peut que ces données se superposent.

# **Enregistrement de séquences vidéo**

# **Enregistrement d'une séquence vidéo**

Ce mode vous permet d'enregistrer des séquences vidéo. Le son peut également être enregistré en même temps.

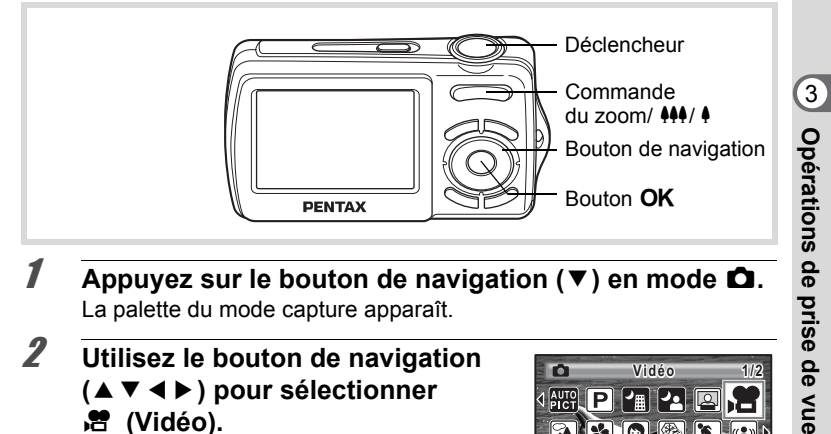

- 1 **Appuyez sur le bouton de navigation (**3**) en mode** A**.** La palette du mode capture apparaît.
- 2 **Utilisez le bouton de navigation (**2345**) pour sélectionner**  C **(Vidéo).**

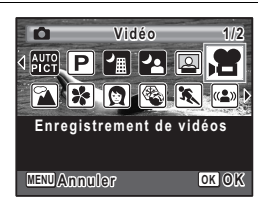

# **3** Appuyez sur le bouton OK.

Le mode  $\mathbf{E}$  (Vidéo) est sélectionné et l'appareil revient au mode capture. Les informations suivantes sont indiquées sur l'écran. **1 3 2**

- **1** Icône du mode vidéo
- **2** Témoin d'enregistrement (clignote pendant l'enregistrement)
- **3** Durée d'enregistrement restante
- **4** Mire de mise au point (n'apparaît pas au cours de l'enregistrement)
- **5** Icône de la fonction anti-bougé vidéo

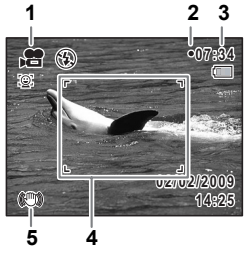

Il est possible de modifier la zone capturée en pressant la commande du zoom/ $\frac{444}{4}$  vers la droite ou la gauche.

- (droite) agrandit le sujet.
- 444 (gauche) élargit la zone capturée par l'appareil.

### 4 **Pressez le déclencheur à fond.**

L'enregistrement démarre et peut se poursuivre jusqu'à ce que la mémoire intégrée ou la carte mémoire SD soit saturée, ou que la séquence vidéo enregistrée atteigne 2 Go.

#### • Le flash ne se déclenche pas en mode  $\mathbb{S}$  (Vidéo).

- Le mode centre peut être modifié avant que l'enregistrement ne débute.
- Vous ne pouvez utiliser le zoom optique qu'avant l'enregistrement, tandis que le zoom numérique est disponible à la fois avant et pendant l'enregistrement.

• Lorsque le mode de prise de vue est réglé sur  $\mathbb{E}$  (Vidéo), la fonction Priorité visage est automatiquement activée. Vous pouvez sélectionner Smile Capture ou Priorité visage désactivée à l'aide du bouton  $\mathbb{Q}$  avant de commencer à enregistrer une séquence vidéo [\(p.65](#page-65-0)). Lorsque Smile Capture est activée, l'enregistrement de la séquence vidéo démarre automatiquement lorsque l'appareil identifie le sourire du sujet. Cependant, selon l'état des visages identifiés, l'enregistrement risque de ne pas démarrer automatiquement puisque la fonction Smile Capture n'est pas opérationnelle. Si tel est le cas, appuyez sur le déclencheur pour démarrer l'enregistrement de la séquence vidéo.

# 5 **Pressez le déclencheur à fond.**

L'enregistrement s'arrête.

[Lecture d'une séquence vidéo](#page-107-0) <sup>1</sup>[p.107](#page-107-0)

#### **Maintien du doigt sur le déclencheur**

Si vous maintenez le déclencheur enfoncé pendant plus d'une seconde, l'enregistrement se poursuit. Il s'arrête lorsque vous relâchez le déclencheur.

memo

 $\overline{k}b477.$ book Page 101 Tuesday, January 13, 2009 5:42 PM

### **Sélection des pixels enregistrés pour les séquences vidéo**

Vous pouvez choisir parmi quatre valeurs de pixels enregistrés pour  $les$  séquences vidéo :  $64Q_0$ ,  $64Q_8$ ,  $32Q_0$  et  $32Q_8$ .

Plus le nombre de pixels est élevé, plus les détails sont nets mais plus le fichier est lourd. 30 im./s résulte en des images plus douces que 15 im./s, mais la taille du fichier augmente.

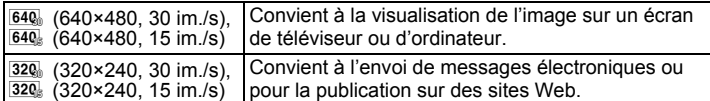

Le réglage par défaut est <sup>640</sup> (640×480 30 im./s).

#### **1** Appuyez sur le bouton MENU en mode  $\Omega$ . Le menu [ $\Box$  Mode Enregistrt] apparaît.

- **2** Utilisez le bouton de navigation ( $\triangle$   $\blacktriangledown$ ) **pour sélectionner [Vidéo].**
- 3 **Appuyez sur le bouton de navigation (**5**).** L'écran [Vidéo] apparaît.
- **4 Utilisez le bouton de navigation (▲▼) pour sélectionner [Pixels enreg].**
- 5 **Appuyez sur le bouton de navigation (**5**).** Un menu déroulant apparaît.
- 6 **Utilisez le bouton de navigation (**23**) pour changer le nombre de pixels enregistrés.**

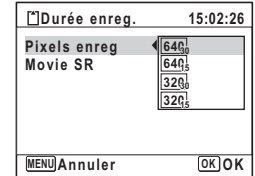

### *Appuyez sur le bouton OK.* Le réglage est sauvegardé.

### **8** Appuyez deux fois sur le bouton MENU. L'appareil revient au mode capture.

Opérations de prise de vue **Opérations de prise de vue**

3

### **Réglage de la fonction Movie SR (anti-bougé vidéo)**

En mode 者 (Vidéo), vous avez la possibilité de compenser les vibrations de l'appareil en cours d'enregistrement de séquences vidéo grâce à la fonction Movie SR (anti-bougé vidéo).

- **1** Appuyez sur le bouton MENU en mode  $\Omega$ . Le menu [ $\Box$  Mode Enregistrt] apparaît.
- **2** Utilisez le bouton de navigation ( $\blacktriangle$   $\blacktriangledown$ ) **pour sélectionner [Vidéo].**
- 3 **Appuyez sur le bouton de navigation (**5**).** L'écran [Vidéo] apparaît.
- **4 Utilisez le bouton de navigation (▲▼) pour sélectionner [Movie SR].**
- $\overline{\boldsymbol{J}}$  Activez  $\overline{\boldsymbol{\alpha}}$  (oui) ou désactivez □ (arrêt) à l'aide du bouton **de navigation (**45**).** Le réglage est sauvegardé.

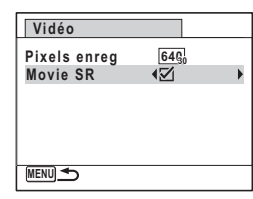

### **6** Appuyez deux fois sur le bouton MENU. L'appareil revient au mode capture.

3Operations de prise de vue **Opérations de prise de vue**

# <span id="page-103-0"></span>**Sauvegarde des réglages (mémoire)**

La fonction mémoire permet d'enregistrer les réglages en cours de l'appareil lorsque celui-ci est mis sous tension.

Pour certains réglages de l'appareil, la fonction Mémoire est toujours réglée sur  $\mathbb Z$  (Oui) (les réglages sont sauvegardés lors de la mise hors tension de l'appareil) tandis que pour d'autres, vous pouvez choisir Oui ou Arrêt (selon que les réglages doivent être sauvegardés ou non lors de la mise hors tension). Les éléments dont la fonction Mémoire peut être réglée sur  $\mathbf{F}$  (Oui) ou  $\Box$  (Arrêt) sont répertoriés dans le tableau ci-après. (Ceux qui n'y apparaissent pas sont sauvegardés dans les réglages sélectionnés lors de la mise hors tension de l'appareil.) La sélection de  $\mathbb{Z}$  (Oui) permet de sauvegarder les réglages tels qu'ils étaient juste avant que l'appareil ne soit éteint. Les paramètres retournent aux valeurs par défaut si  $\Box$  (Arrêt) est sélectionné lorsque l'appareil est mis hors tension. Le tableau ci-après indique également si le réglage par défaut Mémoire de chaque élément est Oui ou Arrêt.

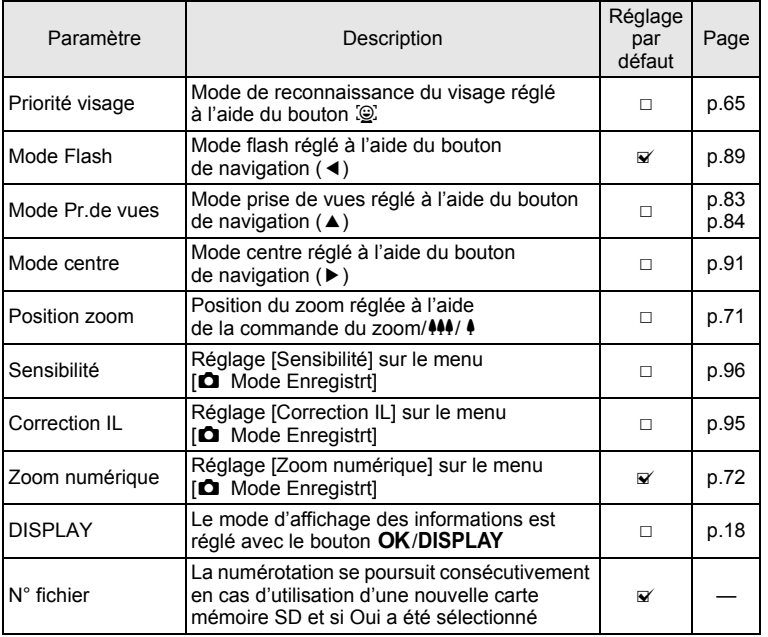

 $\hat{3}$ Opérations de prise de vue **Opérations de prise de vue**

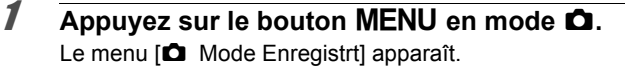

- **2 Utilisez le bouton de navigation (▲▼) pour sélectionner [Mémoire].**
- 3 **Appuyez sur le bouton de navigation (**5**).** L'écran [Mémoire] apparaît.
- 4 **Choisissez un élément à l'aide**  du bouton de navigation (▲ ▼).

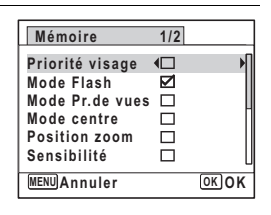

- **5** Activez **<b>☑** (oui) ou désactivez □ (arrêt) la fonction **à l'aide du bouton de navigation (**45**).**
- **6** Appuyez sur le bouton OK. Le réglage est sauvegardé.
- **7** Appuyez sur le bouton MENU. L'appareil revient au mode capture.

conditions de prise de vue **Opérations de prise de vue**

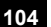

# 4 **Lecture et suppression des images**

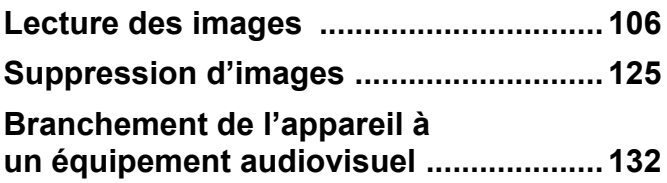

# <span id="page-106-0"></span>**Lecture des images**

# **Lecture des images fixes**

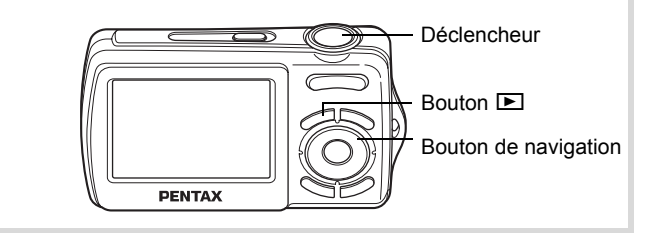

### **1** Appuyez sur le bouton **D** après **avoir pris une photo.**

Numéro de fichier

L'appareil accède au mode  $\blacksquare$  et l'image apparaît sur l'écran. L'affichage d'une seule image dans son intégralité en mode **D** (réglage par défaut du mode Q) est appelé affichage image par image.

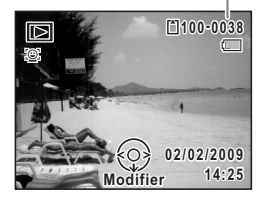

#### **Pour lire l'image précédente ou suivante**

### 2 **Appuyez sur le bouton de navigation (**45**).** L'image précédente ou suivante apparaît.

#### **Pour supprimer l'image affichée**

L'image étant affichée, appuyez sur le bouton i pour faire apparaître l'écran de suppression. Utilisez le bouton de navigation  $(4)$  pour sélectionner [Supprimer] puis appuyez sur le bouton  $OK$  ([p.125](#page-125-0)).

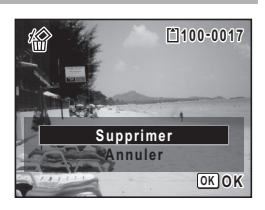

Pour des informations sur les autres procédures de suppression  $\infty$  0.125

### <span id="page-107-0"></span>**Lecture d'une séquence vidéo**

Vous avez la possibilité de lire les séquences vidéo que vous avez réalisées. Le son est lu en même temps.

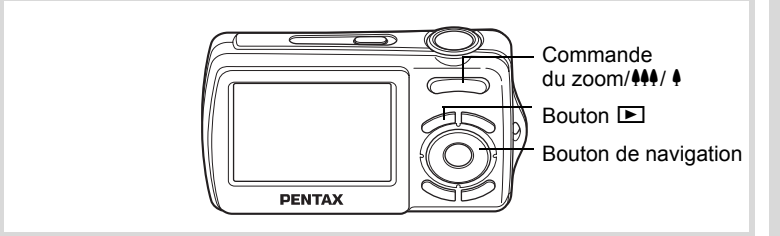

- 1 **Accédez au mode** Q **et choisissez la séquence vidéo que vous souhaitez lire à l'aide du bouton de navigation**   $(4)$ .
- 2 **Appuyez sur le bouton**  de navigation (▲). La lecture démarre.

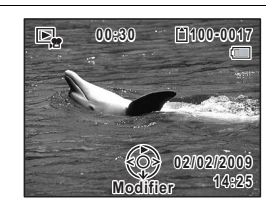

**En mode lecture, il est possible d'effectuer les opérations suivantes.**

- Bouton de navigation (4) Lecture arrière
- 
- actionnement long
- actionnement long

Bouton de navigation  $(4)$  Marque une pause dans la lecture Bouton de navigation (4) Lecture arrière en accéléré (10×)

Bouton de navigation  $(\triangleright)$  Lecture en avance rapide (10×)

Commande du zoom/ $\frac{44}{4}$  (4) Augmente le volume Commande du zoom/ $\frac{444}{4}$  ( $\frac{444}{4}$ ) Baisse le volume

#### **Lorsque la lecture est interrompue, il est possible d'effectuer les opérations suivantes.**

- 
- 
- Bouton de navigation  $(4)$  Reprise de la lecture.

Bouton de navigation (4) Lecture arrière d'une vue à la fois. Bouton de navigation  $(\triangleright)$  Avance d'une vue à la fois.

**Lecture et suppression des images**
Pour annuler la lecture en avance rapide, appuyez longuement sur le bouton de navigation (▶). Pour annuler la lecture arrière en accéléré, appuyez longuement sur le bouton de navigation (4). L'appareil repasse en lecture arrière ou en lecture normale.

# **3** Appuyez sur le bouton de navigation (▼).

La lecture s'arrête.

# **Affichage quatre images, affichage neuf images, affichage par dossier et affichage calendaire**

#### **Affichage quatre images/Affichage neuf images**

Vous pouvez afficher simultanément quatre ou neuf vignettes d'images capturées.

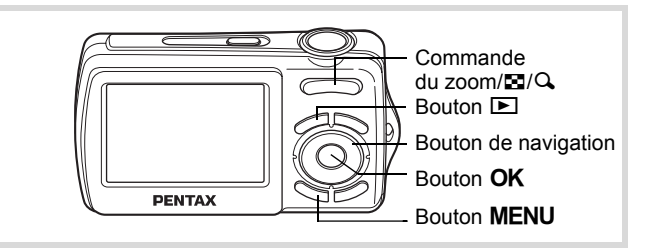

#### 1 **En mode** Q**, appuyez sur** f **de la commande**   $du$  zoom/ $F<sub>i</sub>/Q<sub>i</sub>$ .

Une page comportant quatre vignettes apparaît. Les images défilent quatre par quatre. Appuyez sur **E** de nouveau pour afficher une page comportant neuf vignettes. Les images défilent également neuf par neuf. Appuyez sur  $Q$  sur la commande du zoom/ $Q$  pour repasser au mode d'affichage image par image à partir du mode quatre images, et au mode d'affichage quatre images à partir du mode neuf images.

**Lecture et suppression des images**

4

memo

e\_kb477.book Page 109 Tuesday, January 13, 2009 5:42 PM

Utilisez le bouton de navigation ( $\blacktriangle \blacktriangledown \blacktriangle \blacktriangleright$ ) pour déplacer le cadre. Lorsque au moins cinq images ont été sauvegardées pour l'affichage à quatre images ou au moins dix images l'affichage à neuf images, si vous choisissez l'image  $\bigcirc$  et appuyez sur le bouton de navigation ( $\blacktriangle$  4), la page qui précède apparaît. De même, si vous choisissez l'image 2 et appuyez sur le bouton de navigation ( $\nabla$ ), la page qui suit apparaît.

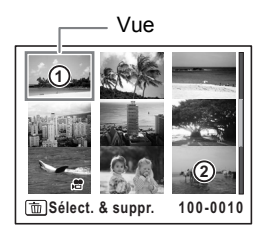

Les icônes qui apparaissent sur les images indiquent ce qui suit : (Aucune icône) Image fixe

**.曾** Séquence vidéo (la première vue apparaît)

Appuyez sur le bouton  $OK$  ou MENU pour passer en affichage image par image de l'image sélectionnée.

Appuyez à nouveau sur le bouton **D** ou enfoncez le déclencheur pour basculer en mode  $\Box$ .

#### **Passage à l'affichage par dossier ou calendaire**

En affichage neuf images, appuyez sur  $\Xi$  de la commande du zoom/ $\Xi$ / $Q$ pour passer en affichage par dossier ou calendaire. Appuyez sur le bouton vert pour basculer d'affichage par dossier à affichage calendaire et inversement.

1 **En mode** Q**, appuyez sur** f **de la commande**   $du$  zoom/ $F<sub>i</sub>/Q<sub>i</sub>$ .

L'affichage passe en mode quatre images. Appuyez à nouveau sur  $\Xi$ pour passer en mode neuf images.

#### **2** Appuyez sur  $\boldsymbol{\Xi}$  de la commande du zoom / $\boldsymbol{\Xi}/\mathcal{Q}$ . L'écran passe en affichage par dossier ou calendaire.

4

#### **Affichage par dossier**

Apparaît la liste des dossiers avec les images enregistrées. Déplacez le cadre à l'aide du bouton

de navigation ( $\blacktriangle \blacktriangledown \blacktriangle \blacktriangleright$ ). Appuyez sur le bouton  $OK$  ou sur  $Q$ de la commande du zoom/ $\mathbb{F}_2/\mathbb{Q}$ pour basculer l'affichage des images du dossier sélectionné en mode neuf images.

#### **Affichage calendaire**

Les images enregistrées sont affichées par date, sous forme de calendrier. La première image enregistrée à une certaine date apparaît pour cette date sur le calendrier. Déplacez le cadre vers une date différente

à l'aide du bouton de navigation ( $\blacktriangle \blacktriangledown \blacktriangle \blacktriangleright$ ). Appuyez sur  $Q$  de la commande du zoom/ $\mathbb{Z}/Q$  pour afficher les images

d'une date en affichage neuf images.

Vue **100 101 102 103 104**  $\blacksquare$ **100\_0707**

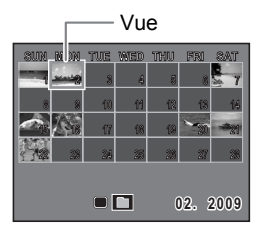

Sélectionnez une date et appuyez sur le bouton  $OK$  pour passer en affichage image par image de la première image enregistrée à cette date.

- En affichage par dossier ou calendaire, appuyez sur le bouton MENU pour basculer vers l'affichage neuf images.
- Appuyez sur le bouton  $\blacksquare$  ou enfoncez le déclencheur à mi-course en affichage par dossier ou affichage calendaire pour basculer en mode  $\Box$ .

memo

memo

# **Utilisation de la fonction de lecture**

En mode  $\blacktriangleright$ , appuyez sur le bouton de navigation ( $\blacktriangleright$ ) pour afficher Palette du mode lecture.

Pour afficher la fonction de lecture que vous souhaitez utiliser, il vous suffit de sélectionner une icône à l'aide du bouton de navigation  $(4 \vee \vee \vee)$  puis d'appuyer sur le bouton OK.

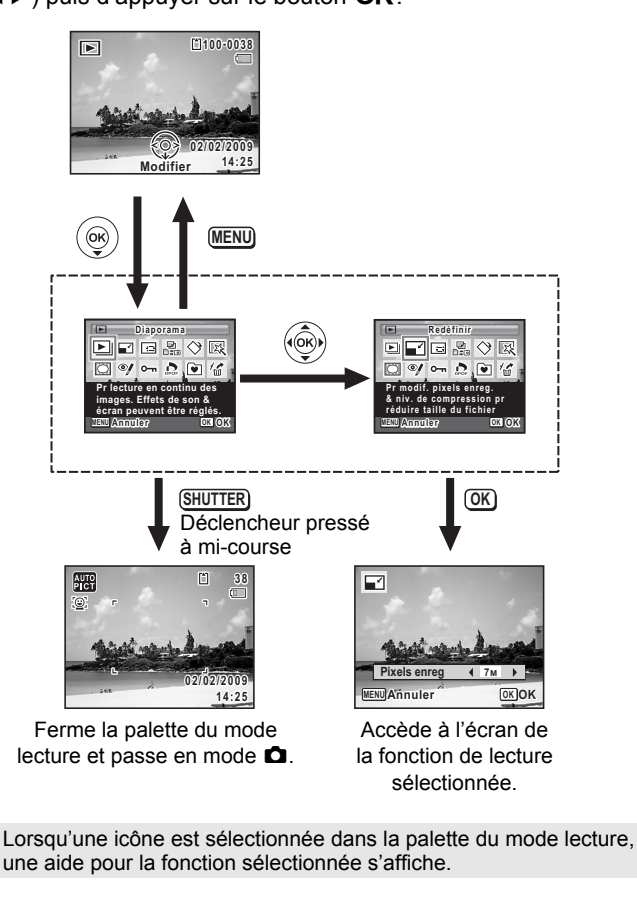

4

# **Palette du mode lecture**

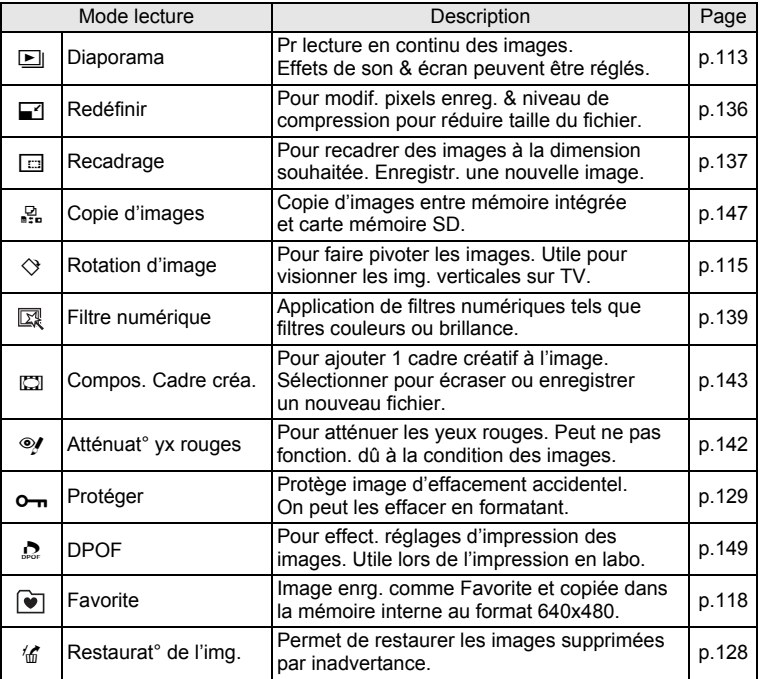

**Lecture et suppression des images**

4

#### <span id="page-113-0"></span>**Diaporama**

Vous avez la possibilité de lire successivement les images enregistrées.

- 1 **Accédez au mode** Q **et choisissez l'image à partir de laquelle vous souhaitez lancer le diaporama à l'aide du bouton de navigation (**45**).**
- 2 **Appuyez sur le bouton de navigation (**3**).** La palette du mode lecture apparaît.
- 3 **Utilisez le bouton de navigation (**2345**) pour sélectionner E** (Diaporama).

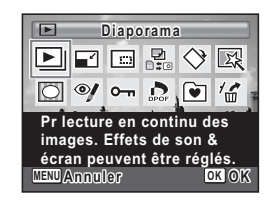

**113**

4

**Lecture et suppression des**

 **images**

#### 4 **Appuyez deux fois sur le bouton** 4**.** Le diaporama commence. Une pression sur le bouton  $OK$  met le diaporama en pause. Pour le relancer, appuyez à nouveau dessus.

5 **Appuyez sur n'importe quel bouton autre que**  le bouton OK.

Le diaporama s'interrompt.

#### **Réglage des conditions du diaporama**

Vous pouvez définir l'intervalle de lecture ainsi que des effets d'écran et sonores lorsque l'on passe d'une image à l'autre.

- **7** Appuyez sur le bouton de navigation (▼) en mode **D**. La palette du mode lecture apparaît.
- **2** Utilisez le bouton de navigation ( $\blacktriangle \blacktriangledown \blacktriangle \blacktriangleright$ ) pour sélectionner **L** (Diaporama).
- **3** Appuyez sur le bouton OK. L'écran de réglage des conditions du diaporama apparaît.

4 **Utilisez le bouton de navigation**   $\Box$ **(**23**) pour sélectionner [Intervalle]. Intervalle 3sec Effet** d'écran **Effet** so **MENU COK** Démarrer

## 5 **Appuyez sur le bouton de navigation (**5**).** Un menu déroulant apparaît.

**6 Utilisez le bouton de navigation (▲▼) pour modifier** l'intervalle puis appuyez sur le bouton OK.

Choisissez parmi [3sec], [5sec], [10sec], [20sec] ou [30sec].

#### 7 **Utilisez le bouton de navigation (**23**) pour sélectionner [Effet d'écran].**

Après avoir sélectionné [Effet d'écran], appuyez sur le bouton de navigation  $(6)$ . Un menu déroulant apparaît affichant les éléments suivants. Utilisez le bouton de navigation ( $\blacktriangle$   $\blacktriangledown$ ) pour sélectionner un élément puis appuyez sur le bouton  $OK$ .

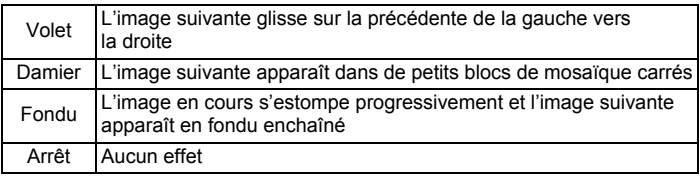

**8** Utilisez le bouton de navigation (▲▼) pour **sélectionner [Effet sonore].**

**9 Activez**  $\mathbf{\overline{z}}$  (oui) ou désactivez  $\Box$  (arrêt) la fonction **à l'aide du bouton de navigation (**45**).**

Sauf lorsque l' [Effet d'écran] est réglé sur Arrêt, vous pouvez choisir de lire  $\mathbf{v}$  (Oui) ou non  $\Box$  (Arrêt) le son lorsque vous passez d'une image à l'autre.

# 10 Appuyez sur le bouton OK.

Le diaporama commence en fonction de l'intervalle et de l'effet sélectionnés.

- Le diaporama continue jusqu'à ce que vous appuyiez sur n'importe quel bouton autre que le bouton  $OK$ .
- Les séquences vidéo sont normalement lues jusqu'à la fin avant de passer à l'image suivante, quel que soit l'intervalle paramétré. Toutefois, si vous appuyez sur le bouton de navigation  $(9)$  en cours de lecture d'une séquence vidéo, vous pourrez passer à l'image suivante.
- Les images panoramiques défilent de gauche à droite pendant 4 secondes avant le passage à la photo suivante, indépendamment des valeurs de [Intervalle] ou [Effet d'écran].

[Branchement de l'appareil à un équipement audiovisuel](#page-132-0) <sup>1</sup>0.132

# <span id="page-115-0"></span>**Rotation de l'image**

memo

- 1 **Appuyez sur le bouton** Q **après avoir pris une photo.** L'image apparaît sur l'écran.
- 2 **Appuyez sur le bouton de navigation (**3**).** La palette du mode lecture apparaît.
- **3** Utilisez le bouton de navigation ( $\blacktriangle \blacktriangledown \blacktriangle \blacktriangleright$ ) pour **sélectionner** s **(Rotation d'image) et appuyez**  sur le bouton OK.

Apparaît l'écran de sélection de la rotation (0°, 90° à droite, 90° à gauche ou 180°).

4 **Utilisez le bouton de navigation (**2345**) pour sélectionner le sens de rotation puis**  appuyez sur le bouton OK.

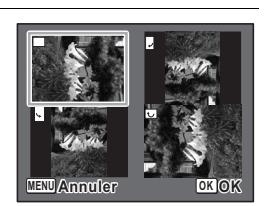

L'image retournée est sauvegardée.

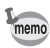

- Les images panoramiques et les séquences vidéo ne peuvent être retournées.
- Les images protégées peuvent être retournées mais ne peuvent pas être enregistrées dans cet état.

**Lecture et suppression des images**

#### **Lecture zoom**

Vous pouvez agrandir une image jusqu'à dix fois sa taille.

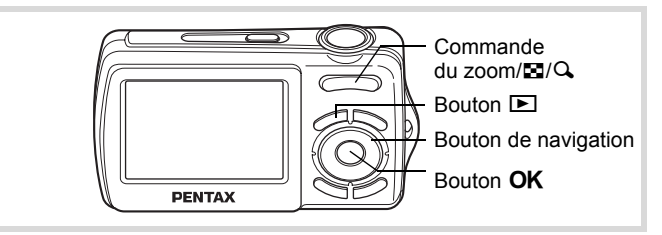

1 **Accédez au mode** Q **puis choisissez l'image que vous souhaitez agrandir à l'aide du bouton de navigation (**45**).**

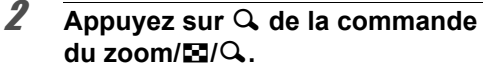

L'image est grossie (de 1,1× à 10×). Maintenez votre pression sur  $Q$  de la commande de zoom/ $\Xi$ / $Q$  pour faire varier le grossissement en continu. Vous pouvez utiliser le symbole + du guide qui se trouve en bas à gauche de l'écran pour vérifier quelle partie de l'image est grossie.

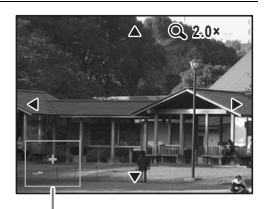

Guide

**Lorsque l'image grossie est affichée à l'écran, il est possible d'effectuer les opérations suivantes.**

Bouton de navigation ( $\blacktriangle \blacktriangledown \blacktriangle \blacktriangleright$ )

Déplace la position de grossissement

Commande du zoom/ $\mathbb{Z}/\mathbb{Q}$  ( $\mathbb{Q}$ )

Augmente la taille de l'image (max. ×10)

Commande du zoom/ $\mathbb{Z}/\mathbb{Q}$  ( $\mathbb{Z}$ )

Réduit la taille de l'image (min. ×1,1)

# **3** Appuyez sur le bouton OK.

L'on revient en affichage image par image.

Il est impossible d'agrandir les séquences vidéo.

4**Lecture et suppression des images**

# **Zoom automatique sur le visage du sujet (affichage des visages en gros plan)**

Lorsque vous regardez vos photos, vous avez la possibilité de zoomer automatiquement sur les visages des sujets par simple pression sur le bouton  $\mathbb{Q}$  (Affichage des visages en gros plan) si Reconnaissance du visage était actif lors de la prise de vue.

1 **Accédez au mode** Q **puis choisissez l'image que vous souhaitez agrandir à l'aide du bouton de navigation (**45**).**

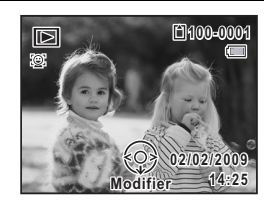

#### 2 **Confirmez que l'icône** I **apparaît sur l'image puis appuyez sur le bouton** I**.**

L'image est agrandie autour du premier visage identifié lors de la prise de vue.

Si plusieurs visages ont été identifiés à la prise de vue, ils sont agrandis à chaque pression sur le bouton  $\mathbb{Q}$ , dans l'ordre de leur reconnaissance lors de la prise de vue.

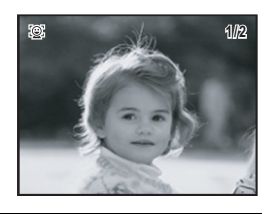

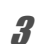

# **3** Appuyez sur le bouton OK.

L'on revient en affichage image par image.

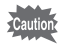

memo

Les images et les séquences vidéo favorites ne peuvent afficher les visages en gros plan.

- Le coefficient de grossissement pour la fonction Affichage des visages en gros plan peut varier, notamment en fonction de la taille du visage identifié lors de la prise de vue.
- Appuyez sur  $Q$  de la commande du zoom/ $Q/Q$  en cours d'affichage des visages en gros plan pour passer à la lecture zoom ; l'image apparaît à un coefficient de grossissement équivalent ou légèrement supérieur. Appuyez sur **E1** de la commande du zoom/ $\blacksquare$ /Q pour revenir à la lecture zoom ; l'image apparaît à un coefficient de grossissement équivalent ou légèrement inférieur.

**Lecture et suppression des images**

4

# <span id="page-118-0"></span>**Enregistrement des images comme Favorites**

Vous pouvez copier vos images favorites dans le dossier FAVORITE qui s'avère facile à lire. Les images enregistrées comme favorites portent un  $\mathbb{R}$  en partie supérieure gauche de l'écran.

**1** Accédez au mode **▷** et appuyez sur le bouton de navigation (▼).

La palette du mode lecture apparaît.

2 **Sélectionnez** q **(Favorite) à l'aide du bouton de navigation**   $($  $\blacktriangle$   $\blacktriangledown$   $\blacktriangle$   $\blacktriangleright$  $).$ 

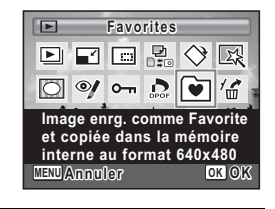

4**Lecture et suppression des images**

**118**

**3** Appuyez sur le bouton OK. L'écran de sélection d'enregistrement ou de lecture des images apparaît.

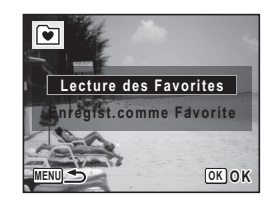

4 **Utilisez le bouton de navigation (**23**) pour sélectionner [Enregist.comme Favorite] puis appuyez sur le bouton OK.** 

L'écran de sélection d'enregistrement des images favorites apparaît.

5 **Utilisez le bouton de navigation (**45**) afin de sélectionner une image puis utilisez le bouton de navigation (**3**) pour cocher Favorite**  $\Box$ 

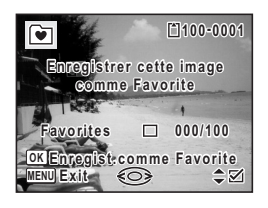

Appuyez sur le bouton **MENU** pour cesser d'enregistrer l'image comme Favorite.

Pour annuler la sélection, appuyez sur le bouton de navigation  $(4)$ .

# **6** Appuyez sur le bouton OK.

Les images sont enregistrées comme favorites, et le menu prend fin.

- $\cdot$  Les images prises en mode  $2.1$ m, les images panoramiques, les séquences vidéo et les images prises avec un autre appareil ne peuvent être enregistrées comme favorites.
	- Les images enregistrées comme favorites sont stockées dans le dossier FAVORITE dans la mémoire intégrée. Lorsqu'une erreur survient et que la mémoire intégrée est formatée, le dossier FAVORITE est également supprimé.
	- Les fichiers sont automatiquement renommés lorsque le nom du fichier parvient à FVRP9999.JPG, toutefois, l'opération est longue. N'éteignez pas l'appareil et ne retirez pas les piles pendant le processus de modification du nom, faute de quoi vous risquez d'endommager les fichiers d'images qui ne pourront être lus ultérieurement.
- memo
- Les images favorites sont enregistrées avec un nombre de pixels de  $\boxed{640}$  (640×480).
- L'enregistrement de grands nombres d'images à la fois risque de ralentir les temps de traitement. (Le nombre maximum de fichiers d'images pouvant être enregistrés simultanément correspond à 100.)
- Lorsque le nom du fichier d'images favorites parvient à FVRP9999.JPG, le nom des fichiers des images déjà sauvegardées à ce stade sera renommé sous 0001 et ainsi de suite. L'ordre des images reste inchangé.

# <span id="page-119-0"></span>**Lecture des images favorites**

Permet de lire les images du dossier FAVORITE.

- 1 **Appuyez sur le bouton de navigation (**3**).** La palette du mode lecture apparaît.
- 2 **Utilisez le bouton de navigation (**2345**) pour sélectionner (Favorite).**

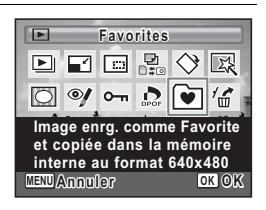

4

**3** Appuyez sur le bouton OK.

L'écran de sélection d'enregistrement ou de lecture des images apparaît.

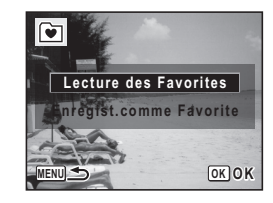

#### 4 **Utilisez le bouton de navigation (**23**) pour sélectionner [Lecture des Favorites] puis appuyez**  sur le bouton OK.

La première image enregistrée comme favorite apparaît.

Appuyez sur le bouton  $OK$  pour commencer le diaporama.

Appuyez sur le bouton MENU pour terminer la lecture des images favorites.

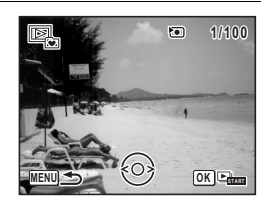

#### **Lecture des images favorites en diaporama**

Appuyez sur le bouton  $\overline{OK}$  pendant la lecture des images favorites pour lancer le diaporama des images favorites. Le diaporama s'achève après lecture de toutes les images favorites.

Le guide des boutons à utiliser en cours de lecture du diaporama est le suivant : bouton  $OK$  : met le diaporama en pause

déclencheur : bascule en mode  $\bullet$ 

interrupteur général : met fin au diaporama et met l'appareil hors tension tout autre bouton : met fin au diaporama et l'écran repasse en affichage image par image pour l'image favorite

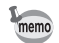

- Appuyez sur le bouton  $Q$  de la commande de zoom/ $\boxtimes$ /Q pendant l'affichage image par image pour passer en mode quatre images. Appuyez à nouveau sur le bouton Q pour passer en mode neuf images.
- Appuyez sur le bouton **E** pendant l'affichage du mode neuf images pour repasser au mode quatre images, et appuyez à nouveau sur le bouton f pour repasser au mode image par image.

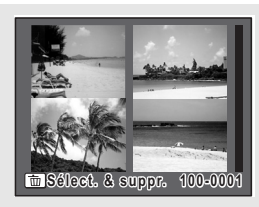

- Les fonctions suivantes ne sont pas disponibles pour les images enregistrées comme favorites.
	- fonction PictBridge
	- fonctions de la palette du mode lecture
	- lecture en mode  $\blacksquare$  normal
- Ne fonctionne pas avec les images enregistrées comme favorites ou le dossier FAVORITE de votre ordinateur. L'image peut s'avérer impossible à lire.

**Lecture et suppression des images**

4

# **Suppression des images favorites**

Permet de supprimer toutes les images du dossier FAVORITE.

#### **Suppression d'une seule image favorite**

- 1 **Entrez dans l'écran de lecture des images favorites.** [\(« Lecture des images favorites »](#page-119-0)  $\mathbb{R}$  [p.119\)](#page-119-0)
- 2 **Utilisez le bouton de navigation (**45**) pour choisir l'image favorite que vous souhaitez supprimer et appuyez sur le bouton** i**.**

L'écran permettant de sélectionner [Supprimer] ou [Annuler] apparaît.

# 3 **Utilisez le bouton de navigation (**23**) pour sélectionner [Supprimer].**

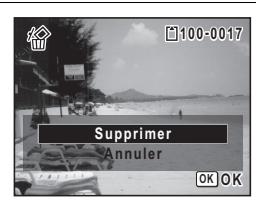

# 4 **Appuyez sur le bouton** 4**.**

L'image favorite sélectionnée est supprimée, et l'affichage repasse en mode image par image des images favorites ou le message Pas d'image apparaît.

#### **Suppression de toutes les images favorites**

1 **Entrez dans l'écran de lecture des images favorites.** [\(« Lecture des images favorites »](#page-119-0)  $\mathbb{R}$  [p.119\)](#page-119-0)

#### **2** Appuyez deux fois sur le bouton  $\tilde{p}$ . L'écran permettant de sélectionner [Supprimer toutes images] ou [Annuler] apparaît.

#### 3 **Utilisez le bouton de navigation (**23**) pour sélectionner [Supprimer toutes images].**

**Supprimer toutes images**

**Toutes les images sont supprimées de la mém oire**

**Supprimer toutes images Annuler OK O K**

## 4 **Appuyez sur le bouton** 4**.**

Toutes les images favorites sont supprimées et le message Pas d'image apparaît.

#### **Suppression des images favorites sélectionnées**

#### 1 **Entrez dans l'écran de lecture des images favorites.** [\(« Lecture des images favorites »](#page-119-0)  $\mathfrak{g}_{\mathbb{R}}$  [p.119\)](#page-119-0)

- *2* Appuyez sur **E** de la commande du zoom /**E**/ $\alpha$ . Quatre vignettes apparaissent. Appuyez à nouveau sur le bouton  $\blacksquare$ pour passer en mode neuf vignettes.
- **3** Appuyez sur le bouton  $\tilde{p}$ .  $\square$  apparaît sur les images.
- 4 **Utilisez le bouton de navigation (**2345**) pour choisir les images que vous souhaitez supprimer**  et appuyez sur le bouton OK.

N **MENU Annuler Supprimer OK**

 $\blacktriangleright$  apparaît sur les images et les fichiers sont sélectionnés.

Si vous sélectionnez une image et appuyez

sur  $Q$ , de la commande de zoom/ $q$ , l'image sélectionnée apparaît en affichage image par image aussi longtemps que la commande est maintenue enfoncée, ce qui vous permet de vérifier si vous souhaitez réellement la supprimer. (L'affichage repasse en affichage quatre ou neuf images lorsque vous relâchez le bouton.)

# **5** Appuyez sur le bouton  $\overline{\mathbb{D}}$

L'écran permettant de sélectionner [Sélect. & suppr.] ou [Annuler] apparaît.

**123**

4

**Lecture et suppression des**

 **images**

6 **Utilisez le bouton de navigation (**23**) pour sélectionner [Sélect. & suppr.].**

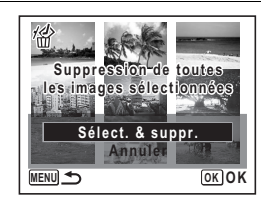

# *Appuyez sur le bouton OK.*

Les images favorites sélectionnées sont supprimées, et l'affichage repasse en mode quatre/neuf images des images favorites ou bien le message Pas d'image apparaît.

Caution

memo

Les images favorites ne sont pas compatibles avec le mode Restauration de l'image. Enregistrez de nouveau l'image d'origine comme favorite pour pallier à toute suppression accidentelle d'une image favorite.

Si vous appuyez sur le bouton OK pendant l'affichage du message Pas d'image, l'affichage repasse en palette du mode lecture.

4

# **Suppression d'images**

Suppression d'images comportant des erreurs ou non nécessaires.

#### **Suppression des images par inadvertance**

Les images effacées peuvent être restaurés avec l'Optio E70 ([p.128\)](#page-128-0). Les images effacées peuvent être restaurées même si l'appareil a été mis hors tension suite à la suppression dès lors que la carte mémoire SD n'a pas été retirée. Cependant, les images et fichiers son effacés ne peuvent être restaurés après des opérations d'écriture de données comme prise de vue, enregistrement de séquences vidéo, protection des images, sauvegarde des réglages DPOF, redéfinition, recadrage ou formatage des images.

# **Suppression d'une seule image**

Vous pouvez supprimer une seule image.

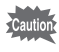

Il n'est pas possible d'effacer les images protégées ([p.129\)](#page-129-0).

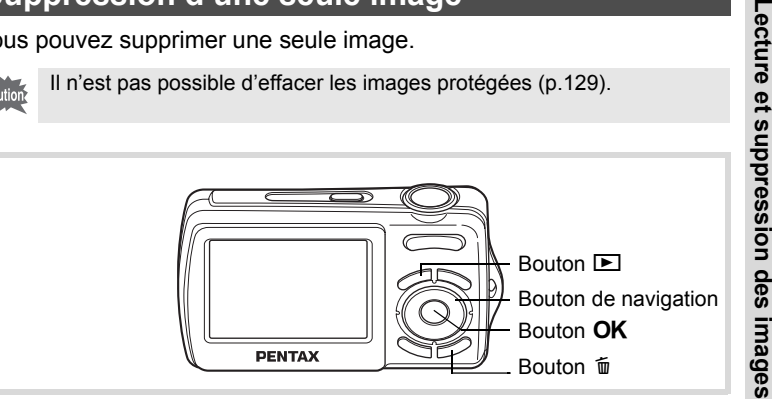

**125**

4

1 **Accédez au mode** Q **et choisissez l'image que vous souhaitez supprimer à l'aide du bouton de navigation (**45**).**

#### **2** Appuyez sur le bouton  $\tilde{p}$ . Un écran de confirmation apparaît.

3 **Utilisez le bouton de navigation (**23**) pour sélectionner [Supprimer].**

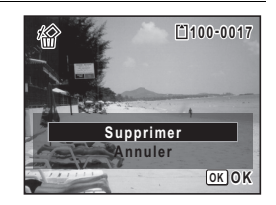

# 4 **Appuyez sur le bouton** 4**.**

L'image est supprimée.

[Restauration des images supprimées](#page-128-0) <sup>13</sup>[p.128](#page-128-0)

# **Suppression des images sélectionnées**

Vous pouvez supprimer plusieurs images sélectionnées en même temps à partir de l'affichage quatre ou neuf images.

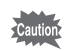

Il n'est pas possible d'effacer les images protégées.

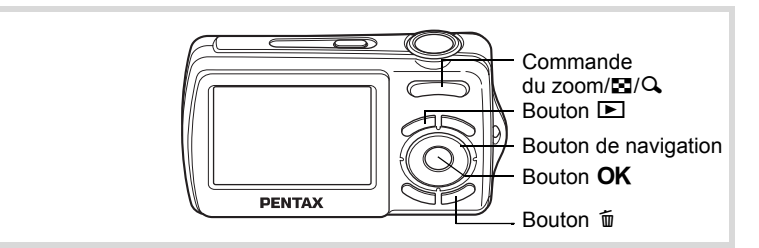

# 1 **En mode** Q**, appuyez sur** f **de la commande du zoom/**f**/**y**.**

Quatre vignettes apparaissent. Appuyez à nouveau sur le bouton  $\boxtimes$ pour passer en mode neuf vignettes.

4

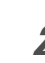

#### **2** Appuyez sur le bouton  $\tilde{u}$ .  $\Box$  apparaît sur les images.

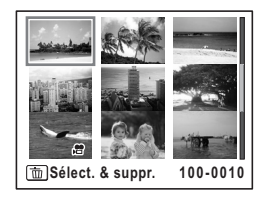

### 3 **Utilisez le bouton de navigation (**2345**) pour choisir les images que vous souhaitez supprimer**  et appuyez sur le bouton OK.

 $\mathbf{F}'$  apparaît sur les images et les fichiers sont sélectionnés.

Si vous sélectionnez une image et appuyez

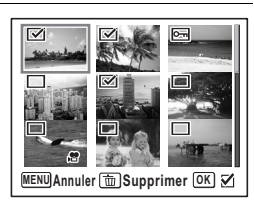

sur  $Q$ , de la commande de zoom/ $Q$ , l'image sélectionnée apparaît en affichage image par image aussi longtemps que la commande est maintenue enfoncée, ce qui vous permet de vérifier si vous souhaitez réellement la supprimer. (L'affichage repasse en affichage quatre ou neuf images lorsque vous relâchez le bouton.) L'affichage image par image des images protégées est néanmoins impossible.

- **4** Appuyez sur le bouton  $\tilde{p}$ . Une boîte de confirmation apparaît.
- 5 **Utilisez le bouton de navigation (**23**) pour sélectionner [Sélect. & suppr.].**

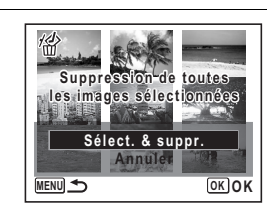

#### **6** Appuyez sur le bouton OK. Les images sélectionnées sont supprimées.

4

# <span id="page-128-0"></span>**Restauration des images supprimées**

Vous pouvez restaurer des images prises avec cet appareil puis effacés.

Après la suppression d'une image, des opérations d'écriture de données comme prise de vue, enregistrement de séquences vidéo, protection des images, sauvegarde des réglages DPOF, redéfinition, recadrage, formatage ou le retrait de la carte mémoire SD, le message [Pas d'image à traiter] apparaît lors de l'étape 3 et les images ne peuvent plus être restaurées.

1 **Après suppression d'un fichier, appuyez sur le bouton**  de navigation (▼).

La palette du mode lecture apparaît.

2 **Utilisez le bouton de navigation (**2345**) pour sélectionner**  ] **(Restaurat° de l'img.).**

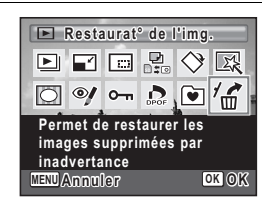

# **3** Appuyez sur le bouton OK.

Le nombre d'images récupérables apparaît.

4 **Utilisez le bouton de navigation (**23**) pour sélectionner [Restaurer].**

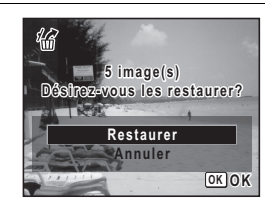

# $\overline{\boldsymbol{5}}$  Appuyez sur le bouton OK.

La suppression des images est annulée et les fichiers sont restaurés.

- Les images restaurées ont le même nom de fichier qu'avant leur suppression.
- Il est possible de restaurer un maximum de 999 imagettes supprimées.

**128**

memo

# <span id="page-129-0"></span>**Protection des images contre la suppression (protéger)**

Il est possible de prévenir toute suppression accidentelle des images enregistrées.

- **1** Appuyez sur le bouton de navigation ( $\blacktriangledown$ ) en mode  $\blacktriangleright$ . La palette du mode lecture apparaît.
- 2 **Utilisez le bouton de navigation (**2345**) pour sélectionner**  O<sub>m</sub> (Protéger).

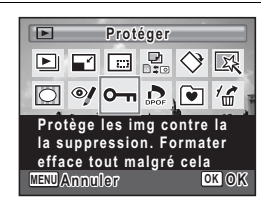

- **3** Appuyez sur le bouton OK. L'écran permettant de sélectionner [Choisir une image] ou [Toutes les images] apparaît.
- 4 **Utilisez le bouton de navigation (**23**) pour sélectionner [Choisir une image].**

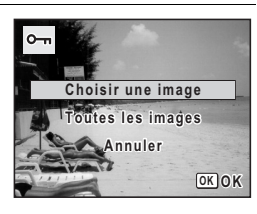

# $\overline{\boldsymbol{5}}$  Appuyez sur le bouton OK. Le message [Protéger cette image] apparaît. Pour protéger une autre image, utilisez le bouton de navigation  $(4)$ et sélectionnez l'élément voulu.

6 **Utilisez le bouton de navigation (**23**) pour sélectionner [Protéger].**

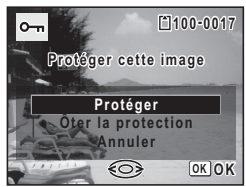

**129**

4

**Lecture et suppression des**

 **images**

# *Appuyez sur le bouton OK.*

L'image sélectionnée est protégée.

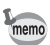

- Sélectionnez [Ôter la protection] à l'étape 6 pour annuler le réglage de la protection.
- $\equiv$  apparaît sous le numéro de fichier sur les images protégés pendant la lecture.
- Le nombre maximum d'images que vous pouvez protéger consécutivement avec [Choisir une image] ne peut être supérieur à 99.

**Pour protéger toutes les images**

4

**Lecture et suppression des**

 **images**

- Appuyez sur le bouton de navigation  $(\nabla)$  en mode  $\blacktriangleright$ . La palette du mode lecture apparaît.
- **2** Utilisez le bouton de navigation ( $\blacktriangle \blacktriangledown \blacktriangle \blacktriangleright$ ) pour sélectionner o <del>n</del> (Protéger).

# **3** Appuyez sur le bouton OK.

L'écran permettant de sélectionner [Choisir une image] ou [Toutes les images] apparaît.

#### 4 **Utilisez le bouton de navigation (**23**) pour sélectionner [Toutes les images].**

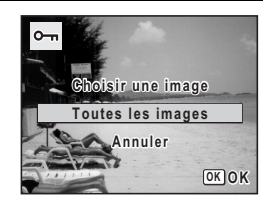

 $\overline{\boldsymbol{5}}$  Appuyez sur le bouton OK.

6 **Utilisez le bouton de navigation (**23**) pour sélectionner [Protéger].**

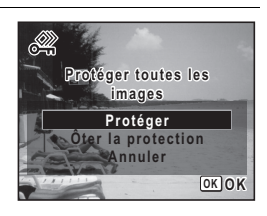

# *Appuyez sur le bouton OK.*

Toutes les images sont protégées.

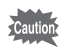

Les images protégées seront supprimées lors du formatage de la carte mémoire SD [\(p.160](#page-160-0)).

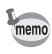

Sélectionnez [Ôter la protection] à l'étape 6 pour annuler le réglage de la protection sur l'ensemble des images.

4

# <span id="page-132-0"></span>**Branchement de l'appareil à un équipement audiovisuel**

Le câble AV (I-AVC7) fourni vous permet de visualiser vos images sur un équipement muni d'un connecteur IN vidéo, un téléviseur par exemple. Veillez à ce que l'appareil et le téléviseur soient hors tension avant de procéder au raccordement.

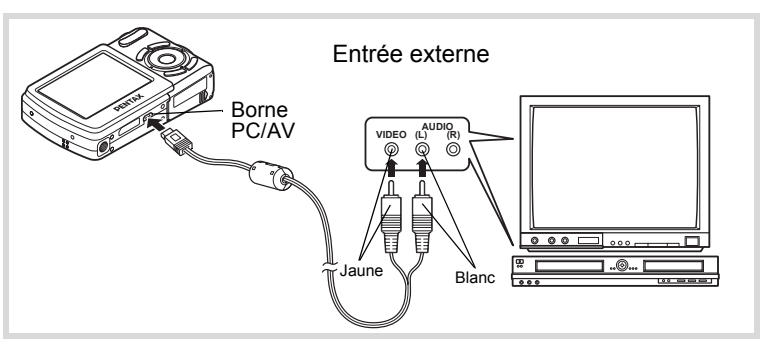

# 1 **Connectez le câble AV à la borne PC/AV.**

Lors du branchement du câble AV, la  $\leq$  doit être dirigée vers la  $\triangleleft$ de la borne PC/AV de l'appareil.

#### 2 **Raccordez les autres extrémités du câble AV (jaune : vidéo, blanc : audio) à l'entrée vidéo et à l'entrée audio de l'équipement audiovisuel.**

Si vous disposez d'un équipement stéréo, insérez la prise audio dans la prise L (blanche).

# 3 **Allumez l'équipement audiovisuel.**

Lorsque l'équipement auquel est connecté l'appareil photo et le dispositif de lecture des images sont différents, allumez-les tous les deux. Lorsque vous visualisez des images sur un équipement audiovisuel équipé de multiples prises d'entrée vidéo (comme un téléviseur), reportez-vous au manuel d'utilisation de l'équipement et sélectionnez l'entrée vidéo appropriée pour raccorder l'appareil photo.

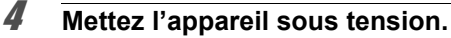

memo

- Il est recommandé d'utiliser le kit d'adaptateur secteur K-AC62 (optionnel) en cas d'utilisation prolongée de l'appareil.
- En fonction du pays, la lecture des images et des fichiers de séquence vidéo risque d'échouer si le réglage du format de sortie vidéo diffère de celui utilisé dans le pays concerné. Dans ce cas, il faut en modifier le réglage [\(p.170](#page-170-0)).
- L'écran de l'appareil s'éteint tant que l'appareil est connecté à un équipement audiovisuel.
- Le volume ne peut pas être réglé depuis la commande du zoom/ $\frac{444}{4}$ tant que l'appareil est connecté à un équipement audiovisuel.

 $\ddot{\P}$ e\_kb477.book Page 134 Tuesday, January 13, 2009 5:42 PM

#### **Aide-mémoire**

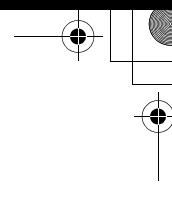

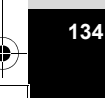

 $\bigcirc \hspace{-1.25mm} \bigcirc$ 

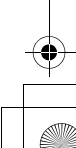

# 5 **Édition et impression d'images**

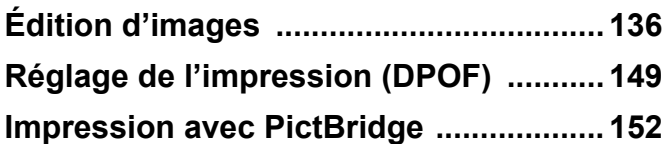

# <span id="page-136-1"></span>**Édition d'images**

# <span id="page-136-0"></span>**Modification de la taille d'image (redéfinir)**

Si vous changez la taille d'une image sélectionnée, le fichier peut devenir moins volumineux. Utilisez cette fonction pour pouvoir poursuivre vos prises de vue si la carte mémoire SD ou la mémoire intégrée est saturée : réduisez la taille des images et écrasez les images originales pour libérer de l'espace.

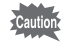

- $\cdot$  Les images prises avec  $\sqrt{2.1}$ , les images panoramiques et les séquences vidéo ne peuvent pas être redimensionnées.
- Vous ne pouvez pas sélectionner une meilleure résolution ou une qualité supérieure à celles de l'image d'origine.

5Edition et impression d'images **Édition et impression d'images**

**136**

**que vous souhaitez redéfinir à l'aide du bouton de navigation (**45**). 2** Appuyez sur le bouton de navigation ( $\blacktriangledown$ ).

**1** Accédez au mode **▷** et choisissez l'image fixe

La palette du mode lecture apparaît.

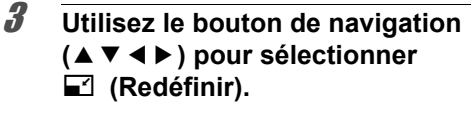

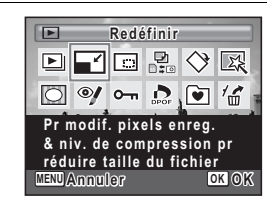

# Appuyez sur le bouton OK.

L'écran de sélection de la taille apparaît.

5 **Sélectionnez [Pixels enreg].**

pour sélectionner la taille.

Utilisez le bouton de navigation  $(4)$ 

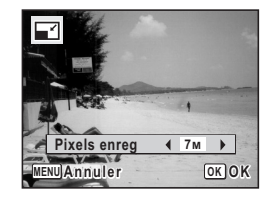

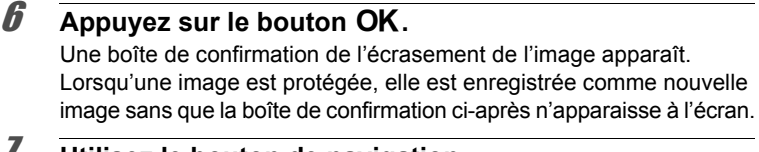

#### 7 **Utilisez le bouton de navigation (**23**) pour sélectionner [Ecraser] ou [Enregistrer sous].**

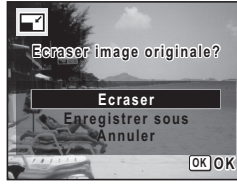

#### Appuyez sur le bouton OK.

L'image redéfinie est enregistrée.

# <span id="page-137-0"></span>**Recadrage d'images**

Vous pouvez supprimer la partie non souhaitée d'une photo et sauvegarder l'image recadrée comme image séparée.

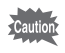

Les images prises avec 2.1M, les images panoramiques et les séquence vidéo ne peuvent être recadrées.

1 **Accédez au mode** Q **et choisissez l'image que vous souhaitez recadrer à l'aide du bouton de navigation (**45**).**

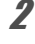

**2** Appuyez sur le bouton de navigation (▼). La palette du mode lecture apparaît.

3 **Utilisez le bouton de navigation (**2345**) pour sélectionner** 

o **(Recadrage).**

 $\overline{\blacksquare}$ **Recadrage ecadrage**  $D$  des  $\Diamond$  R ∣া ⊗  $\frac{1}{m}$  $\sim$   $\sim$ n **Pour recadrer des images à la dimension souhaitée. Enregistr. une nvlle img. MENU Annuler OK OK**

#### 4 **Appuyez sur le bouton** 4**.**

L'écran de recadrage apparaît. La plage maximum de recadrage est indiquée à l'écran par un cadre vert. Le recadrage ne peut être effectué dans cette zone.

#### 5 **Choisissez les conditions de recadrage.**

Les opérations suivantes déplacent le cadre vert et définissent la zone de recadrage à l'écran.

Commande du zoom/ $\mathbb{Z}/\mathbb{Q}$  Modifie la taille de la partie

recadrée

Bouton de navigation ( $\blacktriangle \blacktriangledown \blacktriangle \blacktriangleright$ ) Permet de recadrer l'image sur sa partie supérieure ou inférieure, sur la gauche ou sur la droite Bouton vert Fait pivoter le cadre de recadrage

## $\theta$  **Appuyez sur le bouton OK.**

L'image recadrée est enregistrée avec un nouveau nom de fichier. La sélection du nombre de pixels enregistrés s'effectue automatiquement selon la taille de la partie recadrée.

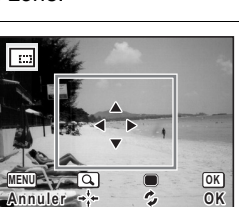

# <span id="page-139-0"></span>**Utilisation des filtres numériques**

Ce mode vous permet de modifier les nuances de couleurs et de procéder à un traitement spécial de l'image sélectionnée.

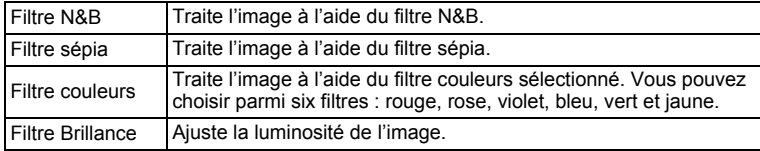

- 1 **Accédez au mode** Q **et choisissez l'image que vous souhaitez modifier à l'aide du bouton de navigation (**45**).**
- 2 **Appuyez sur le bouton de navigation (**3**).** La palette du mode lecture apparaît.
- 3 **Utilisez le bouton de navigation (**2345**) pour sélectionner (Filtre numérique).**

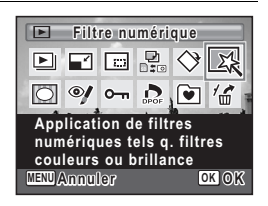

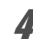

# Appuyez sur le bouton OK.

L'écran de sélection du filtre numérique apparaît.

- **1** Filtre N&B
- **2** Filtre sépia
- **3** Filtre couleurs
- **4** Filtre brillance

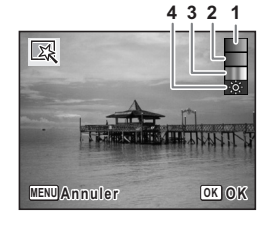

**139**

5

**Édition et impression d'images**

Édition et impression d'images

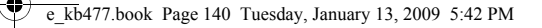

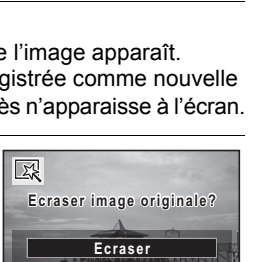

**Enregistrer sous Annuler**

**OK OK**

#### **Sélection d'un filtre N&B, sépia ou doux**

# 5 **Sélectionnez un filtre numérique à l'aide du bouton**  de navigation  $(4 \nabla)$ .

L'aperçu des résultats de l'effet filtrant apparaît.

# **6** Appuyez sur le bouton OK.

Une boîte de confirmation de l'écrasement de l'image apparaît. Lorsqu'une image est protégée, elle est enregistrée comme nouvelle image sans que la boîte de confirmation ci-après n'apparaisse à l'écran.

7 **Utilisez le bouton de navigation (**23**) pour sélectionner [Ecraser] ou [Enregistrer sous].**

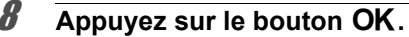

Les images traitées avec le filtre sont enregistrées avec le même nombre de pixels enregistrés et le même niveau de qualité que l'image originale.

#### **Sélection d'un filtre couleurs**

- 5 **Sélectionnez un filtre numérique à l'aide du bouton**  de navigation  $(4 \nabla)$ .
- 6 **Utilisez le bouton de navigation (**45**) pour ajuster l'effet.**

Le filtre extraction de couleur change dans l'ordre suivant à chaque fois que vous appuyez sur le bouton de navigation  $($   $\blacktriangleright$   $)$  : rouge, rose, violet, bleu, vert et jaune.

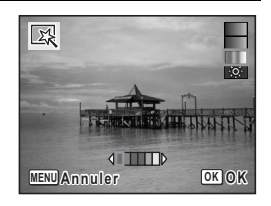

# *Appuyez sur le bouton OK.*

Une boîte de confirmation de l'écrasement de l'image apparaît. Lorsqu'une image est protégée, elle est enregistrée comme nouvelle image sans que la boîte de confirmation ci-après n'apparaisse à l'écran.

5Edition et impression d'images **Édition et impression d'images**

#### 8 **Utilisez le bouton de navigation (**23**) pour sélectionner [Ecraser] ou [Enregistrer sous].**

# **9** Appuyez sur le bouton OK.

Les images traitées avec le filtre sont enregistrées avec le même nombre de pixels enregistrés et le même niveau de qualité que l'image originale.

#### **Sélection du filtre brillance**

- **5** Utilisez le bouton de navigation (▲▼) pour sélectionner **le filtre numérique que vous souhaitez utiliser.**
- 6 **Utilisez le bouton de navigation (**45**) pour ajuster l'effet.**

La brillance augmente chaque fois que vous appuyez sur le bouton de navigation  $(\blacktriangleright)$ et diminue à chaque pression sur le bouton de navigation  $(4)$ .

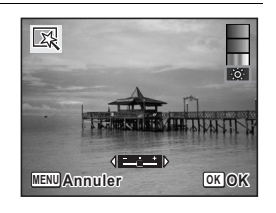

# **7** Appuyez sur le bouton OK.

Une boîte de confirmation de l'écrasement de l'image apparaît. Lorsqu'une image est protégée, elle est enregistrée comme nouvelle image sans que la boîte de confirmation ci-après n'apparaisse à l'écran.

8 **Utilisez le bouton de navigation (**23**) pour sélectionner [Ecraser] ou [Enregistrer sous].**

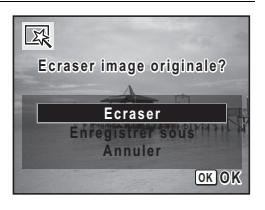

5

**OK OK**

**Ecraser Enregistrer sous Annuler**

**Ecraser image originale? craser** 

図

# **9** Appuyez sur le bouton OK.

Les images traitées avec le filtre sont enregistrées avec le même nombre de pixels enregistrés et le même niveau de qualité que l'image originale.

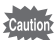

Les images panoramiques, les séquences vidéo ou les images prises avec un autre appareil ne peuvent pas être modifiées à l'aide de la fonction du filtre numérique. Un message d'erreur apparaît si vous choisissez cette fonction à partir de la palette du mode lecture et que vous appuyiez sur le bouton  $OK$ 

# <span id="page-142-0"></span>**Atténuation yeux rouges**

Vous pouvez corriger les images sur lesquelles le sujet apparaît avec les yeux rouges en raison de l'utilisation du flash.

- 1 **Accédez au mode** Q **et choisissez l'image que vous souhaitez corriger à l'aide du bouton de navigation (**45**).**
- 2 **Appuyez sur le bouton de navigation (**3**).** La palette du mode lecture apparaît.
- 3 **Utilisez le bouton de navigation (**2345**) pour sélectionner**  Z **(Atténuat° yx rouges).**

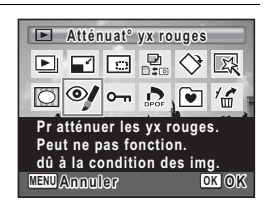

## Appuyez sur le bouton OK.

Une boîte de confirmation de l'écrasement de l'image apparaît. Lorsqu'une image est protégée, elle est enregistrée comme nouvelle image sans que la boîte de confirmation ci-après n'apparaisse à l'écran. 5 **Utilisez le bouton de navigation (**23**) pour sélectionner [Ecraser] ou [Enregistrer sous].**

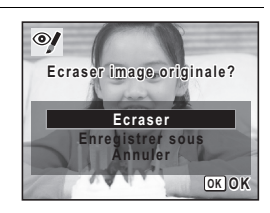

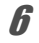

# **6** Appuyez sur le bouton OK.

L'image modifiée est enregistrée avec un nombre de pixels enregistrés et un niveau de qualité similaires à l'image d'origine.

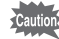

- La fonction atténuation yeux rouges ne peut pas être utilisée pour les images panoramiques, les séquences vidéo ou les images où il est impossible de détecter les yeux rouges sur l'appareil. Un message d'erreur apparaît à l'étape 4.
- La fonction atténuation yeux rouges ne peut être utilisée qu'avec les images fixes prises avec cet appareil.

# <span id="page-143-0"></span>**Ajout d'un cadre créatif (Compos. Cadre créa.)**

Cette fonction permet d'ajouter un cadre créatif aux images fixes. 90 cadres sont pré-enregistrés dans l'appareil.

- **1** Accédez au mode **▷** et choisissez l'image à laquelle **vous souhaitez ajouter un cadre à l'aide du bouton de navigation (**45**).**
- 2 **Appuyez sur le bouton de navigation (**3**).** La palette du mode lecture apparaît.
- 3 **Utilisez le bouton de navigation (**2345**) pour sélectionner**  p **(Compos. Cadre créa.).**

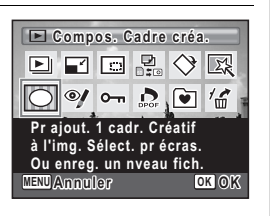

Édition et impression d'images **Édition et impression d'images**

5
### 4 **Appuyez sur le bouton** 4**.**

Un affichage neuf imagettes apparaît sur l'écran.

5 **Utilisez le bouton de navigation (**2345**) pour sélectionner un cadre.**

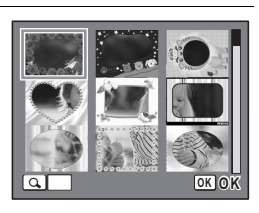

# **6** Appuyez sur **Q** de la commande  $du$  zoom/ $F/Q$ .

Le cadre sélectionné apparaît en affichage image par image.

Pour choisir un cadre différent, procédez selon l'une des méthodes suivantes.

Commande du zoom/ $\mathbb{Z}/Q$  ( $\mathbb{Z}$ ) Appuyez sur ce bouton pour

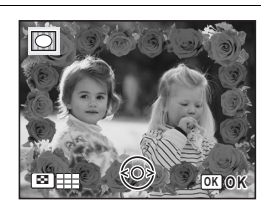

Bouton de navigation  $(4)$  Appuyez pour choisir un cadre différent.

> revenir à l'affichage neuf images de l'écran de sélection du cadre puis reportez-vous à l'étape 5 pour choisir le nouveau cadre.

**144**

#### **Appuyez sur le bouton OK.**

L'écran d'ajustement de la position et de la taille du cadre apparaît. Utilisez le bouton de navigation ( $\blacktriangle \blacktriangledown \blacktriangle \blacktriangleright$ ) pour ajuster la position de l'image et utiliser la commande du zoom/ $N/2$  pour agrandir ou réduire l'image.

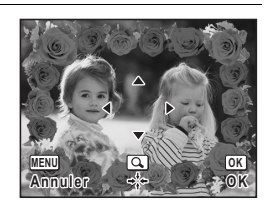

### **8** Appuyez sur le bouton OK.

Une boîte de confirmation de l'écrasement de l'image apparaît. Lorsqu'une image est protégée, elle est enregistrée comme nouvelle image sans que la boîte de confirmation ci-après n'apparaisse à l'écran.

#### 9 **Utilisez le bouton de navigation (**23**) pour sélectionner [Ecraser] ou [Enregistrer sous].**

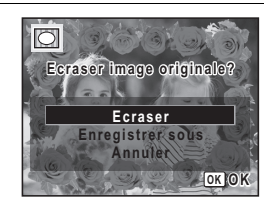

# 10 Appuyez sur le bouton OK.

L'image modifiée est enregistrée avec 3M de pixels enregistrés.

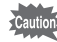

La fonction de composition de cadres créatifs ne peut pas être utilisée pour les images prises avec  $2.1$ m, les images panoramiques, les séquences vidéo ou les images dont la taille est inférieure à  $\overline{3m}$ . Un message d'erreur apparaît à l'étape 4.

> 5Édition et impression d'images **Édition et impression d'images**

#### **Cadres optionnels**

Les cadres optionnels sont enregistrés dans la mémoire intégrée de l'Optio E70. Ils sont supprimés si les réglages de l'appareil sont réinitialisés ou si les fichiers de la mémoire intégrée sont supprimés par ordinateur. Pour recharger les cadres optionnels dans la mémoire intégrée, copiez les fichiers du CD-ROM (S-SW87) fourni avec l'appareil.

#### **Copie des cadres**

#### 1 **Retirez la carte mémoire SD de l'appareil.**

Si vous laissez la carte mémoire SD dans l'appareil, les cadres seront copiés sur la carte et non dans la mémoire intégrée.

2 **Branchez l'appareil sur l'ordinateur à l'aide du câble USB (I-USB7) fourni.**

Reportez-vous au chapitre 7 du Manuel de branchement aux ordinateurs concernant les instructions permettant de raccorder l'appareil à un ordinateur.

- 3 **Lorsque la fenêtre de détection de périphériques s'ouvre, cliquez sur [Annuler].**
- 4 **Insérez le CD-ROM (S-SW87) dans le lecteur de CD-ROM.**
- 5 **Lorsque la fenêtre d'installation s'ouvre, cliquez sur [Exit].**
- 6 **Si le dossier FRAME n'existe pas dans le répertoire racine de l'appareil (disque amovible), créez-en un.**
- 7 **Copiez les fichiers souhaités depuis le dossier FRAME du répertoire racine du CD-ROM vers le dossier FRAME de l'appareil (disque amovible).**

Pour savoir comment travailler avec les fichiers sur votre ordinateur, reportez-vous au manuel d'instructions fourni avec l'ordinateur.

- 8 **Débranchez le câble USB de l'appareil et de l'ordinateur.** Reportez-vous au chapitre 7 du Manuel de branchement aux ordinateurs concernant les instructions permettant de raccorder le câble.
- Les cadres peuvent être enregistrés dans la mémoire intégrée et sur la carte mémoire SD mais un nombre important de cadres peut ralentir le processus.

5Edition et impression d'images **Édition et impression d'images**

#### **Utilisation d'un nouveau cadre**

Les cadres téléchargés depuis le site Web PENTAX ou depuis une autre source peuvent être utilisés pour l'ajout de cadres aux images.

- Vous pouvez extraire le cadre téléchargé et le copier dans le dossier FRAME de la mémoire intégrée ou de la carte mémoire SD.
- Le dossier FRAME est créé lors du formatage de la carte mémoire SD avec cet appareil.
- Pour de plus amples informations concernant le téléchargement, reportez-vous au site Web de PENTAX.

# **Copie d'images**

Vous pouvez copier des images de la mémoire intégrée vers la carte mémoire SD et inversement. Cette fonction n'est toutefois disponible que lorsqu'une carte est présente dans l'appareil.

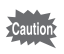

memo

Veillez à ce que l'appareil photo soit hors tension avant d'introduire ou de retirer la carte mémoire SD.

- Appuyez sur le bouton de navigation  $(\nabla)$  en mode  $\blacktriangleright$ . La palette du mode lecture apparaît.
- 2 **Aidez-vous du bouton de navigation (**2345**) pour sélectionner**  p **(Copie d'images).**

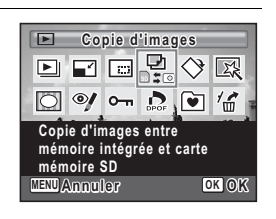

**3** Appuyez sur le bouton OK.

L'écran de sélection de la méthode de copie apparaît.

5

#### **Copie de fichiers de la mémoire intégrée vers la carte mémoire SD**

L'ensemble des images de la mémoire intégrée est copié en bloc sur la carte mémoire SD. Avant de copier des images, assurez-vous qu'il y a suffisamment d'espace sur la carte.

4 **Utilisez le bouton de navigation (**23**) pour sélectionner [**2}{**].**

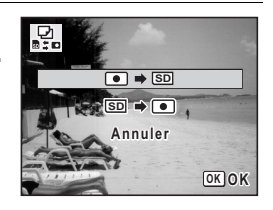

 $\overline{5}$  Appuyez sur le bouton OK. Toutes les images sont copiées.

#### **Copie de fichiers de la carte mémoire SD vers la mémoire intégrée**

Les images sélectionnées sur la carte mémoire SD sont copiées vers la mémoire intégrée, les unes après les autres.

- 4 **Utilisez le bouton de navigation (**23**) pour**  sélectionner [**SD**  $\rightarrow$  **O**].
- $\overline{\boldsymbol{J}}$  Appuyez sur le bouton OK.

6 **Sélectionnez le fichier image que vous souhaitez copier à l'aide du bouton de navigation (**45**).**

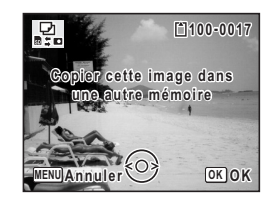

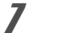

memo

#### **Appuyez sur le bouton OK.**

L'image sélectionnée est copiée.

Lorsqu'un fichier est copié de la carte mémoire SD vers la mémoire intégrée, un nouveau nom de fichier lui est attribué.

Edition et impression d'images **Édition et impression d'images**

5

 $\overline{\text{kb}}$ 477.book Page 149 Tuesday, January 13, 2009 5:42 PM

# <span id="page-149-2"></span>**Réglage de l'impression (DPOF)**

Le format DPOF (Digital Print Order Format) permet d'enregistrer des données d'impression sur des photos prises par un appareil numérique. Une fois les données enregistrées, les photos peuvent être imprimées conformément aux réglages DPOF à l'aide d'une imprimante compatible DPOF ou par un laboratoire photo. L'enregistrement de données d'impression est impossible pour les séquences vidéo.

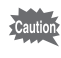

Si la date et l'heure sont déjà imprimées sur l'image ([p.98\)](#page-98-0), ne réglez pas [Date] sur  $\mathbb Z$  (Oui) dans les réglages DPOF. Si vous sélectionnez  $\mathbf{v}$  (Oui), la date et l'heure imprimées risquent de se superposer.

# <span id="page-149-1"></span>**Impression d'images uniques**

Pour chaque image, procédez aux réglages suivants.

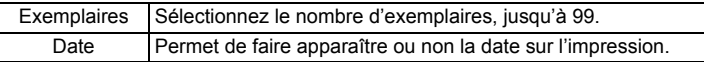

- <span id="page-149-0"></span>**Appuyez sur le bouton de navigation**  $\blacktriangleright$  **en mode (** $\blacktriangledown$ **).** La palette du mode lecture apparaît.
- 2 **Sélectionnez** r **(DPOF) à l'aide du**  bouton de navigation ( $\blacktriangle \blacktriangledown \blacktriangle \blacktriangleright$ ).

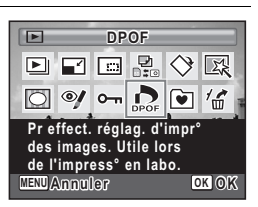

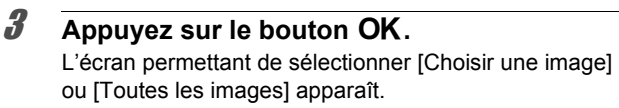

**149**

5

**Édition et impression d'images**

Édition et impression d'images

4 **Utilisez le bouton de navigation (**23**) pour sélectionner [Choisir une image].**

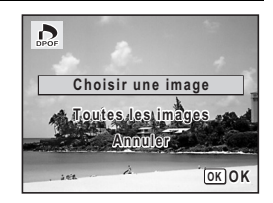

# $\overline{5}$  Appuyez sur le bouton OK.

Le message [Réglage DPOF pour cette image] apparaît. Pour procéder aux réglages DPOF pour une autre image, utilisez le bouton de navigation (< > ) pour sélectionner l'image concernée. Si les réglages DPOF ont déjà été effectués pour une image, le nombre d'exemplaires déterminé précédemment et le réglage de la date ( $\le$  ou  $\Box$ ) s'affichent.

#### <span id="page-150-0"></span>6 **Utilisez le bouton de navigation (**23**) pour sélectionner le nombre d'exemplaires.**

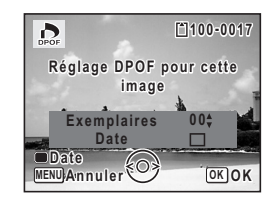

#### 7 **Utilisez le bouton vert pour spécifier si la date doit ou non apparaître.**

 $\nabla$  (Oui) La date est imprimée.

 $\Box$  (Arrêt) La date n'est pas imprimée. Pour poursuivre la définition des données d'impression DPOF, utilisez le bouton de navigation  $(4)$ ) pour choisir une autre image puis répétez les étapes 6 et 7.

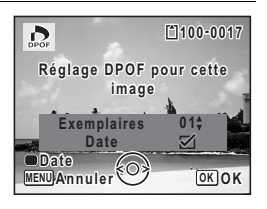

# **8** Appuyez sur le bouton OK.

Le réglage est enregistré et l'affichage revient au menu DPOF.

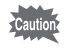

La date peut ne pas être imprimée sur les images selon l'imprimante ou le laboratoire photo même si v (Oui) a été sélectionné dans les réglages DPOF.

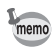

Pour annuler les réglages DPOF, à l'étape 6, affectez la valeur [00] au nombre d'exemplaires et appuyez sur le bouton OK.

# **Impression de toutes les images**

Lorsque vous choisissez le nombre d'exemplaires et que vous insériez ou non la date, les réglages s'appliquent à toutes les images enregistrées dans l'appareil.

- **7** Affichez l'écran des réglages DPOF en mode  $\blacksquare$ . Reportez-vous aux étapes 1 à 3 à la [p.149.](#page-149-0)
- **2 Utilisez le bouton de navigation (▲▼) pour sélectionner [Toutes les images].**

#### **3** Appuyez sur le bouton OK. Le message [Réglages DPOF pour ttes les images] apparaît.

4 **Sélectionnez le nombre d'exemplaires et indiquez si la date doit ou non apparaître.**

Reportez-vous aux étapes 6 et 7 dans [« Impression d'images uniques »](#page-149-1) ([p.150](#page-150-0)) pour plus de détails sur les réglages.

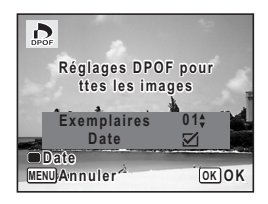

# $\overline{\boldsymbol{5}}$  Appuyez sur le bouton OK.

Les réglages pour toutes les images sont sauvegardés et l'appareil revient à l'écran des réglages DPOF.

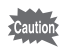

Le nombre d'exemplaires spécifié dans les réglages DPOF s'applique à toutes les images. Avant l'impression, assurez-vous que ce nombre est correct.

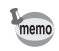

Les réglages effectués pour des images isolées sont annulés dès lors qu'ils doivent être définis avec [Toutes les images].

5

# <span id="page-152-0"></span>**Impression avec PictBridge**

Si vous raccordez l'appareil à une imprimante compatible PictBridge via le câble USB fourni (I-USB7), vous pourrez imprimer les photos directement depuis l'appareil, sans transiter par un ordinateur. Raccordez l'appareil à l'imprimante puis sélectionnez les images à imprimer et le nombre d'exemplaires sur l'appareil.

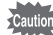

- Il est recommandé d'utiliser le kit d'adaptateur secteur K-AC62 (optionnel) pour connecter l'appareil à une imprimante. Il se peut que l'imprimante ne fonctionne pas correctement ou que des données d'images soient perdues si les piles s'épuisent alors que les deux appareils sont connectés.
- Ne débranchez pas le câble USB pendant le transfert.
- Si la date et l'heure sont déjà imprimées sur l'image ([p.98\)](#page-98-0), ne réglez pas [Date] sur  $\mathbb Z$  (Oui) dans les réglages DPOF. Si vous sélectionnez  $\mathbf{v}$  (Oui), la date et l'heure imprimées risquent de se superposer.
- Il est possible que tous les réglages effectués au niveau de l'appareil (comme les réglages d'impression ou DPOF) ne soient pas repris en fonction du modèle d'imprimante.
- Une erreur d'impression peut survenir si plus de 500 exemplaires sont sélectionnées.
- L'impression de l'index des images (impression d'images multiples sur une même feuille) ne peut pas être lancée directement depuis l'appareil. Il convient alors de paramétrer l'impression sur une imprimante dotée d'une fonction d'impression d'index ou de transiter par un ordinateur.

# **Branchement de l'appareil à l'imprimante**

1 **Sélectionnez [PictBridge] pour le mode [Connexion USB] dans le menu [**W **Réglages].**

Reportez-vous à [« Changement du mode de connexion USB » \(p.169\).](#page-169-0)

- 2 **Mettez l'appareil hors tension.**
- 3 **Raccordez l'appareil à l'imprimante à l'aide du câble USB fourni.**
- 4 **Mettez l'imprimante sous tension.**

Edition et impression d'images **Édition et impression d'images**

5

5 **Une fois l'imprimante prête,** 

Consultez les pages suivantes.

apparaît.

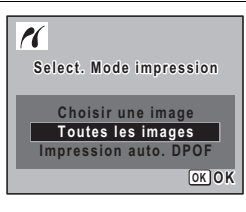

**Choisir une image Select. Mode impression elect.** 

 $\boldsymbol{\kappa}$ 

**Toutes les images Impression auto. DPOF**

• [« Impression d'images uniques » \(p.153\)](#page-153-0)

**mettez l'appareil sous tension.** L'écran de sélection du mode d'impression

- • [« Impression de toutes les images » \(p.155\)](#page-155-0)
- • [« Impression à l'aide des réglages DPOF » \(p.156\)](#page-156-0)

#### <span id="page-153-0"></span>**Impression d'images uniques**

- 1 **Dans l'écran de sélection du mode d'impression, utilisez le bouton de navigation (**23**) pour sélectionner [Choisir une image].**
- **2** Appuyez sur le bouton OK. L'écran de réglage apparaît.
- 3 **Choisissez l'image à imprimer à l'aide du bouton** 
	- **de navigation (**45**).**
- 4 **Utilisez le bouton de navigation (**23**) pour sélectionner le nombre d'exemplaires.**

Il est possible d'imprimer jusqu'à 99 exemplaires.

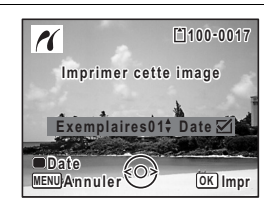

- 5 **Utilisez le bouton vert pour spécifier si la date doit ou non apparaître.**
	- $\mathbf{v}'(0\mathbf{u})$  La date est imprimée.
	- $\Box$  (Arrêt) La date n'est pas imprimée.

5

**OK OK**

**Édition et impression d'images**

Édition et impression d'images

**6** Appuyez sur le bouton OK. Une boîte de confirmation apparaît. Pour imprimer les photos sur l'imprimante conformément aux réglages définis, appuyez sur le bouton  $OK$ .

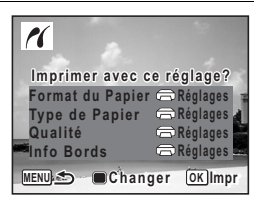

# <span id="page-154-0"></span>7 **Appuyez sur le bouton vert.**

Pour modifier les réglages, allez à l'étape 7.

L'écran permettant de modifier les réglages d'impression apparaît.

8 **Sélectionnez [Format du Papier] puis appuyez sur le bouton de navigation (**5**).** L'écran [Format du Papier] apparaît.

**PictBridge MENU Format du Papier ormat Réglages Type de Papier Info Bords Qualité Réglages Réglages Réglages**

#### 9 **Utilisez le bouton de navigation (**2345**) pour sélectionner le format.**

Vous pouvez uniquement choisir un format compatible avec votre imprimante.

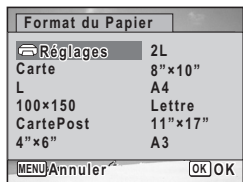

# 10 Appuyez sur le bouton OK.

Le réglage de [Format du Papier] est sauvegardé et l'écran revient sur les paramètres d'impression.

#### 11 **Utilisez le bouton de navigation (**23**) pour sélectionner [Type de Papier] et appuyez sur le bouton de navigation (**5**).**

Un menu déroulant apparaît.

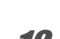

#### 12 **Utilisez le bouton de navigation (▲**▼) pour sélectionner le type de papier puis appuyez sur le bouton OK.

Le réglage du [Type de Papier] est sauvegardé et l'écran retourne aux paramètres d'impression. Réglez les options [Qualité] et [Info Bords] conformément aux étapes 11 et 12.

Si vous sélectionnez [ $\bigoplus$ Réglages] pour chaque paramètre d'impression, les images sont imprimées conformément à la configuration de l'imprimante.

Le type de papier ayant le plus grand nombre de  $\star$  prend en charge du papier de qualité supérieure.

La qualité ayant le plus grand nombre de  $\star$  indique une qualité d'impression supérieure.

Une boîte de confirmation apparaît après la définition de chaque élément.

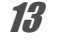

memo

# **13** Appuyez sur le bouton MENU.

L'écran revient à la boîte de dialogue de confirmation.

# 14 **Appuyez sur le bouton OK.**

L'image est imprimée conformément aux réglages. Appuyez sur le bouton **MENU** pour annuler l'impression.

- Le témoin de retardateur s'allume lorsque l'appareil communique avec l'imprimante et clignote lorsque la carte est en cours de lecture puis durant l'impression. Ne débranchez pas le câble USB lorsque le témoin de retardateur clignote.
- Les réglages [Format du Papier], [Type de Papier], [Qualité] et [Info Bords] reprennent leurs valeurs par défaut à la mise hors tension de l'appareil.

# <span id="page-155-0"></span>**Impression de toutes les images**

1 **Dans l'écran de sélection du mode d'impression, utilisez le bouton de navigation (**23**) pour sélectionner [Toutes les images].**

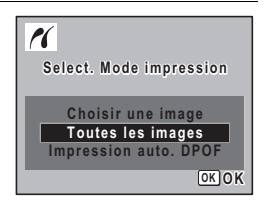

5

**Édition et impression d'images**

Édition et impression d'images

#### **2** Appuyez sur le bouton OK. L'écran de réglage apparaît.

### 3 **Sélectionnez le nombre d'exemplaires et indiquez si la date doit ou non apparaître.**

Le nombre d'exemplaires et le réglage de la date que vous sélectionnez s'appliquent à toutes les images.

Reportez-vous aux étapes 4 et 5 dans [« Impression d'images uniques »](#page-153-0) (p.153) pour plus de détails sur les réglages.

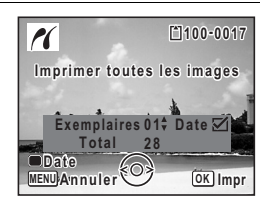

# 4 **Appuyez sur le bouton** 4**.**

Une boîte de confirmation apparaît.

Reportez-vous aux étapes 7 à 11 de [« Impression d'images uniques »](#page-153-0) [\(p.154](#page-154-0)) pour plus de détails sur la modification des réglages d'impression.

### **5** Appuyez sur le bouton OK à partir de l'écran **de confirmation des réglages d'impression.**

Toutes les images sont imprimées conformément aux réglages. Appuyez sur le bouton **MENU** pour annuler l'impression.

# <span id="page-156-0"></span>**Impression à l'aide des réglages DPOF**

1 **Dans l'écran de sélection du mode d'impression, utilisez le bouton de navigation (▲ ▼) pour sélectionner [Impression auto. DPOF].**

# **2** Appuyez sur le bouton OK.

Les réglages que vous avez effectués apparaissent. À l'aide du bouton de navigation  $(4)$ , vérifiez le nombre d'exemplaires de chaque image, l'insertion ou non de la date et le nombre total d'exemplaires. Reportez-vous à [p.149](#page-149-2) pour plus de détail sur les réglages DPOF.

5Edition et impression d'images **Édition et impression d'images**

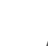

**3** Appuyez sur le bouton OK. Une boîte de confirmation apparaît. Reportez-vous aux étapes 7 à 11 de [« Impression d'images uniques »](#page-153-0) [\(p.154](#page-154-0)) pour plus de détails sur la modification des réglages d'impression.

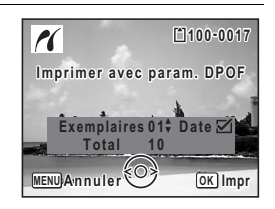

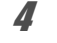

# 4 **Appuyez sur le bouton** 4**.**

Les images sont imprimées conformément aux réglages. Appuyez sur le bouton **MENU** pour annuler l'impression.

# **Déconnexion du câble de l'imprimante**

Débranchez le câble USB de l'appareil et de l'imprimante une fois l'impression terminée.

- 1 **Mettez l'appareil photo et l'imprimante hors tension.**
- 2 **Débranchez le câble USB de l'appareil et de l'imprimante.**

5Édition et impression d'images **Édition et impression d'images**

 $\bigoplus$ e\_kb477.book Page 158 Tuesday, January 13, 2009 5:42 PM

#### **Aide-mémoire**

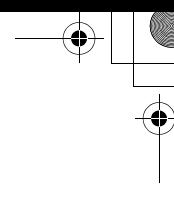

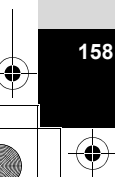

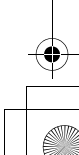

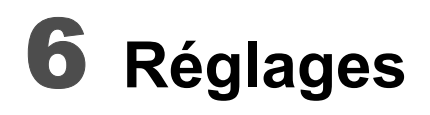

**[Réglages de l'appareil](#page-160-0) ............................ [160](#page-160-0)**

# <span id="page-160-0"></span>**Réglages de l'appareil**

# **Formatage d'une carte mémoire SD**

Le formatage supprimera toutes les données sur la carte mémoire SD. Assurez-vous d'utiliser cet appareil pour formater (initialiser) une carte mémoire SD non utilisée ou ayant servi sur un autre appareil photo ou dispositif numérique.

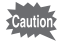

6

**Réglages**

- Ne retirez pas la carte mémoire SD en cours de formatage, sous peine de l'endommager et de la rendre inutilisable.
- Le formatage supprime les images protégées ainsi que les données enregistrées sur la carte par un ordinateur ou par un appareil autre que celui-ci.
- Les cartes mémoire SD formatées sur un ordinateur ou un périphérique autre que l'appareil photo ne peuvent pas être utilisées. Veillez à formater la carte avec l'appareil.
- La mémoire intégrée ne peut pas être formatée excepté lorsqu'une erreur se produit.

#### **1** Appuyez sur le bouton MENU en mode  $\blacktriangleright$ .

Le menu  $N$  Réglages] apparaît. Lorsque vous appuyez sur le bouton  $MENU$  en mode  $\Delta$ , appuyez une fois sur le bouton de navigation  $($   $\blacktriangleright$   $)$ .

- **2 Utilisez le bouton de navigation (▲▼) pour sélectionner [Formater].**
- 3 **Appuyez sur le bouton de navigation (**5**).** L'écran [Formater] apparaît.
- 4 **Utilisez le bouton de navigation (**23**) pour sélectionner [Formater].**

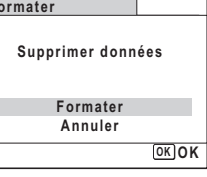

**Formater**

# $\overline{\boldsymbol{5}}$  Appuyez sur le bouton OK.

Le formatage démarre.

**160**

Une fois le formatage terminé, l'appareil revient en mode  $\Box$  ou  $\Box$ .

# **Changement des réglages sonores**

Vous avez la possibilité de régler le volume des sons système et en modifier le type.

- *1* Appuyez sur le bouton MENU en mode  $\blacktriangleright$ . Le menu [ V Réglages] apparaît. Lorsque vous appuyez sur le bouton  $MENU$  en mode  $\Delta$ , appuyez une fois sur le bouton de navigation  $($  $\blacktriangleright$   $).$
- **2** Utilisez le bouton de navigation ( $\triangle$   $\blacktriangledown$ ) **pour sélectionner [Son].**
- 3 **Appuyez sur le bouton de navigation (**5**).** L'écran [Son] apparaît.

**Son Volume fonction. Son démarrage Son obturateur Son touches Son retardateur 1 MENU Volume affichage 1 1 1**

**Ajustement du volume de fonctionnement/volume de lecture**

- Utilisez le bouton de navigation (▲ ▼) pour **sélectionner [Volume fonction.].**
- 5 **Utilisez le bouton de navigation (**45**) pour régler le volume.**

Réglez le volume sur « 0 » pour couper le son de démarrage, le son de l'obturateur, le son des touches et le son du retardateur.

6 **Modifiez [Volume affichage] de la même manière qu'aux étapes 4 et 5.**

**Réglages**

e<sup>kb477.book Page 162</sup> Tuesday, January 13, 2009 5:42 PM

#### **Changement de type de son**

- **4** Utilisez le bouton de navigation (▲ ▼) pour **sélectionner [Son démarrage].**
- 5 **Appuyez sur le bouton de navigation (**5**).** Un menu déroulant apparaît.
- **6** Utilisez le bouton de navigation (▲▼) pour **sélectionner le type de son.** Choisissez parmi [1], [2], [3] ou [Arrêt].
- *A* Appuyez sur le bouton OK.
- 8 **Réglez [Son obturateur], [Son touches] et [Son retardateur] de la même manière qu'aux étapes 4 et 7.**
- **9** Appuyez sur le bouton MENU. L'écran revient au menu [ Réglages].

### <span id="page-162-0"></span>**Modification de la date et de l'heure**

Vous avez la possibilité de modifier la date et l'heure initiale. Vous pouvez également définir le format d'affichage de la date sur l'appareil.

#### **Appuyez sur le bouton MENU en mode**  $\blacktriangleright$ **.**

Le menu [ Réglages] apparaît. Lorsque vous appuyez sur le bouton **MENU** en mode  $\bullet$ , appuyez une fois sur le bouton de navigation  $($   $\blacktriangleright$   $)$ .

**2** Utilisez le bouton de navigation ( $\blacktriangle$   $\blacktriangledown$ ) **pour sélectionner [Réglage date].**

#### 3 **Appuyez sur le bouton de navigation (**5**).** L'écran [Réglage date] apparaît.

**162**

6

**Réglages**

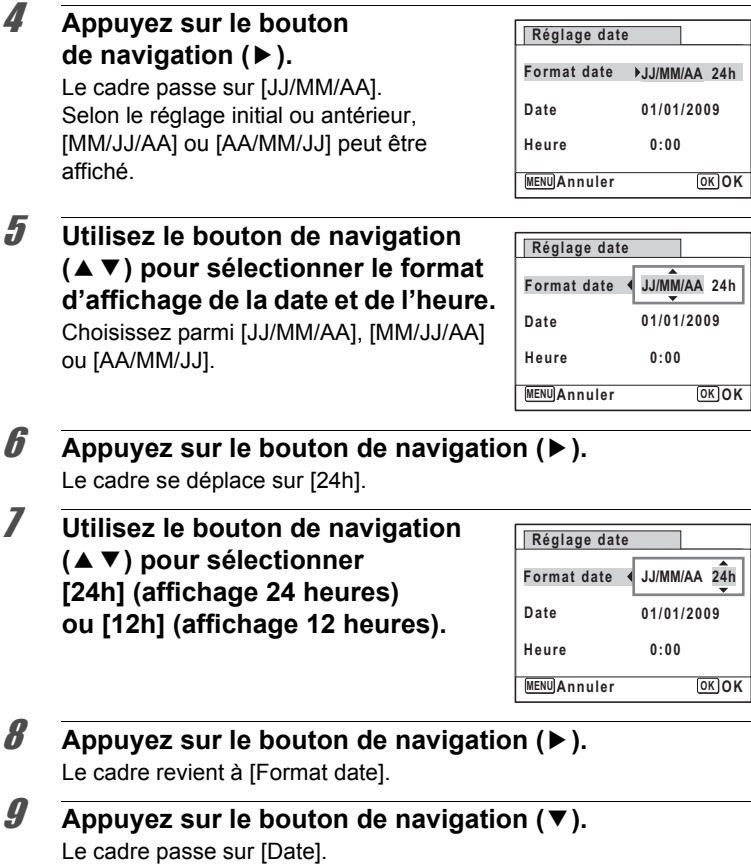

6**Réglages**

### 10 **Appuyez sur le bouton de navigation (**5**).**

Le cadre se déplace vers l'un des éléments suivants, en fonction du format de date défini à l'étape 5.

Pour mois [MM/JJ/AA] (exemple : [01]) Pour jour [JJ/MM/AA] (exemple : [01]) Pour année [AA/MM/JJ] (exemple : [2009])

**Réglage date MENU Annuler Format date** Date  $\bigtriangledown$  01/01/2009 **Heure 0:00 OK OK 24h**

**MENU Annuler**

**OK OK**

Les opérations et écrans suivants utilisent [JJ/MM/AA] en exemple. Les opérations restent identiques même si un autre format a été sélectionné.

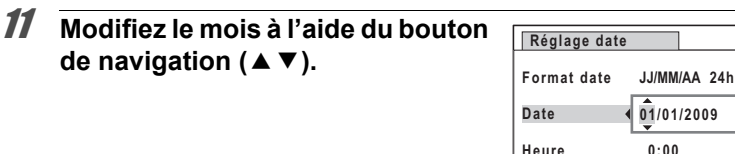

# 12 **Appuyez sur le bouton de navigation (**5**).**

Le cadre se déplace vers le champ jour. Utilisez le bouton de navigation (▲ ▼) pour modifier le jour. Procédez de la même manière pour l'année.

#### 13 **Modifiez l'heure de la même manière qu'aux étapes 8 à 11.** Si [12h] a été sélectionné à l'étape 7, le paramètre bascule respectivement sur AM ou PM en fonction de l'heure.

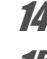

6

**Réglages**

### 14 Appuyez sur le bouton OK.

### **15** Appuyez sur le bouton OK.

Les réglages de la date et de l'heure sont sauvegardés.

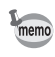

Lorsque vous appuyez sur le bouton  $OK$  à l'étape 15, l'horloge de l'appareil est réinitialisée à 00 seconde. Pour régler l'heure exacte, appuyez sur le bouton OK lorsque le bip (à la télévision, à la radio, etc.) atteint 00 seconde.

 $\overline{\text{kb}}$ 477.book Page 165 Tuesday, January 13, 2009 5:42 PM

# **Réglage de l'heure monde**

La date et l'heure sélectionnées dans [« Réglage de la date et de l'heure »](#page-42-0)  [\(p.42\)](#page-42-0) et [« Modification de la date et de l'heure » \(p.162\)](#page-162-0) servent de date et d'heure pour  $\Delta$  (Ville résidence). Grâce à la fonction heure monde, vous avez la possibilité d'afficher l'heure dans une autre ville que votre ville de résidence ( $\rightarrow$  Destination). Cette fonction est utile si vous effectuez des prises de vue dans d'autres fuseaux horaires.

#### **Réglage de la destination**

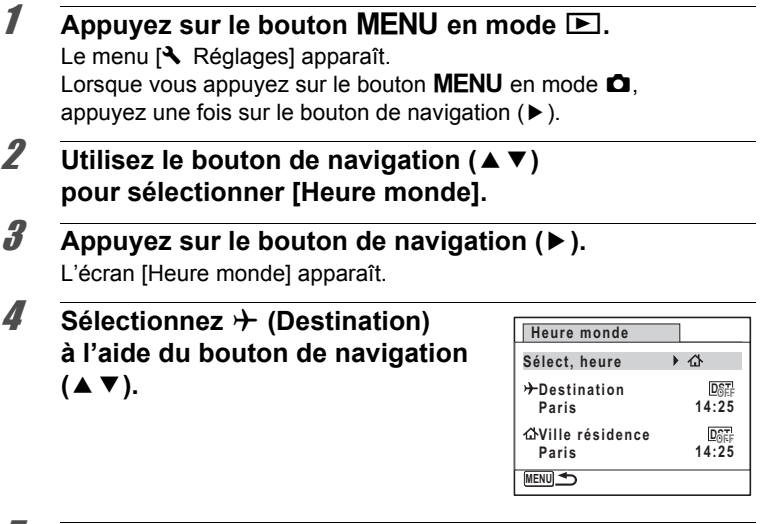

- <span id="page-165-0"></span>5 **Appuyez sur le bouton de navigation (**5**).** L'écran [Destination] apparaît. La ville sélectionnée clignote sur la carte.
- 6 **Modifiez la ville de destination à l'aide du bouton de navigation**   $(4)$ .

L'heure actuelle, l'emplacement et le décalage horaire de la ville sélectionnée apparaissent.

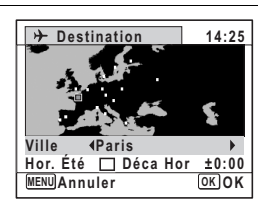

6

**Réglages**

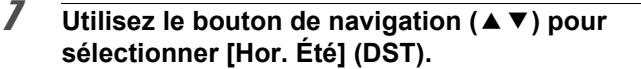

**8 Activez**  $\mathbf{\vec{z}}$  (oui) ou désactivez  $\Box$  (arrêt) la fonction **à l'aide du bouton de navigation (**45**).**

Sélectionnez  $\mathbf{v}'$  (Oui) si la ville de destination est soumise à l'heure d'été.

**9** Appuyez sur le bouton OK.

Le réglage [Heure monde] est sauvegardé.

# 10 **Appuyez deux fois sur le bouton MENU.**

L'appareil revient au mode capture avec le réglage actuel.

memo

6

**Réglages**

**166**

Sélectionnez  $\Delta$  (Ville résidence) à l'étape 4 de [p.165](#page-165-0) pour régler la ville et l'horaire d'été (DST) de la ville de résidence.

**Affichage de l'heure de la destination sur l'écran (Sélect, heure)**

#### **Appuyez sur le bouton MENU en mode**  $\blacktriangleright$ **.**

Le menu  $[\mathbf{A}]$  Réglages] apparaît. Lorsque vous appuyez sur le bouton  $MENU$  en mode  $\Box$ , appuyez une fois sur le bouton de navigation  $($  $\blacktriangleright)$ .

- **2** Utilisez le bouton de navigation ( $\blacktriangle$   $\blacktriangledown$ ) **pour sélectionner [Heure monde].**
- 3 **Appuyez sur le bouton de navigation (**5**).** L'écran [Heure monde] apparaît.
- 4 **Utilisez le bouton de navigation (**23**) pour sélectionner [Sélect, heure].**

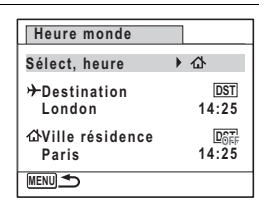

#### 5 **Appuyez sur le bouton de navigation (**5**).** Un menu déroulant apparaît.

### 6 **Utilisez le bouton de navigation (**23**) pour sélectionner +** (Destination) ou **△** (Ville **résidence).**

- $\rightarrow$  Affiche l'heure de la ville de destination
- W Affiche l'heure de la ville de résidence

#### Appuyez sur le bouton OK. Le réglage est sauvegardé.

#### 8 **Appuyez deux fois sur le bouton MENU.**

L'appareil revient en mode  $\Box$  ou  $\Box$ . Lorsque  $\rightarrow$  (Destination) est sélectionné à l'étape 6, l'icône  $\rightarrow$  apparaît à l'écran pour indiquer que la date et l'heure de la ville de destination sont affichées en mode  $\bullet$ .

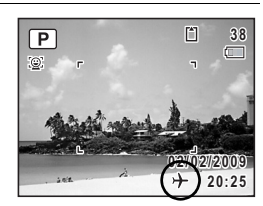

**MENU Annuler**

**Destination Ville résidence**

**London Paris**

**Sélect, heure**

**Heure monde**

**DST**  $D<sub>SE</sub>$ **F** 

**14:25**

**14:25**

⇧

**OK OK**

# **Changement de la langue d'affichage**

Il est possible de changer la langue d'affichage des menus, messages d'erreur, etc.

L'appareil prend en charge les vingt langues suivantes : allemand, anglais, chinois (traditionnel et simplifié), coréen, danois, espagnol, finnois, français, grec, hongrois, italien, japonais, néerlandais, polonais, portugais, russe, suédois, tchèque, thaï et turc.

# **7** Appuyez sur le bouton MENU en mode  $\blacktriangleright$ .

Le menu  $\mathbf{A}$  Réglages] apparaît. Lorsque vous appuyez sur le bouton  $MENU$  en mode  $\Box$ , appuyez une fois sur le bouton de navigation  $($   $\blacktriangleright$   $)$ .

**2 Utilisez le bouton de navigation (▲▼) pour** sélectionner [Language/言語].

3 **Appuyez sur le bouton de navigation (**5**).** L'écran [Language/言語] apparaît.

4 **Sélectionnez la langue à l'aide du**  bouton de navigation ( $\blacktriangle \blacktriangledown \blacktriangle \blacktriangleright$ ).

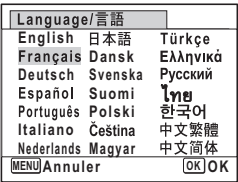

### $\overline{5}$  Appuyez sur le bouton OK.

Les menus et les messages s'affichent dans la langue sélectionnée.

# **Changement de la règle de nommage du dossier**

Il est possible de remplacer la règle de nommage du dossier pour enregistrer des images. Lorsque le nom est remplacé par la date, les photos sont sauvegardées dans des dossiers séparés sous la date à laquelle elles ont été prises.

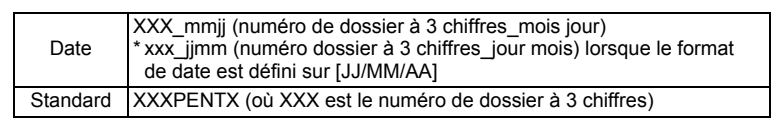

Pris avec le réglage du nom de dossier [Standard]. (p. ex. 25 septembre) Pris avec le réglage du nom du dossier [Date]. (p. ex. 25 septembre)

Prochaine prise de vue également avec le réglage du nom de dossier [Date]. (p. ex. 1°octobre)

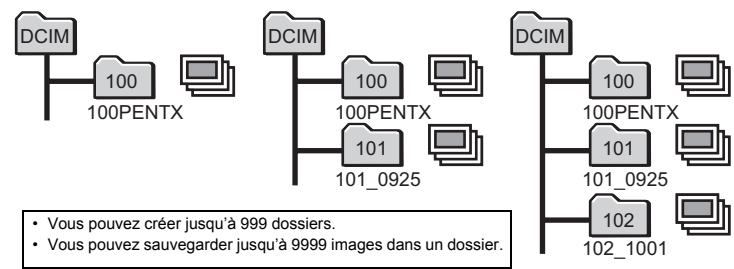

**168**

6

**Réglages**

#### $\overline{1}$  Appuyez sur le bouton MENU en mode  $\overline{P}$ . Le menu [ V Réglages] apparaît. Lorsque vous appuyez sur le bouton  $MENU$  en mode  $\bullet$ , appuyez une fois sur le bouton de navigation  $($   $\blacktriangleright$   $)$ .

- **2** Utilisez le bouton de navigation  $(4 \triangledown)$ **pour sélectionner [Nom Fichier].**
- 3 **Appuyez sur le bouton de navigation (**5**).** Un menu déroulant apparaît.
- **4 Utilisez le bouton de navigation (▲▼) pour sélectionner [Standard] ou [Date].**
- $\overline{5}$  Appuyez sur le bouton OK. Le réglage est sauvegardé.

# <span id="page-169-0"></span>**Changement du mode de connexion USB**

Définissez le périphérique auquel l'appareil photo est connecté par câble USB.

Assurez-vous que le mode de connexion USB est sélectionné avant de brancher l'appareil à l'ordinateur ou à l'imprimante. Le réglage suivant ne peut être effectué si votre appareil photo est connecté à l'ordinateur ou à l'imprimante via un câble USB/AV.

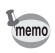

Reportez-vous au chapitre 7 du Manuel de branchement aux ordinateurs concernant les instructions permettant de raccorder l'appareil à un ordinateur.

**169**

6

**Réglages**

### *1* Appuyez sur le bouton MENU en mode  $\blacktriangleright$ .

Le menu [ Réglages] apparaît. Lorsque vous appuyez sur le bouton  $MENU$  en mode  $\Delta$ , appuyez une fois sur le bouton de navigation  $($   $\blacktriangleright$   $)$ .

- **2 Utilisez le bouton de navigation (▲▼) pour sélectionner [Connexion USB].**
- 3 **Appuyez sur le bouton de navigation (**5**).** Un menu déroulant apparaît.

#### 4 **Utilisez le bouton de navigation (**23**) pour sélectionner [PC] ou [PictBridge].**

- PC : Transfert des données images vers un ordinateur
- PictBridge : Connexion de l'appareil à une imprimante compatible avec PictBridge

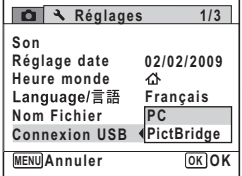

#### $\overline{\boldsymbol{5}}$  Appuyez sur le bouton OK. Le réglage est sauvegardé.

Ne connectez pas l'appareil à votre ordinateur quand vous avez sélectionné [PictBridge] comme mode de connexion USB. De même, ne connectez pas l'appareil à votre imprimante lorsque [PC] est sélectionné.

[Impression avec PictBridge](#page-152-0) 186 [p.152](#page-152-0)

# 6**Réglages**

# **Changement du système de sortie vidéo**

Lorsque vous raccordez l'appareil à un équipement audiovisuel, choisissez le système de sortie vidéo approprié (NTSC ou PAL) pour la prise et la lecture d'images.

#### **1** Appuyez sur le bouton MENU en mode  $\blacktriangleright$ . Le menu  $[\mathbf{A}]$  Réglages] apparaît. Lorsque vous appuyez sur le bouton  $MENU$  en mode  $\Delta$ ,

appuyez une fois sur le bouton de navigation  $($   $\blacktriangleright$   $)$ .

**2 Utilisez le bouton de navigation (▲▼) pour sélectionner [Sortie vidéo].**

#### 3 **Appuyez sur le bouton de navigation (**5**).** Un menu déroulant apparaît.

memo

#### 4 **Utilisez le bouton de navigation (**23**) pour sélectionner le système de sortie vidéo.**

Sélectionnez le système de sortie vidéo correspondant à l'équipement audiovisuel.

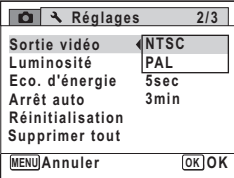

# $\overline{5}$  Appuyez sur le bouton OK.

Le réglage est sauvegardé.

En fonction du pays, la lecture des images risque d'échouer si le réglage du format de sortie vidéo diffère de celui utilisé dans le pays concerné. Dans ce cas, il faut en modifier le réglage.

[Branchement de l'appareil à un équipement audiovisuel](#page-132-0) <sup>1</sup>[p.132](#page-132-0) Système de sortie vidéo pour chaque ville 180 212

# **Réglage de la luminosité de l'écran**

Vous pouvez régler la luminosité de l'écran.

**Appuyez sur le bouton MENU en mode**  $\blacktriangleright$ **.** 

Le menu [ Réglages] apparaît. Lorsque vous appuyez sur le bouton  $MENU$  en mode  $\Delta$ , appuyez une fois sur le bouton de navigation  $($   $\blacktriangleright$   $)$ .

- **2** Utilisez le bouton de navigation ( $\blacktriangle$   $\blacktriangledown$ ) **pour sélectionner [Luminosité].**
- 3 **Utilisez le bouton de navigation (**45 **) pour régler la luminosité.**
	- i<br>Timografi Sombre
	- ٹدفت Normal
	- غضت Lumineux

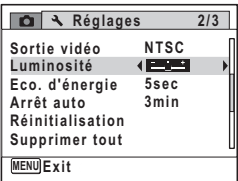

# Appuyez sur le bouton **MENU**.

L'appareil revient en mode  $\Box$  ou  $\Box$ . La luminosité définie est prise en compte sur l'écran. 6

**Réglages**

# **Utilisation de la fonction d'économie d'énergie**

Pour économiser les piles, réglez l'écran de manière à ce qu'il se mette automatiquement en veille lorsque aucune opération n'est effectuée pendant un laps de temps défini. Une fois la fonction d'économie d'énergie activée, l'écran revient en brillance normale lorsque vous appuyez sur n'importe quel bouton.

- $\overline{1}$  Appuyez sur le bouton **MENU** en mode  $\overline{P}$ . Le menu  $\mathbb{R}$  Réglages] apparaît. Lorsque vous appuyez sur le bouton  $MENU$  en mode  $\Delta$ , appuyez une fois sur le bouton de navigation  $($   $\blacktriangleright$   $).$
- **2 Utilisez le bouton de navigation (▲▼) pour sélectionner [Eco. d'énergie].**
- 3 **Appuyez sur le bouton de navigation (**5**).** Un menu déroulant apparaît.
- 4 **Utilisez le bouton de navigation (**23**) pour sélectionner le laps de temps qui s'écoule avant l'activation du mode économie d'énergie.**

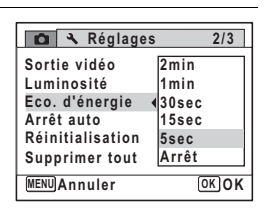

Choisissez parmi [2min], [1min], [30sec], [15sec], [5sec] ou [Arrêt].

memo

6

**Réglages**

## $\overline{\boldsymbol{J}}$  Appuyez sur le bouton OK.

Le réglage est sauvegardé.

- L'économie d'énergie ne fonctionne pas dans les situations suivantes :
	- en prenant des photos en mode rafale
	- en mode lecture
	- lors de l'enregistrement d'une séquence vidéo
	- lorsque l'appareil est raccordé à un ordinateur ou une imprimante
	- lors de l'utilisation de l'adaptateur secteur
	- lorsqu'un menu est affiché

• En l'absence d'intervention après la mise sous tension de l'appareil, la fonction d'économie d'énergie est activée au bout de 15 secondes même si [5sec] est sélectionné.

# **Désactivation de Arrêt auto**

Il est possible de régler l'appareil de façon à ce qu'il se mette hors tension automatiquement en cas de non-utilisation pendant une durée prédéfinie.

- **Appuyez sur le bouton MENU en mode <b>□**. Le menu [N] Réglages] apparaît. Lorsque vous appuyez sur le bouton  $MENU$  en mode  $\bullet$ . appuyez une fois sur le bouton de navigation  $($   $\blacktriangleright$   $)$ .
- **2** Utilisez le bouton de navigation ( $\blacktriangle$   $\blacktriangledown$ ) **pour sélectionner [Arrêt auto].**
- 3 **Appuyez sur le bouton de navigation (**5**).** Un menu déroulant apparaît.
- 4 **Utilisez le bouton de navigation (**23**) pour définir le laps de temps qui s'écoule avant la mise hors tension automatique de l'appareil.** Choisissez parmi [5min], [3min] ou [Arrêt].

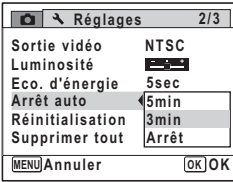

## $\overline{\boldsymbol{5}}$  Appuyez sur le bouton OK.

Le réglage est sauvegardé.

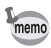

La mise hors tension automatique ne fonctionne pas dans les situations suivantes :

- en prenant des photos en mode rafale
- lors de l'enregistrement d'une séquence vidéo
- au cours d'un diaporama ou de la lecture de séquences vidéo
- lorsque l'appareil est raccordé à un ordinateur ou une imprimante

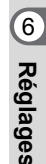

### **Suppression de toutes les images**

Il est possible de supprimer simultanément l'ensemble des images.

Il n'est pas possible d'effacer les images protégées ([p.129\)](#page-129-0). Caution

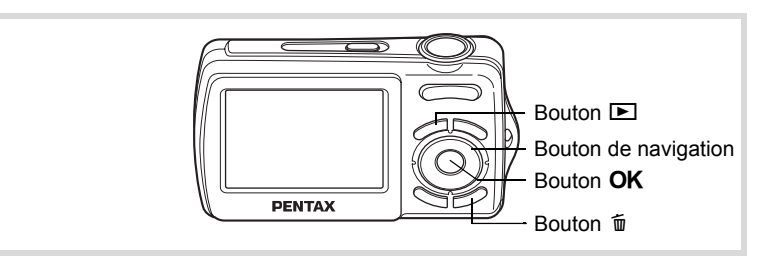

**1** Appuyez sur le bouton MENU en mode  $\boxed{\triangleright}$ . Une boîte de confirmation apparaît.

**2 Utilisez le bouton de navigation (▲▼) pour sélectionner [Supprimer toutes images]. Appuyez sur le bouton de navigation (**5**) pour confirmer la sélection.**

**3** Utilisez le bouton de navigation ( $\triangle$ ) **pour sélectionner [Supprimer toutes images].**

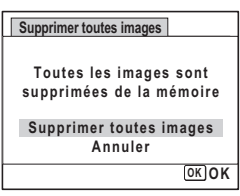

# 4 **Appuyez sur le bouton** 4**.**

**174**

6

**Réglages**

Toutes les images sont supprimées.

[Restauration des images supprimées](#page-128-0) <sup>128</sup>

# **Réinitialisation des réglages par défaut (réinitialisation)**

Il est possible de réinitialiser les réglages de l'appareil à leurs paramètres par défaut. Reportez-vous à [« Réglages par défaut » \(p.207\)](#page-207-0) pour la réinitialisation.

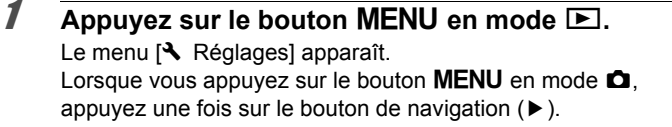

- **2** Utilisez le bouton de navigation ( $\blacktriangle$   $\blacktriangledown$ ) **pour sélectionner [Réinitialisation].**
- 3 **Appuyez sur le bouton**  de navigation (▶). L'écran [Réinitialisation] apparaît.

**Réglages Eco. d'énergie Arrêt auto 3min 5sec Sortie vidéo Luminosité MENU Cancel Exit ancel NTSC Supprimer tout Réinitialisation**

4 **Utilisez le bouton de navigation (**23**) pour sélectionner [Réinitialisation].**

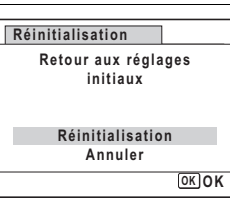

# $\overline{\boldsymbol{5}}$  Appuyez sur le bouton OK.

Les valeurs par défaut sont restaurées.

memo

Les réglages suivants ne sont pas affectés par la réinitialisation :

- Réglage date
- Heure monde
- Language/言語
- Sortie vidéo

**175**

6

**2/3**

**Réglages**

 $\bigoplus$ e\_kb477.book Page 176 Tuesday, January 13, 2009 5:42 PM

#### **Aide-mémoire**

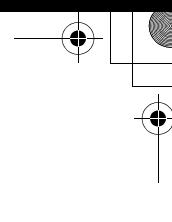

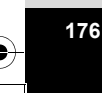

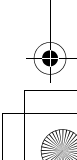

# 7 **Manuel de branchement aux ordinateurs**

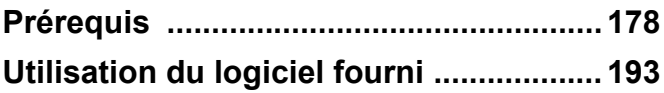

# <span id="page-178-0"></span>**Prérequis**

Vous pouvez transférer les images et les séquences vidéo enregistrées à l'aide de votre appareil numérique sur votre ordinateur pour les afficher et les gérer. Pour ce faire, il vous suffit d'installer le logiciel du CD-ROM fourni et de raccorder l'appareil numérique à votre ordinateur au moyen du câble USB. Cette section détaille la procédure d'installation des logiciels « ACDSee for PENTAX 3.0 » et « ACDSee 2 for Mac » fournis ainsi que tous les autres prérequis pour profiter des images et des séquences vidéo de votre appareil numérique sur votre ordinateur.

#### **Logiciel fourni**

Le CD-ROM (S-SW87) fourni contient le logiciel suivant.

**Windows** 

• ACDSee for PENTAX 3.0 (logiciel de visualisation/gestion/retouche d'images)

Macintosh

• ACDSee 2 for Mac (logiciel de visualisation/gestion d'images)

**Manuel debranchement** 

7

Il est recommandé d'utiliser un adaptateur secteur branché sur une prise secteur pour connecter l'appareil à un ordinateur. Il se peut que des données d'images soient perdues ou endommagées si les piles s'épuisent alors que les images sont transférées sur l'ordinateur. Lors de l'utilisation d'un adaptateur AC, assurez-vous que le cordon d'alimentation secteur est correctement raccordé à l'appareil.

# **Configuration requise**

La configuration requise pour profiter pleinement des images et des séquences vidéo enregistrées avec votre appareil numérique sur votre ordinateur est la suivante.

#### **Configuration Windows requise**

La connexion USB et le logiciel d'application inclus ne sont pas compatibles avec Windows 95, Windows 98, Windows 98SE, Windows Me et Windows NT.

#### **Connexion USB**

• Système d'exploitation : Windows 2000, Windows XP, Windows Vista (La version la plus récente

du système d'exploitation doit déjà être installée.)

• Le port USB doit être un équipement standard

#### **Logiciel d'application**

<ACDSee for PENTAX 3.0>

(neuf langues : allemand, anglais, chinois [traditionnel et simplifié], coréen, espagnol, français, italien, japonais, russe)

- Système d'exploitation : Windows 2000, Windows XP ou Windows Vista
- Unité centrale : Pentium III ou plus puissant
- Mémoire : 256 Mo minimum (512 Mo ou plus recommandés)
- Espace sur le disque dur : 100 Mo minimum (1 Go ou plus recommandés)
- Lecteur de CD-ROM
- Internet Explorer 5.0 ou version ultérieure
- \* DirectX 9.0 ou version ultérieure et Windows Media Player 9.0 ou version ultérieure sont nécessaires pour lire les séquences vidéo.
- \* La version la plus récente du système d'exploitation doit déjà être installée.
- \* La conformité à la configuration requise ne garantit pas pour autant le fonctionnement optimal du logiciel sur tous les ordinateurs.
- \* La configuration requise décrit l'environnement minimum indispensable à la lecture et à la retouche des séquences vidéo.

 $\hat{\bar{\mathcal{Q}}}$ **Manuel deManuel de branchement branchement**
Le CD-ROM fourni (S-SW87) n'inclut pas les versions d'Internet Explorer, Windows Media Player et DirectX nécessaires au fonctionnement d'ACDSee for PENTAX 3.0. Visitez les sites suivants pour télécharger les éléments nécessaires et les installer ou les mettre à jour sur votre ordinateur.

- Internet Explorer http://www.microsoft.com/windows/products/winfamily/ie/default.mspx
- Windows Media Player http://www.microsoft.com/windows/products/winfamily/mediaplayer/default.mspx • DirectX
- http://www.microsoft.com/windows/directx/default.mspx

#### **Configuration Macintosh requise**

#### **Connexion USB**

- Système d'exploitation : Mac OS X (ver. 10.1.2 10.5) (La version la plus récente du système d'exploitation doit déjà être installée.)
- Le port USB doit être un équipement standard

#### **Logiciel d'application**

#### <ACDSee 2 for Mac>

(six langues : allemand, anglais, espagnol, français, italien, japonais).

- Système d'exploitation : Mac OS X (ver. 10.3 10.5)
- Unité centrale : Power Macintosh 233 MHz ou version plus récente
- Mémoire : 8 Mo minimum
- Espace sur le disque dur : 6 Mo minimum
- Lecteur de CD-ROM, QuickTime 4.0 ou version ultérieure
- \* La version la plus récente du système d'exploitation doit déjà être installée.
- \* La conformité à la configuration requise ne garantit pas pour autant le fonctionnement optimal du logiciel sur tous les ordinateurs.

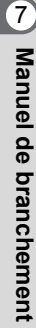

 $\overline{k}b$ 477.book Page 181 Tuesday, January 13, 2009 5:42 PM

## **Installation des logiciels**

#### **Installation sur PC Windows**

Installez le logiciel de visualisation, gestion et retouche d'images (ACDSee for PENTAX 3.0).

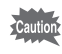

- **Assurez-vous que votre ordinateur PC Windows présente la configuration requise avant d'installer le logiciel.**
- Si votre configuration Windows 2000, Windows XP ou Windows Vista comprend plusieurs comptes, connectez-vous au compte bénéficiant des droits d'administrateur avant de démarrer l'installation du logiciel.
- 1 **Allumez votre ordinateur PC Windows.**
- 2 **Insérez le CD-ROM (S-SW87) dans le lecteur de CD-ROM.** L'écran de sélection de la langue de « PENTAX Software Installer » apparaît.

#### **Si vous utilisez Windows Vista**

Lorsque l'écran [Lecture automatique] apparaît, faites apparaître l'écran de sélection de la langue en procédant comme suit.

- 1) Cliquez sur [Exécuter setup.exe].
- 2) Cliquez sur [Autoriser].

L'écran de sélection de la langue apparaît.

#### **Si l'écran de sélection de la langue de PENTAX Software Installer n'apparaît pas**

Affichez l'écran de sélection de la langue comme suit :

- 1) Double-cliquez sur l'icône [Poste de travail] du bureau.
- 2) Double-cliquez sur l'icône [Lecteur CD-ROM (S-SW87)].
- 3) Double-cliquez sur l'icône [Setup.exe].

**Manuel de**Manuel de branchement **branchement** 

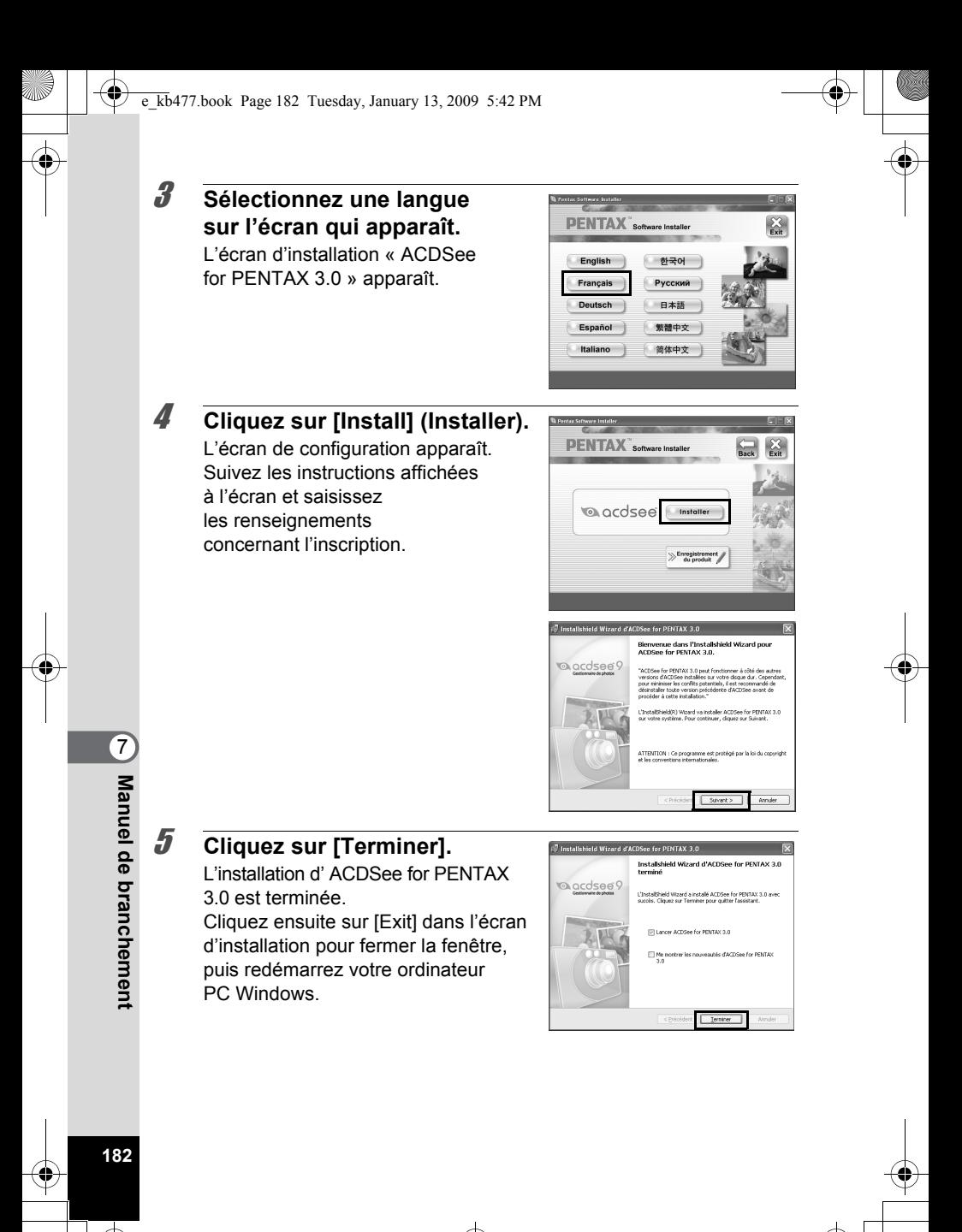

 $\overline{\text{kb}}$ 477.book Page 183 Tuesday, January 13, 2009 5:42 PM

#### **Installation sur Macintosh**

Installer le logiciel de visualisation et gestion d'images (ACDSee 2 for Mac).

- 1 **Allumez votre ordinateur Macintosh.**
- 2 **Insérez le CD-ROM (S-SW87) dans le lecteur de CD-ROM.**
- 3 **Double-cliquez sur l'icône CD-ROM (S-SW87).**
- 4 **Double-cliquez sur l'icône [ACDSee Install].** L'écran de sélection de la langue PENTAX Software Installer apparaît. Double-cliquez sur l'icône [Master Installer] pour afficher l'écran de sélection de la langue.

## 5 **Sélectionnez une langue sur l'écran qui apparaît.**

L'écran d'installation « ACDSee 2 for Mac » apparaît.

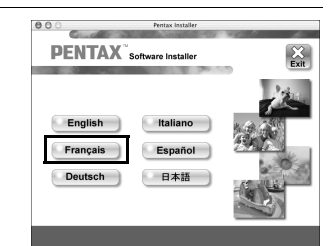

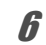

6 **Cliquez sur [Install] (Installer).** L'écran de configuration apparaît. Suivez les instructions affichées à l'écran pour saisir les renseignements d'inscription et installer les logiciels.

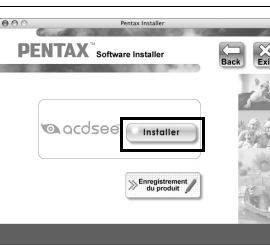

7 **Lorsque l'écran montré sur la droite apparaît, cliquez sur [Oui].**

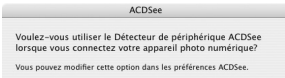

Non

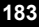

 $\hat{Q}$ 

**Manuel de**

**Manuel de branchement** 

**branchement** 

## 8 **Cliquez sur [Fermer].**

L'installation d'ACDSee 2 for Mac est terminée.

Cliquez ensuite sur [Exit] dans l'écran d'installation pour fermer la fenêtre.

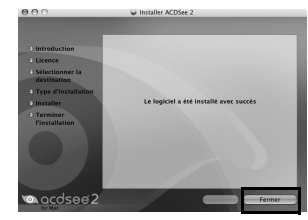

#### **Enregistrement du produit sur Internet**

Afin de vous fournir un meilleur service, nous vous recommandons de compléter le formulaire d'enregistrement du produit. Merci de votre coopération.

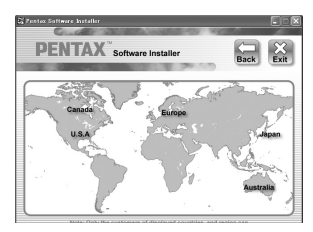

Si votre ordinateur est connecté à Internet, veuillez cliquer sur [Enregistrement produit] après l'écran de sélection de la langue sur

l'écran de configuration dans la rubrique Installation du logiciel. Une carte du monde s'affiche pour l'enregistrement des produits sur Internet.

Cliquez sur la région ou le pays adéquat puis enregistrez votre produit conformément aux instructions.

memo

Seuls les clients des pays et régions figurant sur l'écran d'installation du logiciel peuvent enregistrer leur produit sur Internet.

7

## **Configuration de votre appareil numérique**

#### **Réglage du mode de connexion USB sur [PC]**

Veillez à régler le mode de connexion USB avant de connecter votre appareil à l'ordinateur. Vous ne pouvez pas effectuer le réglage suivant si l'appareil est connecté à votre ordinateur ou à une imprimante avec le câble USB.

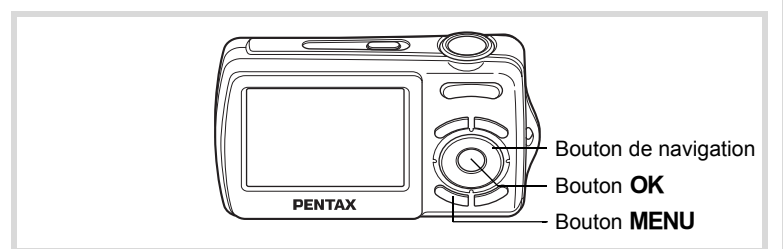

- 1 **Appuyez sur le bouton MENU.** Le menu [ $\Box$  Mode Enregistrt] ou [ $\Box$  Lecture] apparaît.
- 2 **Appuyez sur le bouton de navigation (**5**) pour afficher le menu [**W **Réglages].**
- **3** Utilisez le bouton de navigation ( $\blacktriangle$   $\blacktriangledown$ ) **pour sélectionner [Connexion USB].**
- 4 **Appuyez sur le bouton de navigation (**5**).** Un menu déroulant apparaît.

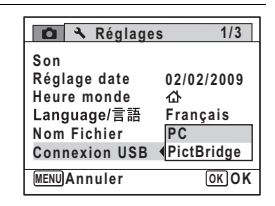

**185**

7

**Manuel de**

**Manuel de branchement** 

**branchement** 

- **5** Utilisez le bouton de navigation ( $\triangle$   $\blacktriangledown$ ) **pour sélectionner [PC].**
- 6 **Appuyez sur le bouton OK.**

## **Transfert des images sur un ordinateur PC Windows**

**Raccordement de l'appareil à l'ordinateur PC**

1 **Allumez votre ordinateur PC.**

## 2 **L'appareil étant hors tension, raccordez-le à l'ordinateur PC Windows à l'aide du câble USB fourni.**

Lors du branchement du câble AV, la  $\leq$  doit être dirigée vers la  $\blacktriangleleft$ de la borne PC/AV de l'appareil.

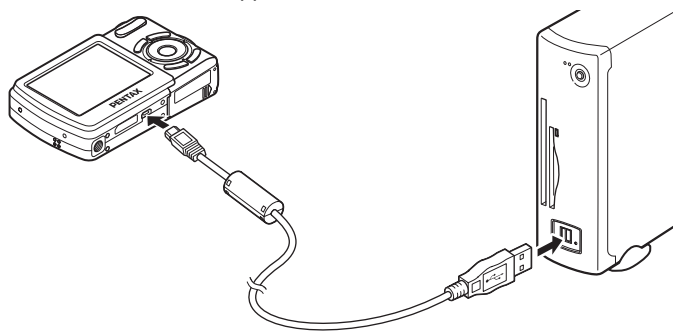

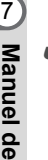

## 3 **Mettez votre appareil sous tension.**

L'écran du détecteur de périphérique apparaît automatiquement. Si ce n'est pas le cas, visualisez et copiez les images en suivant la procédure « Si l'écran du détecteur de périphérique n'apparaît pas » dans on p.188.

- Le témoin du retardateur clignote lorsque l'appareil est raccordé à un ordinateur PC Windows au moyen du câble USB.
- Ne fonctionne pas avec les images enregistrées comme favorites ou le dossier FAVORITE de votre ordinateur. L'image peut s'avérer impossible à lire.

**186**

**branchement** 

memo

## **Transfert d'images**

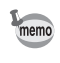

Si l'appareil ne dispose pas de carte mémoire SD, les images stockées dans la mémoire intégrée sont transférées sur l'ordinateur PC Windows.

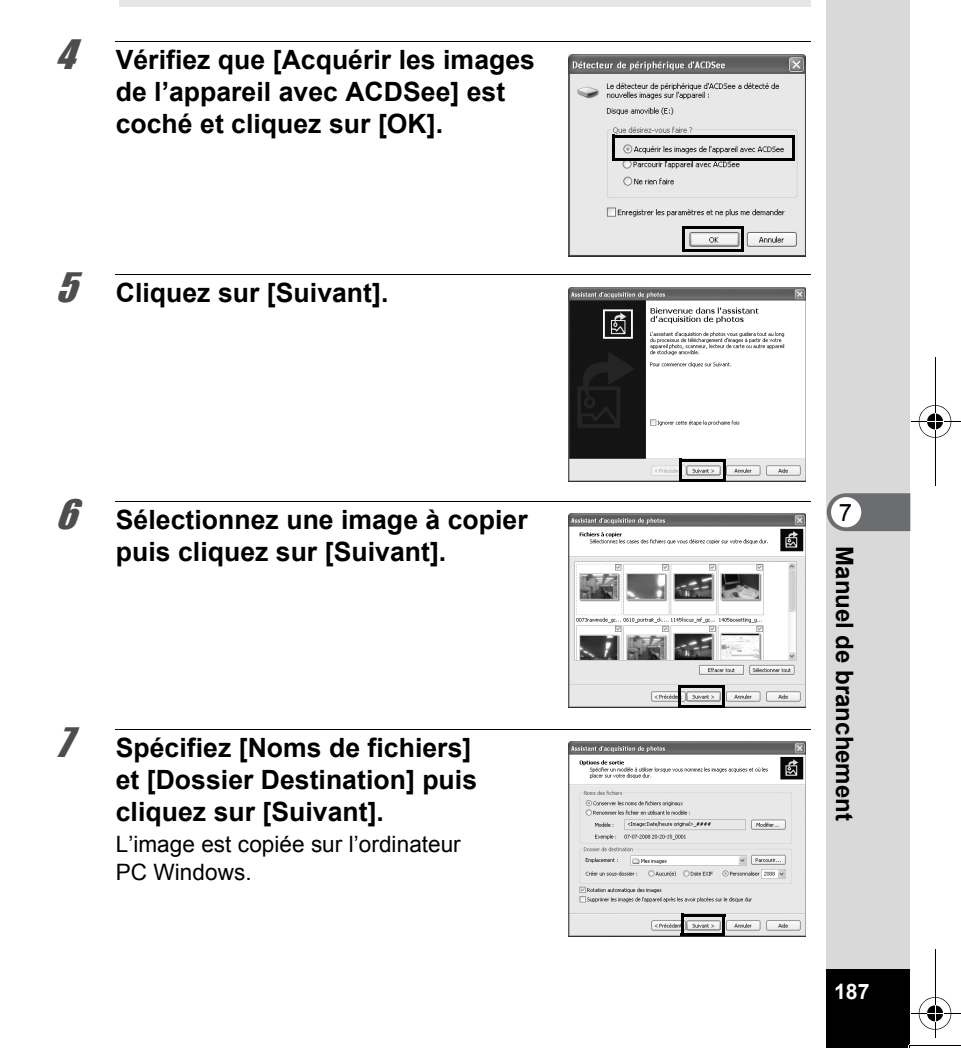

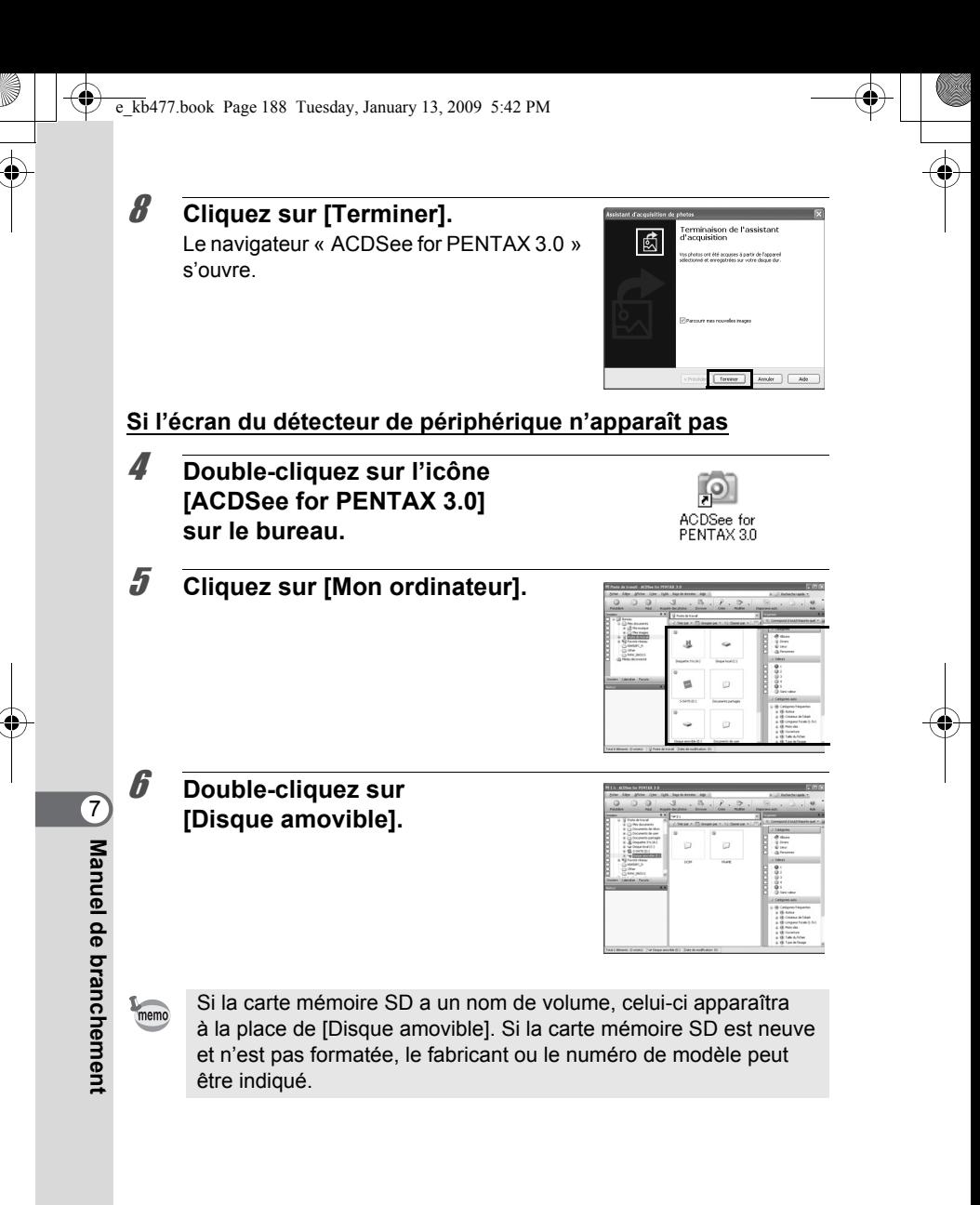

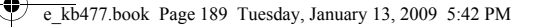

**[DCIM].**

7 **Double-cliquez sur le dossier** 

Les images sont enregistrées dans des dossiers nommés en fonction de la date de prise de vue (« XXX\_0202 » pour le 2 février. « XXX » est un nombre à trois chiffres.). Si [Standard] est sélectionné pour [Nom Fichier] dans

le menu [\ Réglages], un dossier intitulé « XXXPENTX » (XXX est un numéro de dossier à trois chiffres) s'affiche et les images y sont stockées.

8 **Sélectionnez les dossiers que vous souhaitez copier sur l'ordinateur PC Windows.** 9 **Sélectionnez [Copier dans dossier...] dans le menu [Modifier].** L'écran « Copier fichiers » apparaît. 10 **Spécifiez le répertoire de destination.**  $\fbox{\halign{\textwidth} \begin{picture}(180,10) \put(0,0){\line(1,0){10}} \put(10,0){\line(1,0){10}} \put(10,0){\line(1,0){10}} \put(10,0){\line(1,0){10}} \put(10,0){\line(1,0){10}} \put(10,0){\line(1,0){10}} \put(10,0){\line(1,0){10}} \put(10,0){\line(1,0){10}} \put(10,0){\line(1,0){10}} \put(10,0){\line(1,0){10}} \put(10,0){\line(1,0){10}} \put$ 

## 11 **Cliquez sur [OK].**

Les dossiers ou images sont copiés sur l'ordinateur PC Windows.

7

**Manuel de**

**Manuel de branchement** 

**branchement** 

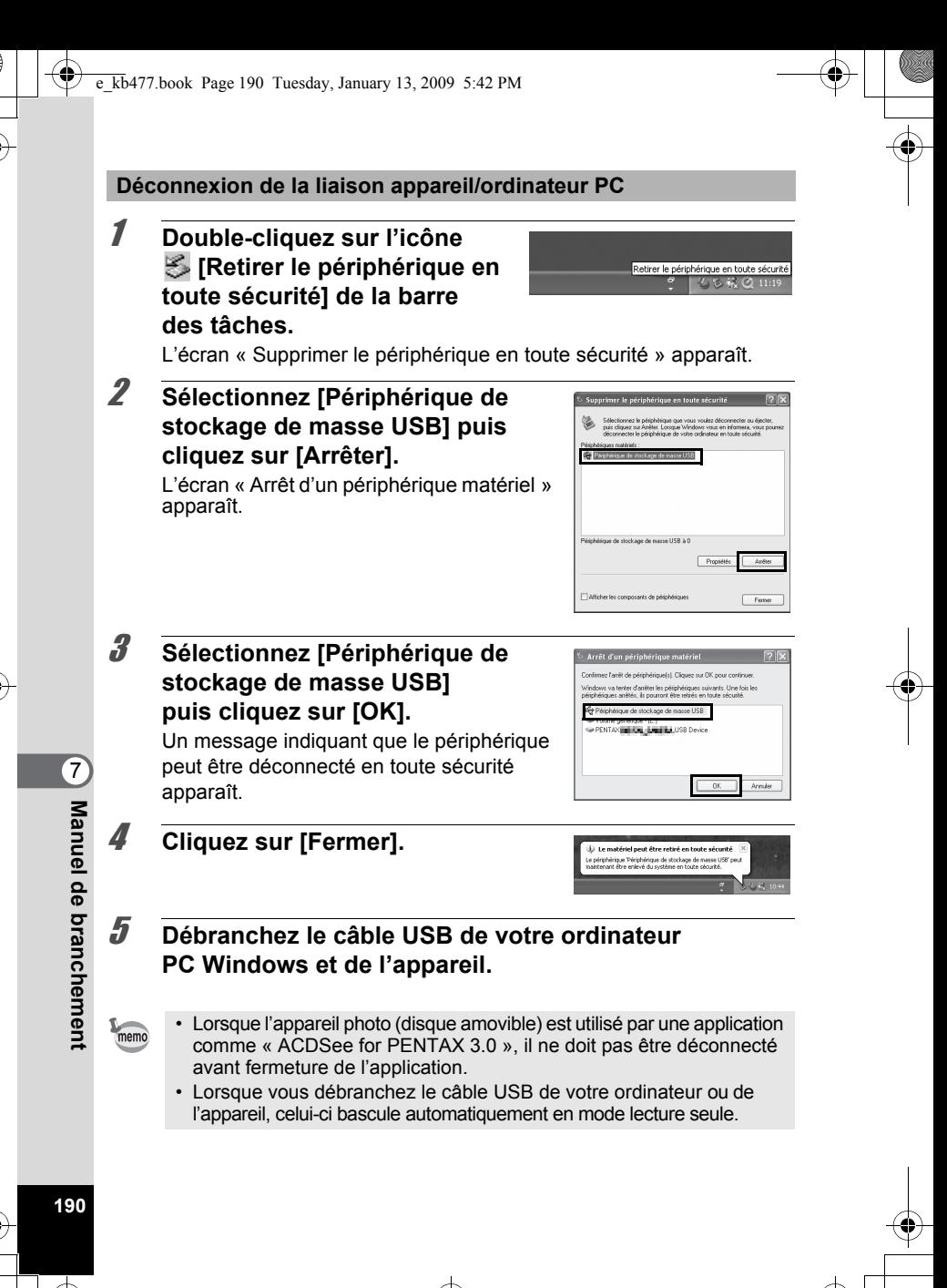

## **Transfert des images sur un ordinateur Macintosh**

**Raccordement de l'appareil à l'ordinateur Macintosh**

- 1 **Allumez votre ordinateur Macintosh.**
- 2 **L'appareil étant hors tension, raccordez-le à l'ordinateur Macintosh à l'aide du câble USB fourni.**

Si l'appareil ne dispose pas de carte mémoire SD, les images stockées dans la mémoire intégrée sont transférées sur l'ordinateur Macintosh.

## 3 **Mettez votre appareil sous tension.**

L'appareil est reconnu et désigné par [NO\_NAME] sur le bureau.

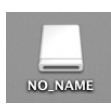

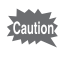

memo

Ne fonctionne pas avec les images enregistrées comme favorites ou le dossier FAVORITE de votre Macintosh. Vous risquez de ne plus pouvoir lire l'image.

- Si la carte mémoire SD a un nom de volume, celui-ci apparaîtra à la place de [NO\_NAME]. Si la carte mémoire SD est neuve et n'est pas formatée, le fabricant ou le numéro de modèle peut être indiqué. Vous pouvez modifier le nom de volume.
- Le témoin du retardateur clignote lorsque l'appareil est raccordé à un Macintosh au moyen du câble USB.

**P Manuel deManuel de branchement branchement** 

#### **Transfert d'images**

4 **Spécifiez un emplacement d'enregistrement, assurez-vous que [Lancer ACDSee] est sélectionné, et cliquez sur [Télécharger].**

Une fois que les images sont copiées sur votre Macintosh, le navigateur pour ACDSee 2 for Mac apparaît.

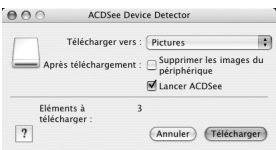

• Lorsque [Supprimer les images du périphérique] est sélectionné. les images sont effacées de l'appareil une fois le transfert terminé.

• Il n'est pas nécessaire de transférer les images pour les visualiser directement sur un ordinateur Macintosh, puisqu'il suffit d'établir la connexion.

**Déconnexion de la liaison appareil/ordinateur Macintosh**

1 **Faites glisser l'icône [NO\_NAME] du bureau vers la corbeille.**

Si la carte mémoire SD a un nom de volume, déplacez l'icône portant ce dernier vers la poubelle.

## 2 **Débranchez le câble USB de votre ordinateur Macintosh et de l'appareil.**

- Lorsque l'appareil photo (disque amovible) est utilisé par une application comme ACDSee 2 for Mac, il ne doit pas être déconnecté avant fermeture de l'application.
- Lorsque vous débranchez le câble USB de votre ordinateur Macintosh ou de l'appareil, celui-ci bascule automatiquement en mode lecture seule.

7**Manuel debranchement** 

memo

memo

## **Utilisation du logiciel fourni**

« ACDSee for PENTAX 3.0 » vous permet de visualiser, retoucher, gérer, rechercher, partager et imprimer des images.

## **Lancement d'ACDSee for PENTAX 3.0**

#### **Pour PC Windows**

## 1 **Double-cliquez sur l'icône [ACDSee for PENTAX 3.0] sur le bureau.**

ACDSee démarre et la fenêtre principale, appelée le navigateur, apparaît.

## **Interface du navigateur ACDSee**

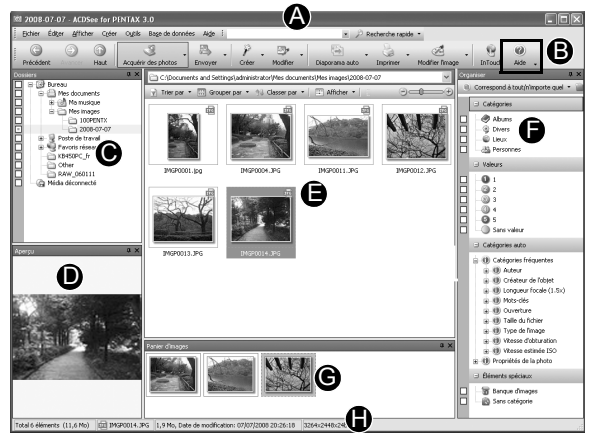

\*Il s'agit d'un écran de réglage par défaut.

#### **A Barre de menu**

Permet d'accéder aux diverses commandes de menu.

#### **B Barre d'outils**

Propose des raccourcis vers les tâches et fonctions fréquemment utilisées.

7

#### **C Fenêtre des dossiers**

Présente l'arborescence des dossiers de votre ordinateur. Lorsque vous parcourez un dossier, son contenu apparaît dans la fenêtre de la liste des fichiers.

#### **D Fenêtre d'aperçu**

Affiche un aperçu de l'image ou du fichier multimédia sélectionné dans la fenêtre de la liste des fichiers. Vous pouvez modifier la taille de l'aperçu de l'image ou lire le fichier multimédia.

#### **E Fenêtre de la liste des fichiers**

Présente le contenu du dossier sélectionné ou les résultats de la recherche la plus récente (le fichier ou le dossier qui correspond à l'élément recherché). C'est la seule fenêtre qui apparaît systématiquement dans le navigateur et elle ne peut être ni masquée ni fermée.

#### **F Fenêtre des catégories**

Affiche une liste des catégories et priorités. En faisant glisser des fichiers depuis la fenêtre de la liste des fichiers vers cette fenêtre, vous pouvez classer les fichiers par catégories et priorités.

#### **G Panier d'images**

Affiche les fichiers sélectionnés dans la fenêtre de la liste des fichiers. Choisissez images et fichiers puis placez-les dans le panier d'images ; vous pouvez ainsi utiliser les fonctions d'édition et de création pour des images provenant de différents dossiers et catégories.

#### **H Barre d'état**

Affiche les informations et les propriétés du fichier sélectionné.

## **Visualisation d'images**

1 **Sélectionnez le dossier contenant l'image que vous voulez visualiser dans la fenêtre des dossiers du navigateur ACDSee puis cliquez dessus.**

Les images s'affichent dans la fenêtre de la liste des fichiers.

2 **Sélectionnez puis double-cliquez sur l'image que vous voulez visualiser dans la fenêtre de la liste des fichiers.** L'image sélectionnée s'affiche avec l'afficheur.

Grâce à l'afficheur, vous pouvez agrandir/diminuer la taille d'affichage de l'image ou retoucher l'image. Vous pouvez aussi lire des séquences vidéo.

## **ACDSee Quick View**

L'image s'affiche sur l'écran « ACDSee Quick View » si vous double-cliquez sur le fichier image directement dans Windows, sans démarrer ACDSee. (Vous ne pouvez pas lire ni afficher le fichier avec ACDSee même si vous faites un double clic sur une séquence vidéo.) Vous pouvez aussi agrandir/réduire

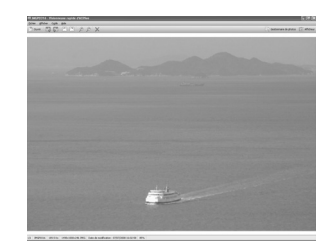

la taille d'affichage de l'image dans l'écran « ACDSee Quick View ». Cliquez sur [Afficheur complet] dans l'écran « ACDSee Quick View » pour faire basculer l'affichage vers l'afficheur.

Cliquez sur [Gestionnaire de photos] pour faire basculer l'affichage vers le navigateur ACDSee.

**Manuel deManuel de branchement branchement** 

 $\hat{\bar{\mathcal{C}}}$ 

## **Comment utiliser « ACDSee for PENTAX 3.0 »**

Vous trouverez davantage d'informations sur l'utilisation d'ACDSee for PENTAX 3.0 dans les pages d'aide.

1 **Cliquez sur l'icône [?] qui se trouve en haut à droite de l'écran.**

L'écran d'aide apparaît.

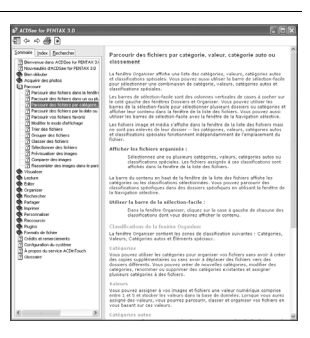

## 2 **Double-cliquez sur la rubrique recherchée.**

## **Sous Macintosh**

« ACDSee 2 for Mac » vous permet d'afficher et de gérer des images.

## **Démarrage d'ACDSee 2 for Mac**

1 **Double-cliquez sur le dossier [ACDSee] situé dans le dossier [Applications].**

## 2 **Double-cliquez sur l'icône [ACDSee 2 for Mac].** ACDSee démarre et la fenêtre principale, appelée le navigateur, apparaît.

7**Manuel debranchement** 

## **Interface du navigateur ACDSee**

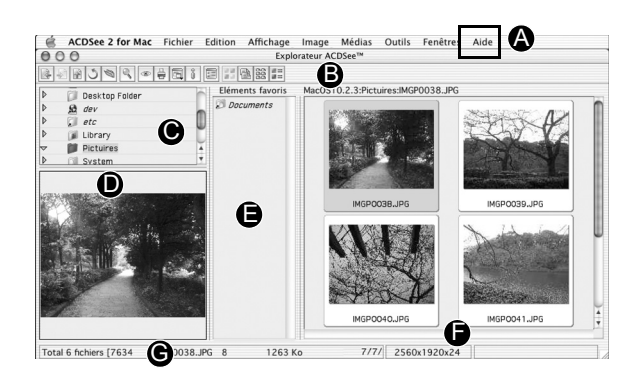

## **A Barre de menu**

Permet d'accéder aux diverses commandes de menu.

## **B Barre d'outils**

Propose des raccourcis vers les tâches et fonctions fréquemment utilisées.

## **C Fenêtre des dossiers**

Présente l'arborescence des dossiers de votre ordinateur. Lorsque vous parcourez un dossier, son contenu apparaît dans la fenêtre de la liste des fichiers.

## **D Fenêtre d'aperçu**

Affiche un aperçu de l'image ou du fichier multimédia sélectionné dans la fenêtre de la liste des fichiers. Vous pouvez modifier la taille de l'aperçu de l'image ou lire le fichier multimédia.

## **E Fenêtre des favoris**

Ajoutez-y les éléments que vous utilisez régulièrement (dossiers, etc.).

## **F Fenêtre de la liste des fichiers**

Présente le contenu du dossier sélectionné ou les résultats de la recherche la plus récente (le fichier ou le dossier qui correspond à l'élément recherché). C'est la seule fenêtre qui apparaît systématiquement dans le navigateur et elle ne peut être ni masquée ni fermée.

## **G Barre d'état**

Affiche les informations et les propriétés du fichier sélectionné.

**Manuel deManuel de branchement branchement** 

## **Visualisation d'images**

1 **Sélectionnez le dossier contenant l'image que vous voulez visualiser dans la fenêtre des dossiers du navigateur ACDSee puis cliquez dessus.**

Les images s'affichent dans la fenêtre de la liste des fichiers.

2 **Sélectionnez puis doublecliquez sur l'image que vous voulez visualiser dans la fenêtre de la liste des fichiers.**

L'image sélectionnée s'affiche avec l'afficheur. Grâce à l'afficheur, vous pouvez

agrandir/réduire la taille d'affichage de l'image.

## **Comment utiliser « ACDSee 2 for Mac »**

Vous trouverez davantage d'informations sur l'utilisation d'ACDSee 2 for Mac dans les pages d'aide.

## 1 **Sélectionnez [ACDSee 2 for Mac] dans le menu [Aider] de la barre de menus.**

L'écran d'aide apparaît.

2 **Cliquez sur la rubrique recherchée.**

**Manuel debranchement** 

7

e\_kb477.book Page 199 Tuesday, January 13, 2009 5:42 PM

# 8 **Annexe**

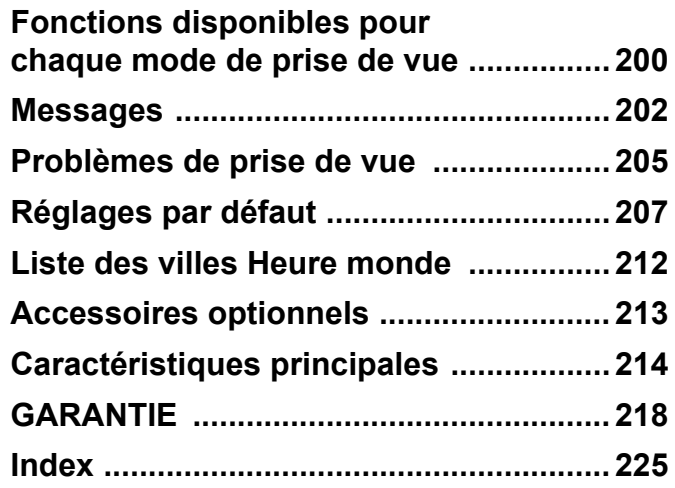

## <span id="page-200-0"></span>**Fonctions disponibles pour chaque mode de prise de vue**

Oui : peut être réglé. Non : ne peut pas être réglé.

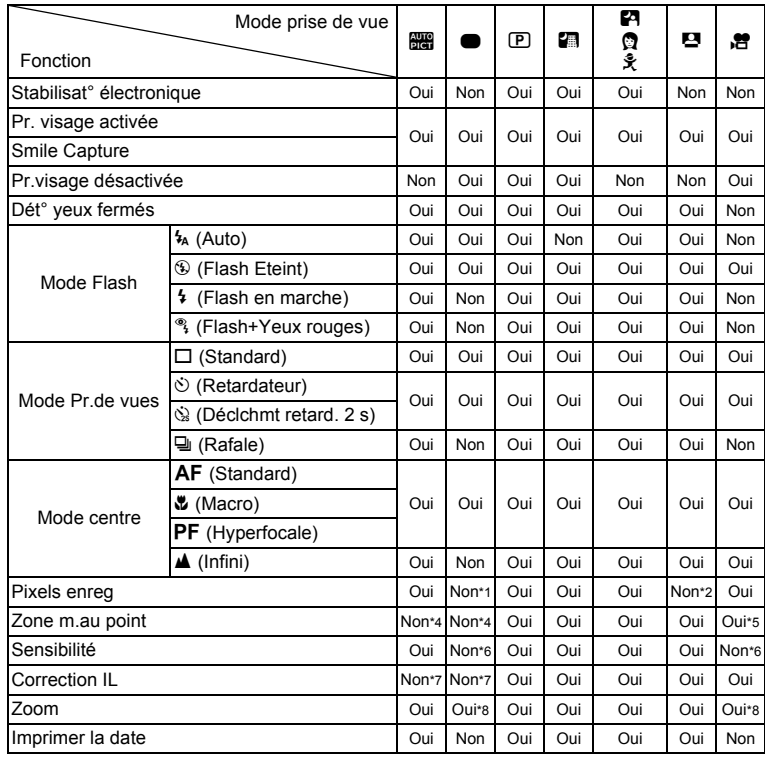

\*4 Fixé sur  $2$  (Multiple)

8**Annexe**

\*1 Fixé sur 10m<br>\*2 Fixé sur 3m

\*2 Fixé sur 3m<br>\*3 Fixé sur 5m

Fixé sur 5M

e\_kb477.book Page 201 Tuesday, January 13, 2009 5:42 PM

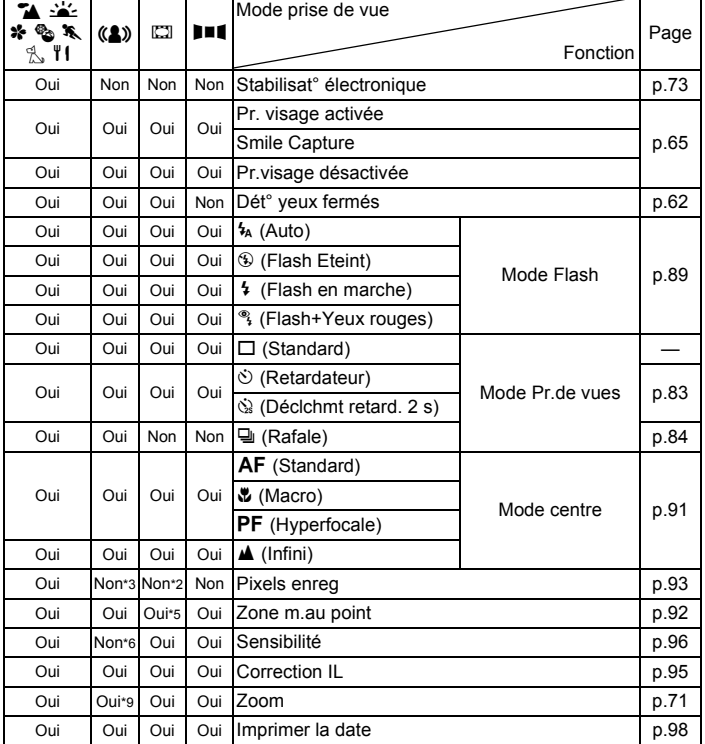

\*5 **W** (AF par anticipation) n'est pas disponible

\*6 Fixé sur Auto

 $*7$  Fixé sur  $\pm 0.0$ <br> $*8$  Le zoom intel

Le zoom intelligent n'est pas disponible

\*9 Seul le zoom optique est disponible

8**Annexe**

## <span id="page-202-0"></span>**Messages**

Des messages du type de ceux présentés ci-dessous peuvent apparaître sur l'écran au cours de l'utilisation de l'appareil.

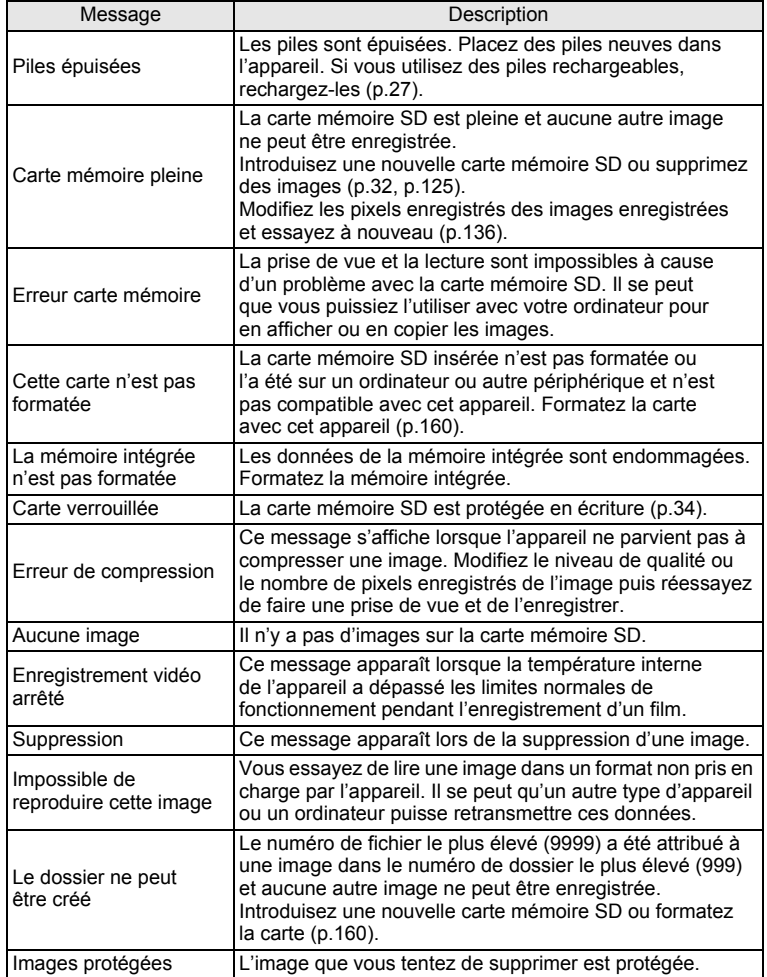

8**Annexe**

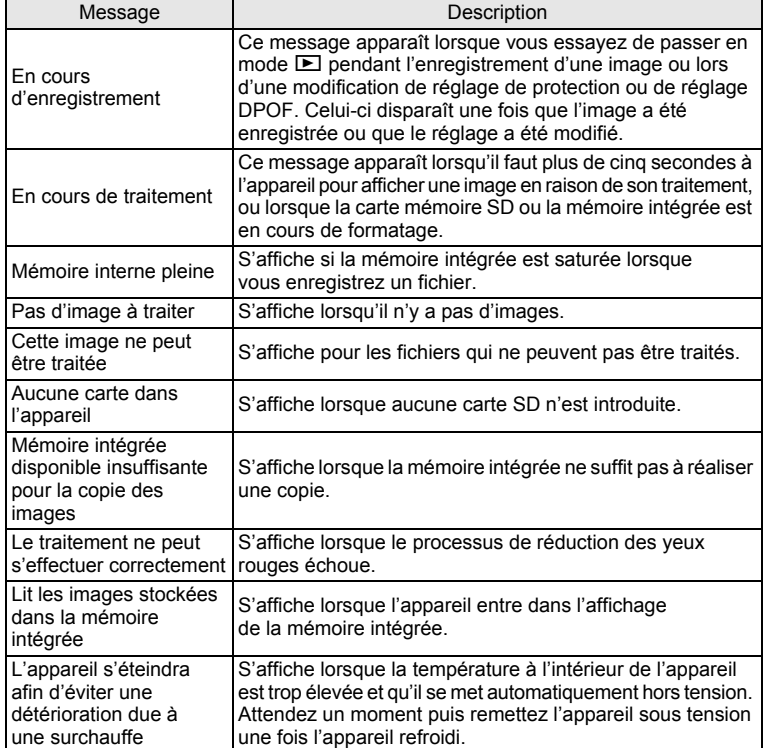

Il se peut que des messages tels que les suivants apparaissent sur l'écran lors de l'utilisation de la fonction PictBridge.

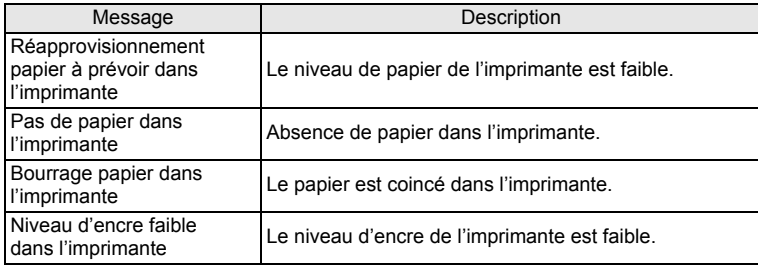

**Annexe**

8

 $\bigoplus$ e\_kb477.book Page 204 Tuesday, January 13, 2009 5:42 PM

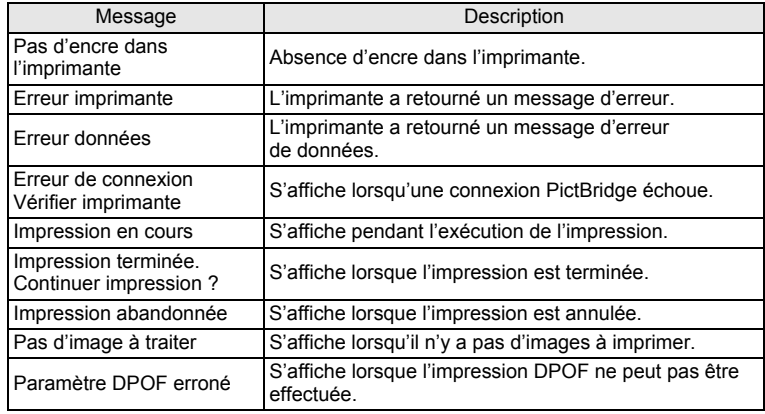

€

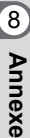

**204**

 $\bigcirc \hspace{-1.25mm} \bigcirc$ 

## <span id="page-205-0"></span>**Problèmes de prise de vue**

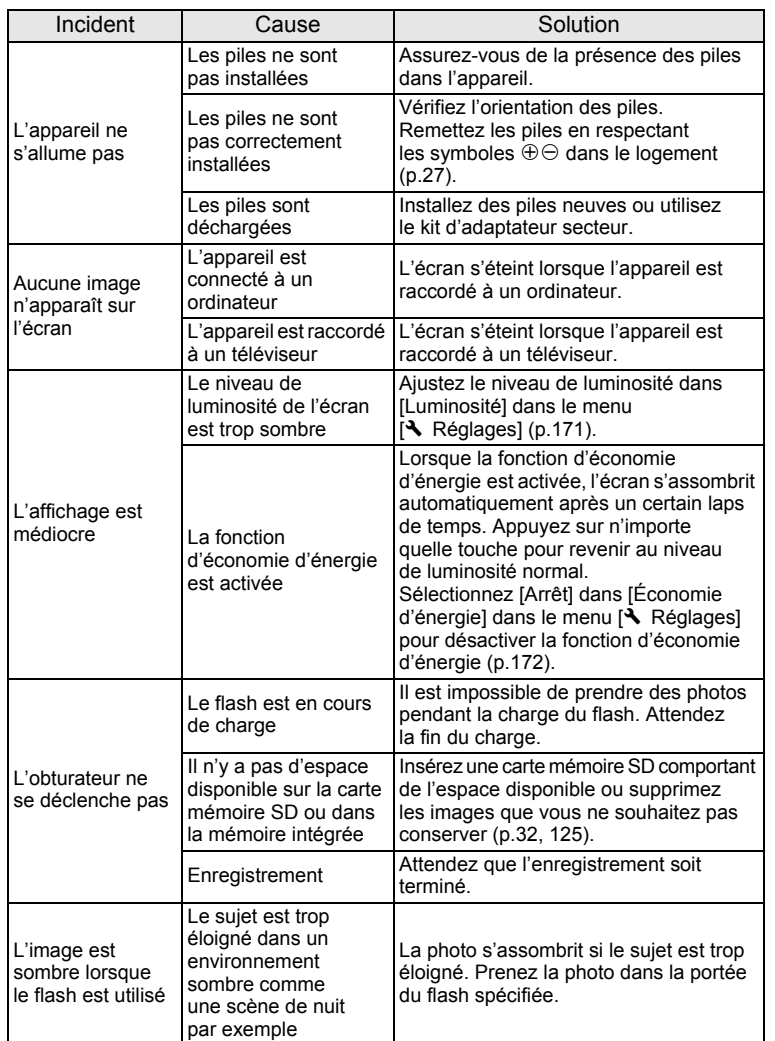

8**Annexe**

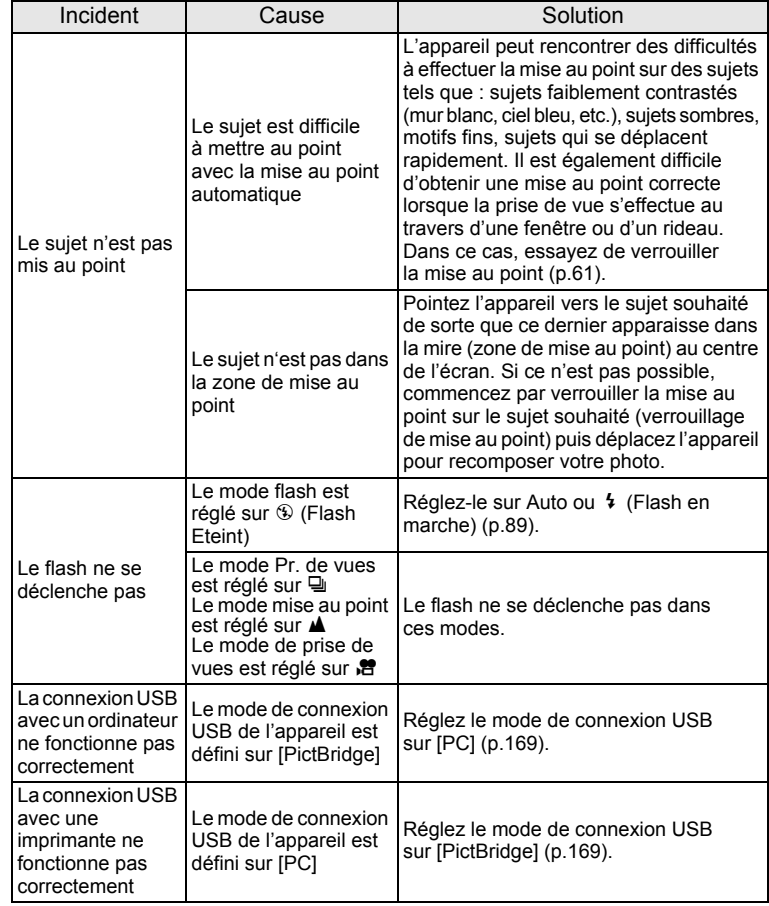

8**Annexe**

memo

Dans de très rares cas, l'électricité statique risque de perturber le fonctionnement de l'appareil. Dans ce cas, retirez les piles puis réintroduisez-les. Si l'appareil fonctionne correctement, il est en parfait état de marche et vous pouvez continuer à l'utiliser sans problème.

## <span id="page-207-0"></span>**Réglages par défaut**

Le tableau ci-dessous indique les réglages d'usine par défaut. La signification des indications pour les éléments de menu ayant un réglage par défaut est exposée ci-après.

#### **Réglage de la dernière mémoire**

- Oui : le réglage actuel (dernière mémoire) est sauvegardé lorsque l'appareil est mis hors tension.
- Non : le réglage reprend sa valeur par défaut lors de la mise hors tension.
- : le réglage dépend du réglage de [Mémoire] ([p.103](#page-103-0)).
- : sans objet.

#### **Réinitialiser**

- Oui : Le réglage reprend sa valeur par défaut avec la fonction réinitialisation [\(p.175\)](#page-175-0).
- Non : le réglage est sauvegardé même après la réinitialisation.
- : sans objet.

#### **Éléments du menu [**A **Mode Enregistrt]**

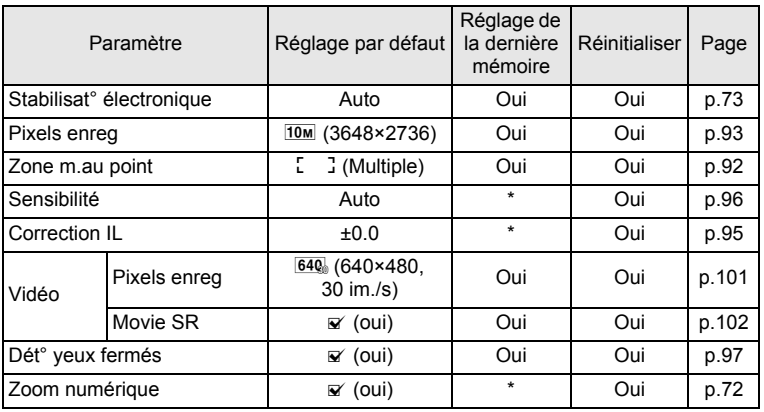

8**Annexe**

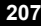

 $\clubsuit$ e\_kb477.book Page 208 Tuesday, January 13, 2009 5:42 PM

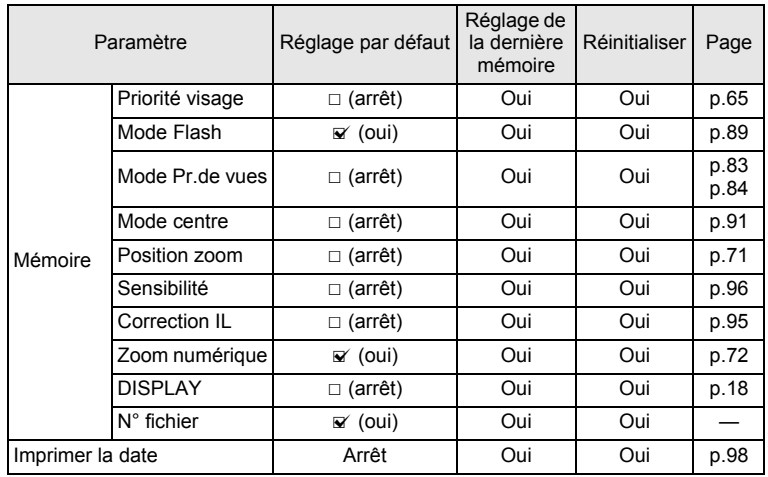

€

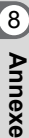

**208**

 $\bigcirc \hspace{-1.25mm} \bigcirc$ 

## **Éléments du menu [**W **Réglages]**

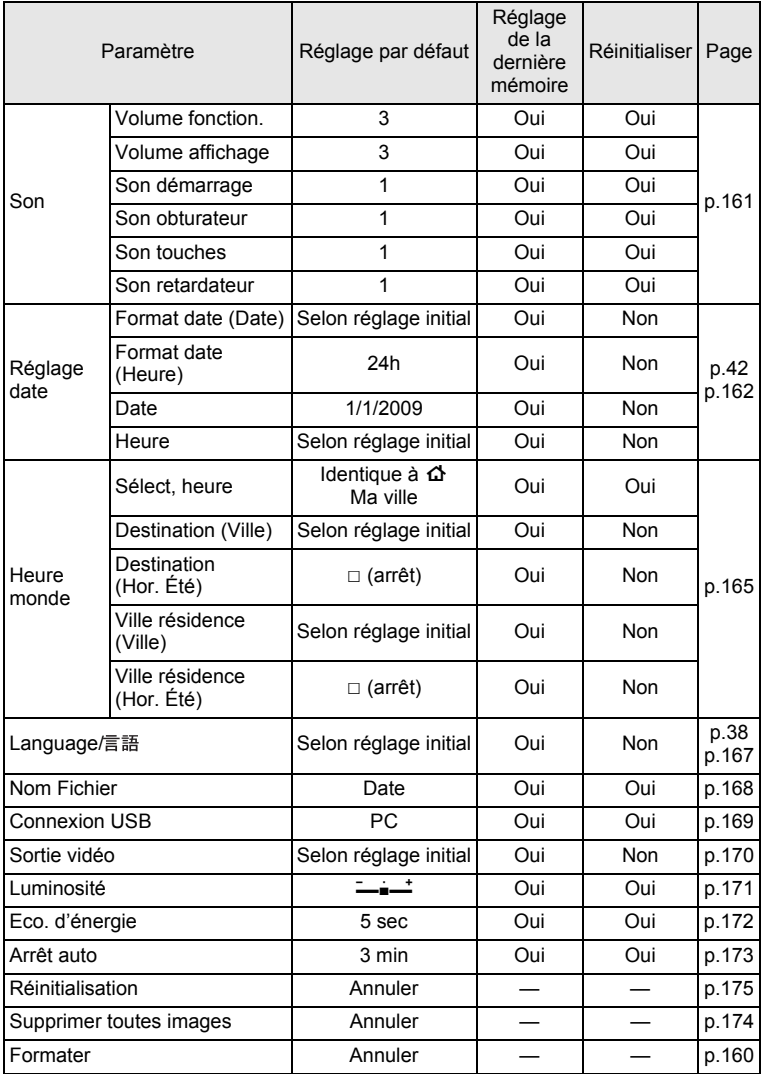

8**Annexe**

## **Éléments de la palette du mode lecture**

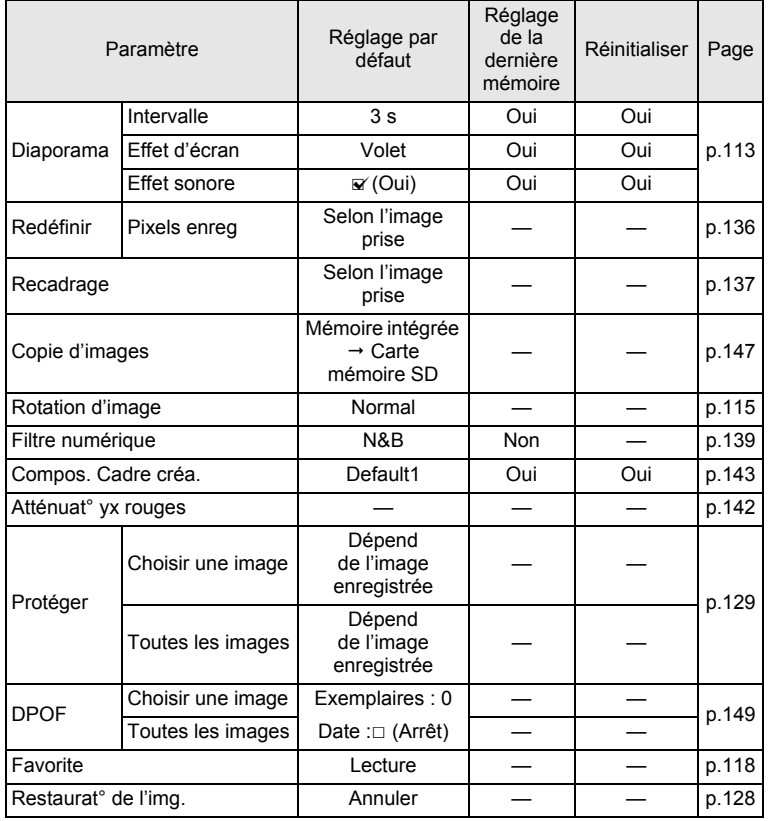

8**Annexe**

## **Touche**

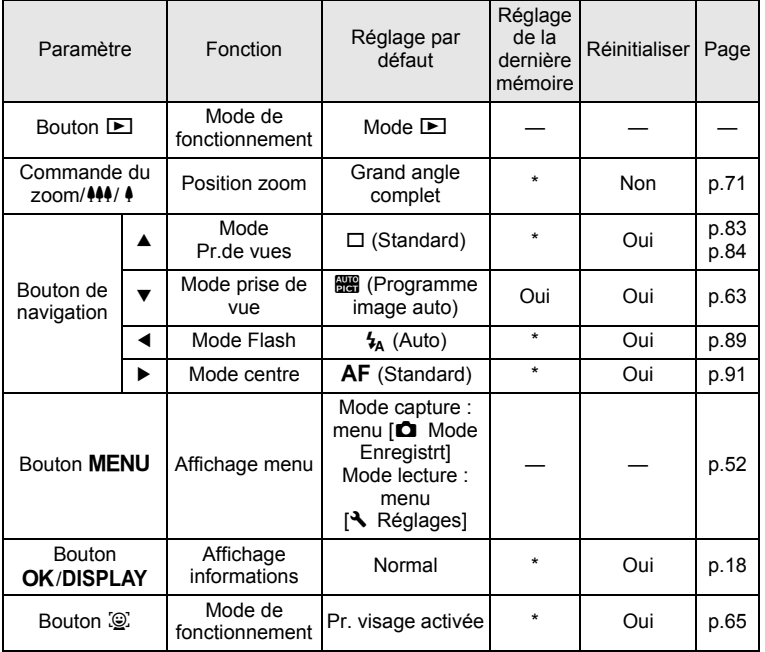

**211**

♦

8

**Annexe**

## <span id="page-212-0"></span>**Liste des villes Heure monde**

**Ville:** recense les villes qui peuvent être sélectionnées dans les réglages initiaux ([p.38\)](#page-38-1) ou pour l'heure monde ([p.165](#page-165-0)).

**Format de sortie vidéo:** indique le format de sortie vidéo relatif à la ville sélectionnée dans les réglages initiaux.

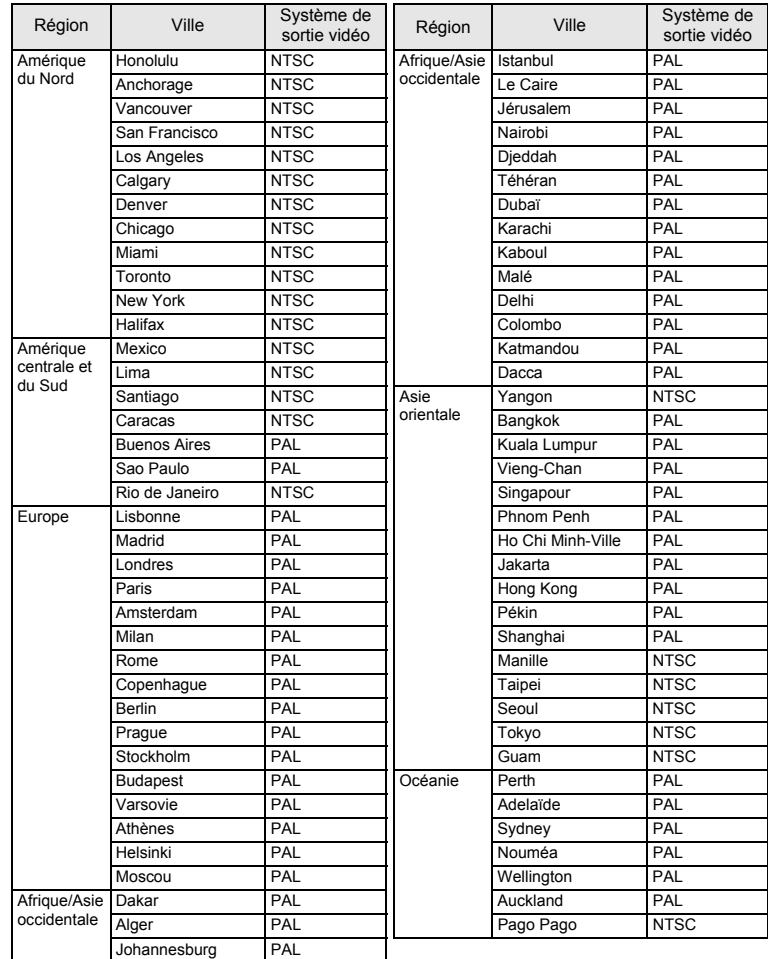

8**Annexe**

## <span id="page-213-0"></span>**Accessoires optionnels**

Différents accessoires dédiés sont disponibles pour cet appareil. Les produits repérés par un astérisque (\*) sont identiques à ceux qui sont fournis avec l'appareil.

**Alimentation**

**Kit d'adaptateur secteur K-AC62**

**Câble**

**Câble USB I-USB7 (\*) Câble AV I-AVC7 (\*) (réf. 39552)**

**Courroie**

**O-ST51 (\*)**

- **O-ST24** Courroie en cuir véritable
- **O-ST8** Courroie en chaîne argenté
- **O-ST81** Courroie étanche
- **Étui en nylon (réf.50212) Étui en néoprène (réf. 50159)**

**213**

8

**Annexe**

## <span id="page-214-0"></span>**Caractéristiques principales**

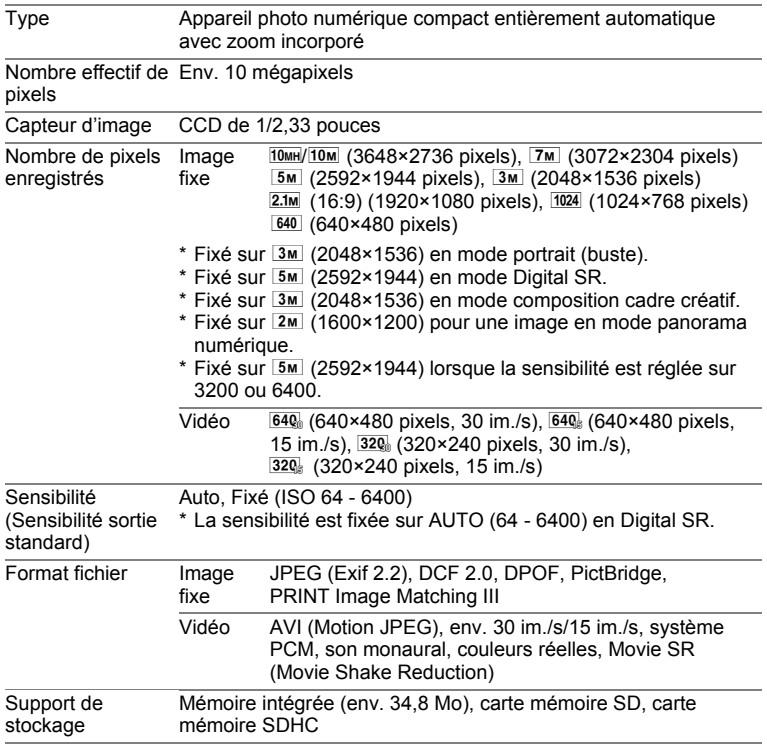

8**Annexe**

Capacité de stockage des images et durée d'enregistrement approximatives Images fixes

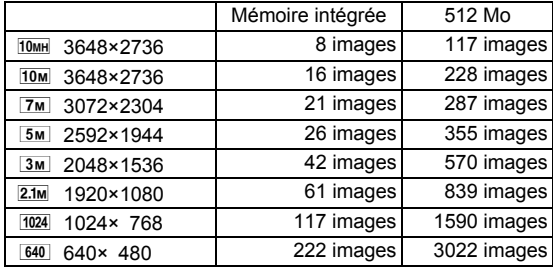

• La capacité de stockage des images n'est donnée qu'à titre indicatif. Elle peut en effet varier en fonction de la carte mémoire SD et du sujet.

Vidéo

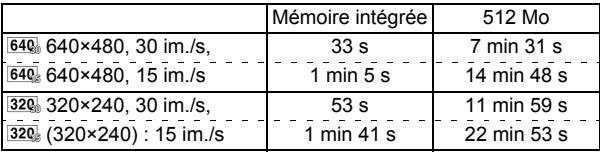

• Les chiffres susmentionnés reposent sur l'utilisation standard de l'appareil que nous avons définie et peuvent varier selon le sujet, les conditions de prise de vue et le type de carte mémoire SD utilisé.

• L'enregistrement peut se poursuivre jusqu'à ce que la mémoire intégrée ou la carte mémoire SD soit saturée, ou que la taille de la séquence vidéo enregistrée atteigne 2 Go (avec une carte SDHC). Si l'enregistrement s'arrête à 2 Go, recommencez pour continuer à enregistrer le reste de la séquence vidéo par blocs de 2 Go.

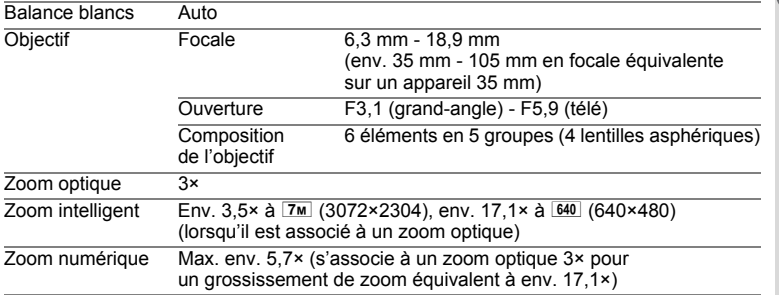

**Annexe**

8
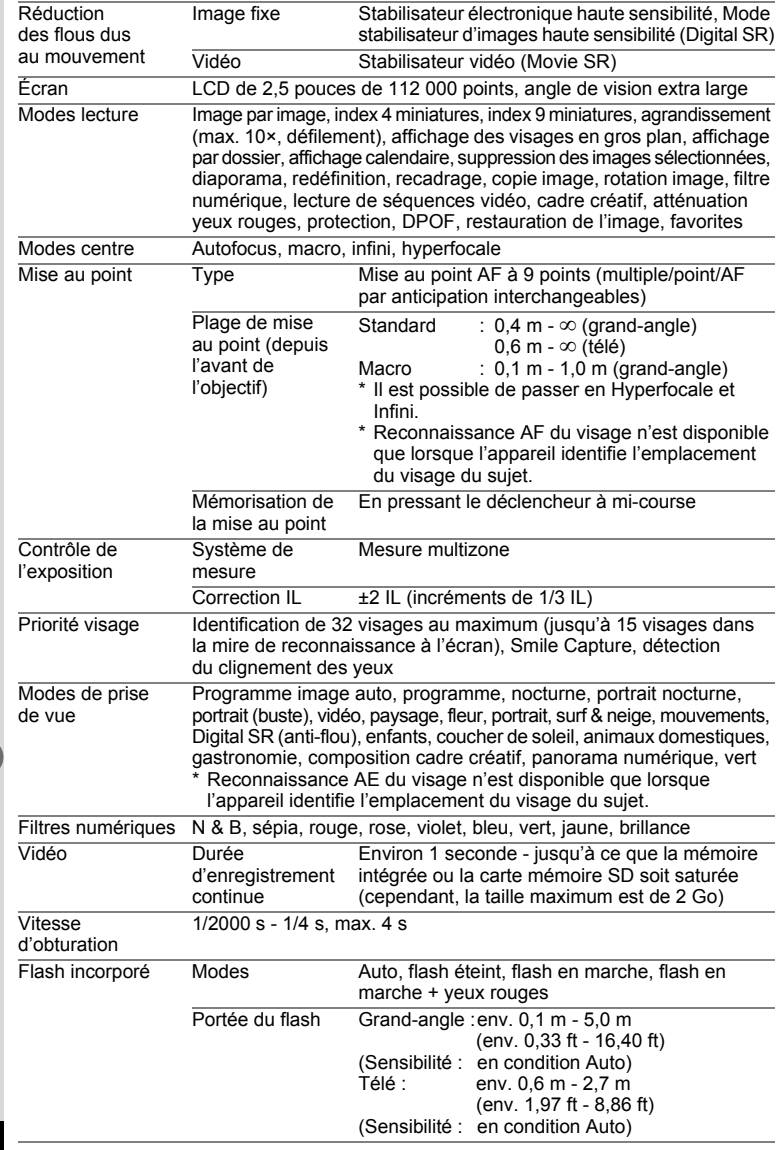

♦

3

8**Annexe**

**216**

 $\hat{\mathbf{\bm{\Phi}}}$ 

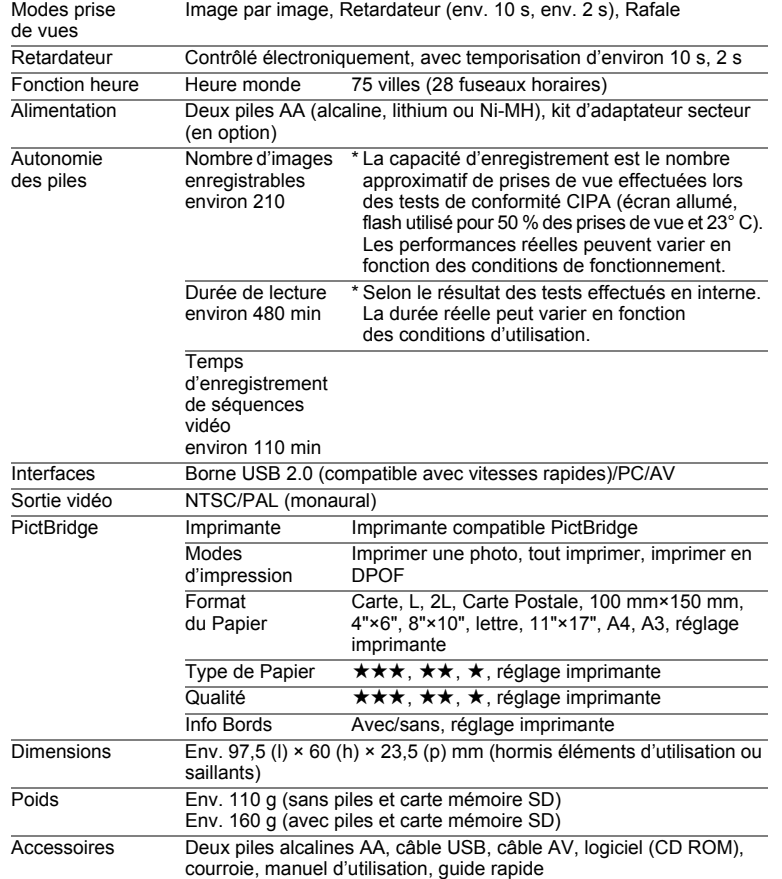

**Annexe**

8

**217**

♦

 $\overline{\text{kb}}$ 477.book Page 218 Tuesday, January 13, 2009 5:42 PM

# **GARANTIE**

Tous les appareils PENTAX achetés chez des revendeurs autorisés sont garantis contre tout défaut de fabrication pendant une période de douze mois suivant la date d'achat. Pendant cette période, les réparations et l'échange des pièces défectueuses sont effectuées gratuitement, sous réserve que le matériel ne présente aucune trace de choc, de corrosion par des produits chimiques ou par fuite de batterie ou pile, de dommage dû à l'infiltration de sable ou de liquide, de mauvaise manipulation ou de manipulation contraire au mode d'emploi ou de modifications par un réparateur non agréé. Le fabricant et son représentant agréé ne sont pas responsables des réparations ou modifications n'ayant pas fait l'objet d'accord expressément écrit, ni des dommages liés au retard ou à la perte d'usage du matériel ni à leurs conséquences quelles qu'elles soient, directes ou indirectes, causées par la défectuosité du matériel ou par toutes autres causes. Il est expressément reconnu par l'acheteur que la responsabilité du fabricant ou de ses représentants en matière de garantie, implicite ou explicite, est strictement limitée au remplacement des pièces comme indiqué ci-dessus. Il ne sera effectué aucun remboursement d'une réparation faite par un service après-vente non agréé par PENTAX.

#### Procédure pendant la période de garantie de 12 mois

Tout appareil PENTAX reconnu défectueux pendant la période de 12 mois suivant son achat devra être retourné au revendeur chez lequel l'achat a été effectué ou chez le fabricant. S'il n'existe pas de représentant agréé du fabricant dans votre pays, envoyez votre matériel directement au fabricant, en port payé. Dans ce cas, la période d'immobilisation du matériel risque d'être très longue en raison des procédures requises. Si le matériel est couvert par la garantie, la réparation sera effectuée et les pièces remplacées gracieusement avant de vous être renvoyé en état de fonctionnement. Si le matériel n'est plus sous garantie, la réparation sera facturée aux tarifs habituels du fabricant ou de son représentant. Les frais de port sont à la charge du propriétaire de l'équipement. Si votre matériel PENTAX a été acheté dans un autre pays que celui où vous souhaitez faire appliquer la garantie, les frais de remise en état peuvent vous être facturés par le représentant du fabricant de ce pays. Cependant, si le matériel est retourné au fabricant, il sera réparé gratuitement pendant la période de garantie, conformément à cette garantie. Dans tous les cas, les frais d'expédition et les taxes douanières seront à la charge de l'expéditeur. De façon à prouver la date de votre achat (si nécessaire), conservez la facture ou le reçu de cet achat pendant au moins un an. Avant d'expédier votre matériel en réparation, vérifiez d'abord que vous l'envoyez à un représentant officiel du fabricant ou à l'un de ses ateliers agréés, sauf s'il s'agit du fabricant lui-même. Demandez toujours un devis et ne faites procéder aux travaux de réparation qu'après accord écrit du devis.

8**Annexe**

 $\overline{\text{kb}}$ 477.book Page 219 Tuesday, January 13, 2009 5:42 PM

- **Cette garantie n'affecte en rien les droits fondamentaux du client.**
- **Les garanties locales disponibles chez les distributeurs Pentax de certains pays peuvent remplacer cette garantie. Par conséquent, nous vous conseillons de lire attentivement la carte de garantie fournie avec votre produit au moment de l'achat ou de contacter le distributeur PENTAX de votre pays afin d'obtenir de plus amples informations et de recevoir une copie de la garantie.**

La marque CE signifie que l'appareil est conforme  $C \in$ aux directives de l'Union Européenne.

8

**Annexe**

#### **For customers in USA STATEMENT OF FCC COMPLIANCE**

This device complies with Part 15 of the FCC Rules. Operation is subject to the following two conditions: (1) This device may not cause harmful interference, and (2) this device must accept any interference received, including interference that may cause undesired operation.

Changes or modifications not approved by the party responsible for compliance could void the user's authority to operate the equipment. This equipment has been tested and found to comply with the limits for a Class B digital device, pursuant to part 15 of the FCC Rules.

These limits are designed to provide reasonable protection against harmful interference in a residential installation. This equipment generates, uses and can radiate frequency energy and, if not installed and used in accordance with the instructions, may cause harmful interference to radio communications. However, there is no guarantee that interference will not occur in a particular installation.

If this equipment does cause harmful interference to radio or television reception, which can be determined by turning the equipment off and on, the user is encouraged to try to correct the interference by one or more of the following measures:

¥ Reorient or relocate the receiving antenna.

Increase the separation between the equipment and receiver. Connect the equipment into an outlet on a circuit different from that to which the receiver is connected.

\* Consult the dealer or an experienced radio/TV technician for help.

#### **For customers in Canada**

This Class B digital apparatus complies with Canadian ICES-003.

#### **Pour les utilisateurs au Canada**

Cet appareil numérique de la classe B est conforme à la norme NMB-003 du Canada.

#### **FOR CALIFORNIA, U.S.A. ONLY**

Perchlorate Material-special handling may apply. The lithium battery used in this camera contains perchlorate material, which may require special handling. See www.dtsc.ca.gov/hazardouswaste/perchlorate

8**Annexe**

 $\overline{kb}477.$ book Page 221 Tuesday, January 13, 2009 5:42 PM

## Declaration of Conformity According to 47CFR, Parts 2 and 15 for Class B Personal Computers and Peripherals

We: PENTAX Imaging Company A Division of PENTAX of America, Inc.

Located at: 600 12Street, Suite 300 Golden, Colorado 80401 U.S.A. Phone: 303-799-8000 FAX: 303-790-1131

Declare under sole responsibility that the product identified herein complies with 47CFR Parts 2 and 15 of the FCC rules as a Class B digital device. Each product marketed is identical to the representative unit tested and found to be compliant with the standards. Records maintained continue to reflect the equipment being produced can be expected to be within the variation accepted, due to quantity production and testing on the statistical basis as required by 47CFR §2.909. Operation is subject to the following two conditions: (1) This device may not cause harmful interference, and (2) This device must accept any interference received, including interference that may cause undesired operation. The above named party is responsible for ensuring that the equipment complies with the standards of 47CFR §15.101 to §15.109.

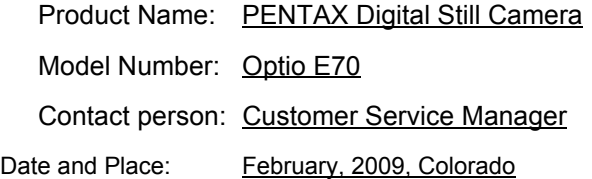

8**Annexe**

#### **Informations sur la collecte et la mise au rebut des équipements et batteries usagés**

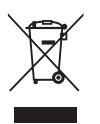

#### 1. Au sein de l'Union européenne

Ces symboles sur les produits, les emballages et/ou les documents d'accompagnement signifient que les batteries et les équipements électriques et électroniques usagés ne doivent pas être mélangés avec les déchets ménagers ordinaires.

Les batteries et les équipements électriques et électroniques usagés doivent être traités séparément et conformément à la législation qui prévoit un traitement, une récupération et un recyclage spécifiques pour ces produits.

Conformément à la législation en vigueur, les foyers au sein des états membres de l'UE peuvent retourner gratuitement leurs batteries et leurs équipements électriques et électroniques aux entreprises de collecte appropriées\*. Dans certains pays, votre revendeur local peut reprendre votre ancien produit gratuitement si vous achetez un produit neuf similaire.

\*Veuillez vous renseigner auprès des autorités locales.

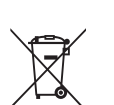

En jetant ce produit correctement, vous êtes sûr que ces déchets subiront le traitement, la récupération et le recyclage adéquats et vous aidez à prévenir les éventuels effets négatifs pour l'environnement et la santé publique qu'une mise au rebut inadaptée pourrait entraîner.

#### 2. Hors de l'UE

Ces symboles ne sont valables qu'au sein de l'Union européenne. Si vous souhaitez mettre au rebut ces éléments, veuillez contacter les autorités locales ou le vendeur pour connaître la méthode adéquate de mise au rebut.

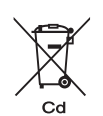

**222**

8

**Annexe**

En Suisse : les équipements électriques et électroniques usagés peuvent être retournés gratuitement au vendeur, même si vous n'achetez pas de nouveaux produits. Une liste des usines de collecte est disponible sur les sites www.swico.ch ou www.sens.ch.

e\_kb477.book Page 223 Tuesday, January 13, 2009 5:42 PM

Note relative au symbole de batterie (ci-après deux exemples de symboles) : ce symbole est susceptible d'être utilisé parallèlement à une désignation de l'élément ou du composé chimique utilisé. Dans ce cas, vous devez vous conformer aux exigences de la directive relative aux produits chimiques concernés.

**223**

8

**Annexe**

 $\bigoplus$ e\_kb477.book Page 224 Tuesday, January 13, 2009 5:42 PM

♦

### **Aide-mémoire**

X

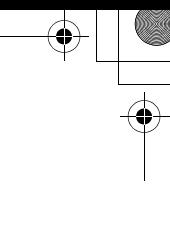

## **Index**

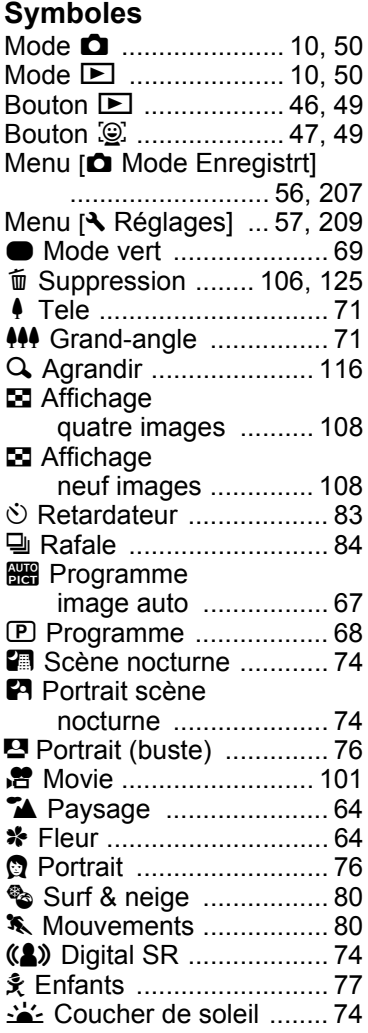

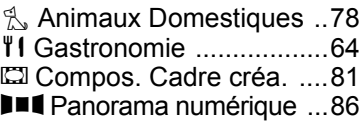

#### **A**

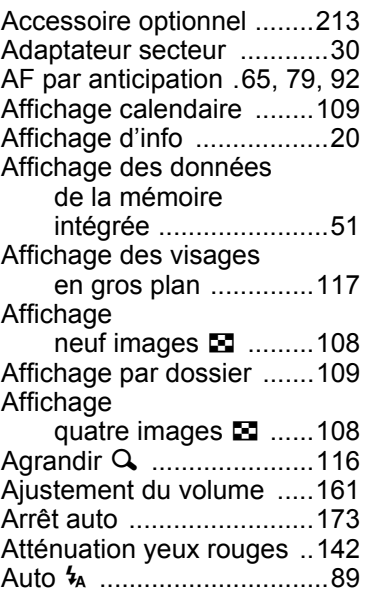

### **B**

[Bougé de l'appareil ......18,](#page-18-0) [72](#page-72-0) [Bouton de navigation ...47,](#page-47-1) [49](#page-49-2) Bouton **MENU** ............47, [50](#page-50-0) Bouton OK/DISPLAY [......47,](#page-47-3) [49](#page-49-3) [Bouton vert ..................47,](#page-47-4) [49](#page-49-4) Branchement à [une imprimante .........152](#page-152-0)

**225**

8

**[Annexe](#page-199-0)**

### **C**

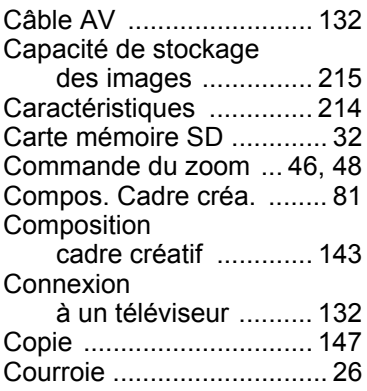

### **D**

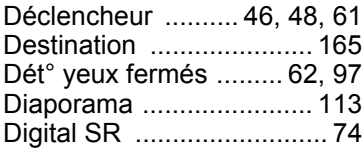

# **E**

8

**[Annexe](#page-199-0)**

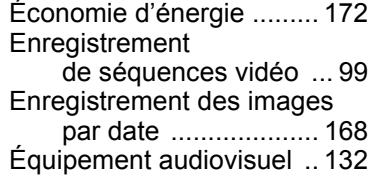

## **F**

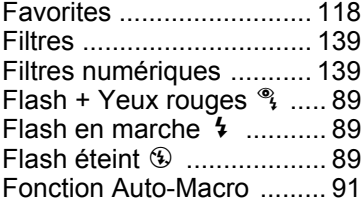

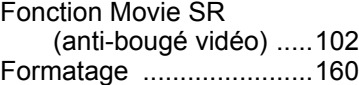

## **G**

[Guide des opérations .........23](#page-23-0)

### **H**

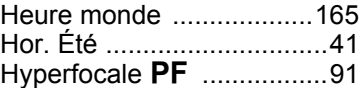

### **I**

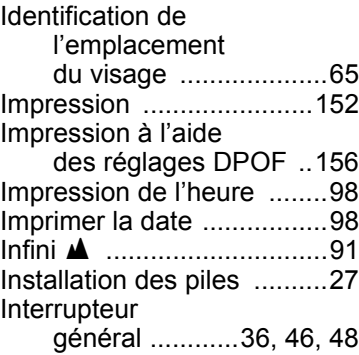

#### **L**

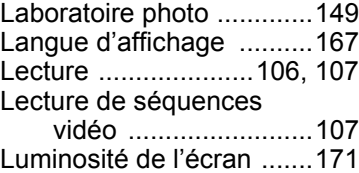

### **M**

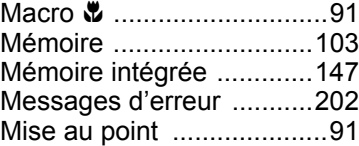

e\_kb477.book Page 227 Tuesday, January 13, 2009 5:42 PM

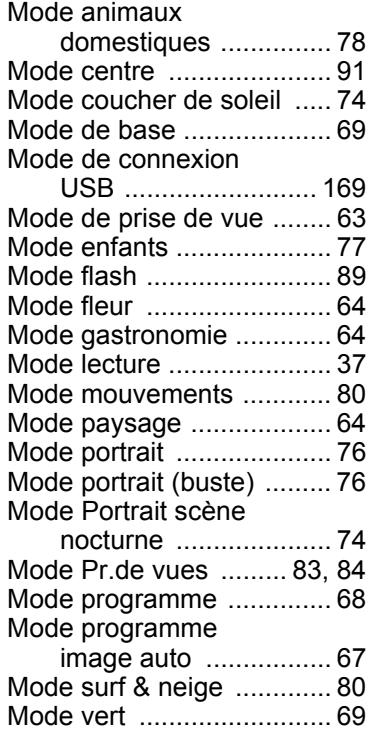

# **N**

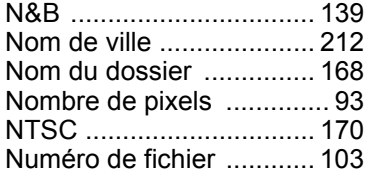

## **O**

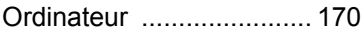

## **P**

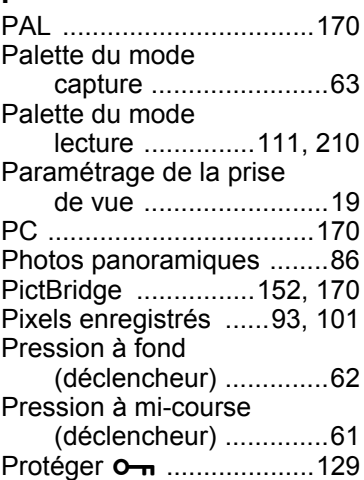

# **R**

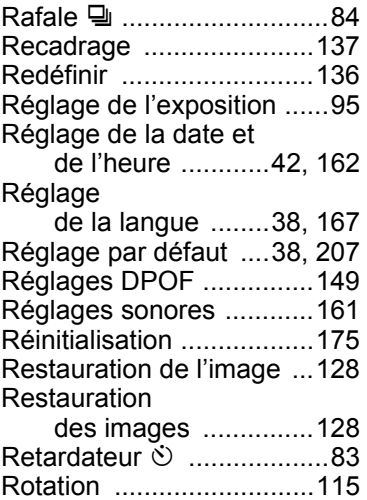

8**[Annexe](#page-199-0)**

# **S**

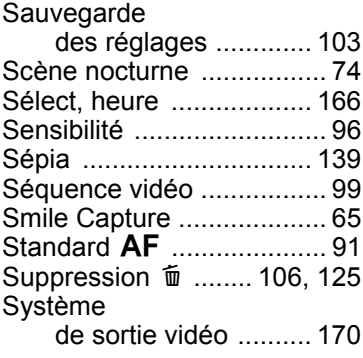

### **T**

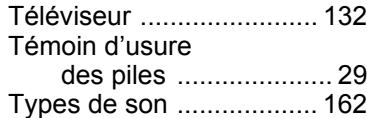

## **U**

[Utilisations des menus ...... 52](#page-52-0)

# **V**

8

**[Annexe](#page-199-0)**

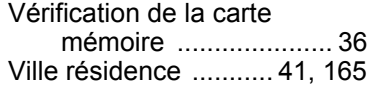

# **Z**

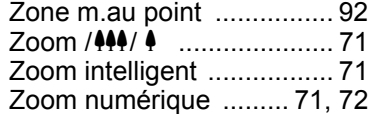

**228** AP028102/FRE